# Serviceanleitung

für die Fachkraft

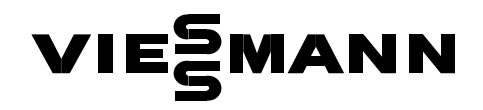

Vitodens 300 Typ WB3 GasBrennwertkessel als Wandgerät, mit eingebauter Kesselkreisregelung

Erdgas-Ausführung

Gültigkeitshinweise siehe Seit[e2.](#page-1-0)

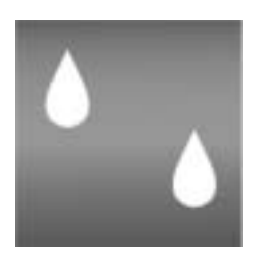

# VITODENS 300

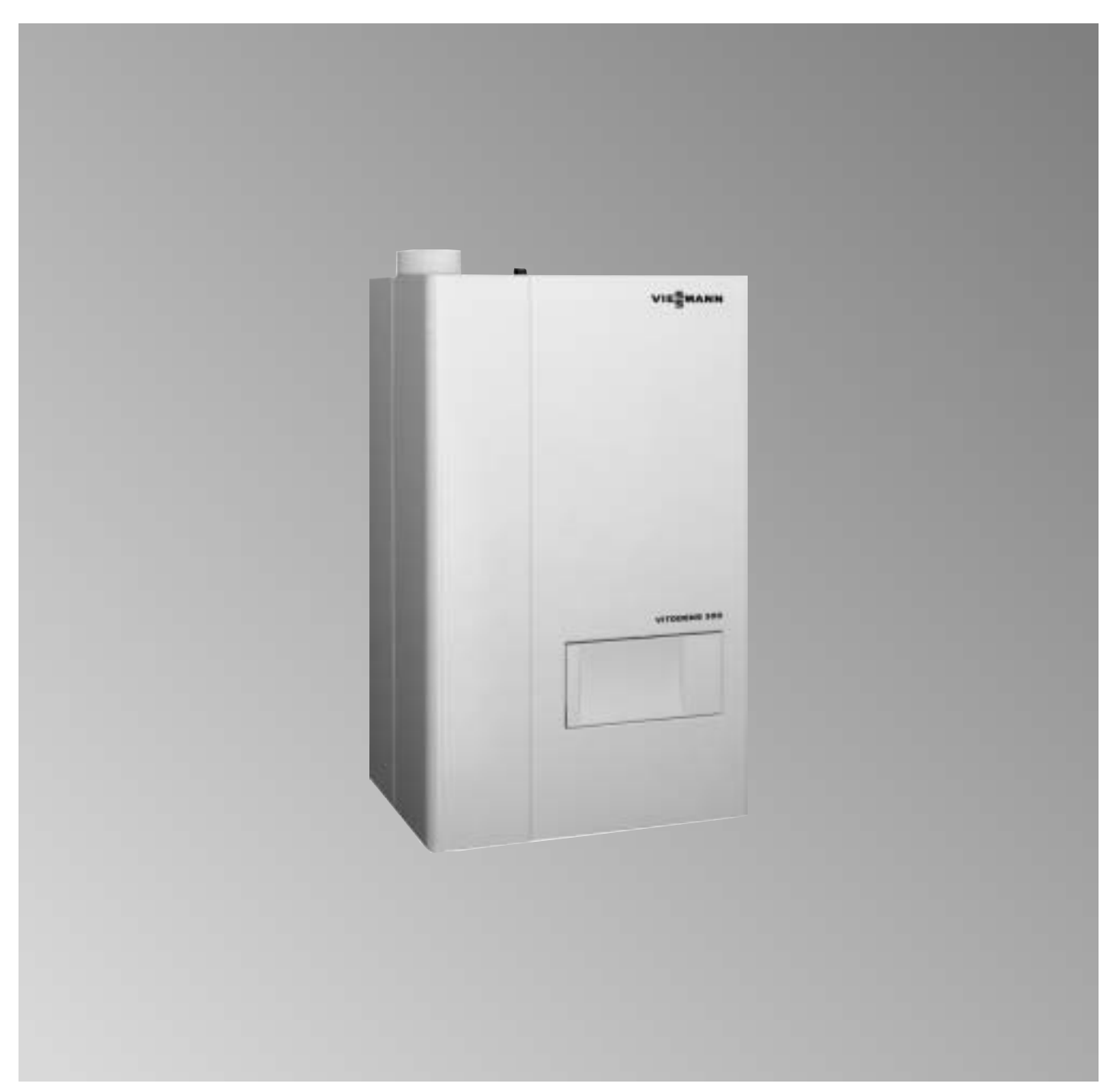

## <span id="page-1-0"></span>Sicherheitshinweise

Bitte befolgen Sie diese Sicherheitshinweise genau, um Gefahren und Schäden für Mensch und Sachwerte auszuschließen.

#### Arbeiten am Gerät

Montage, Erstinbetriebnahme, Inspektion, Wartung und Instand setzung müssen von autorisierten Fachkräften (Heizungsfachbetrieb/ Vertragsinstallationsunternehmen) durchgeführt werden (EN-50-110, Teil-1, und VDE-1000, Teil-10,

CH) SEV-Vorschriften, Hausinstallationsvorschriften für Arbeiten an elektrischen Einrichtungen).

Bei Arbeiten an Gerät/Heizungsanlage ist diese spannungsfrei zu schalten (z.B. an der separaten Sicherung oder einem Hauptschalter) und gegen Wiedereinschalten zu sichern. Diese Freischaltung muss mittels einer Trennvorrichtung erfolgen, die gleich zeitig alle nicht geerdeten Leiter mit min. 3-mm Kontaktöffnungsweite vom Netz trennt.

Bei Brennstoff Gas zudem den Gas absperrhahn schließen und gegen ungewolltes Öffnen sichern.

Bei Arbeiten, die ein Öffnen der Rege lung erfordern, darf über die internen Bauteile keine statische Entladung stattfinden.

#### Arbeiten an Gasinstallationen

dürfen nur von einem Installateur vor genommen werden, der vom zustän digen Gasversorgungsunternehmen dazu berechtigt ist. Die nach TRGI '86/96 (A) OVGW-TR Gas 1996, CHO SVGW vorgeschriebenen Arbeiten zur Inbe triebnahme einer Gasanlage sind zu beachten!

#### Instandsetzungsarbeiten

an Bauteilen mit sicherheitstechnischer Funktion sind unzulässig. Bei Austausch müssen die passenden Original-Einzelteile von Viessmann oder gleichwertige, von Viessmann freige gebene Einzelteile verwendet werden.

#### Erstmalige Inbetriebnahme

Die Erstinbetriebnahme hat durch den Ersteller der Anlage oder einen von ihm benannten Fachkundigen zu erfolgen; dabei sind die Messwerte in einem Protokoll aufzuzeichnen.

#### Einweisung des Anlagenbetreibers

Der Ersteller der Anlage hat dem Betreiber der Anlage die Bedienungs anleitung zu übergeben und ihn in die Bedienung einzuweisen.

#### $\triangle$  Sicherheitshinweis!

Dieses Signalwort kennzeichnet in dieser Anleitung Informationen, deren Beach tung für die Sicherheit von Menschen und Sachwerten notwendig ist.

#### $\triangle$  Vorsicht!

Dieses Signalwort kennzeichnet in dieser Anleitung Handlungen, deren Ausfüh rung aus Gründen der Sicherheit für Menschen und Sachwerte zu unter lassen sind.

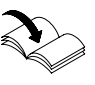

Dieses Symbol verweist auf andere zu beachtende Anleitungen.

#### $\mathcal{O}/\mathcal{O}$

Zusätzliche oder abweichende Angaben für den Service in Österreich bzw. in der Schweiz.

## Gültigkeitshinweise

NennWärmeleistungsbereich bei Raumbeheizung 8,9 bis16,5/8 bis 15(11)kW\*1 8,9 bis20,0/8 bis 18kW 8,9 bis26,3/8 bis 24kW

7148431 1 00001 7148433 1 00001 1148437 1 00001 السابا

kkk 7148438-1-00001kkk 7148440-1-00001-

kkk 7148443-1-00001-kkk مان التاريخ التاريخ التاريخ التاريخ التاريخ التاريخ التاريخ التاريخ التاريخ التاريخ التاريخ التاريخ التاريخ ال<br>التاريخ التاريخ التاريخ التاريخ التاريخ التاريخ التاريخ التاريخ التاريخ التاريخ التاريخ التاريخ التاريخ التاري

 $^*$ 1Vitodens 300 mit 8,9 bis 16,5/8 bis 15 kW kann für Raumbeheizung auf 8 bis 11 kW bei T<sub>V</sub>/T<sub>R</sub> = 80/60°C (Trinkwassererwärmung bleibt 8 bis 18 kW) umgestellt werden.

## Bedienungs- und Serviceunterlagen

Alle Einzelteillisten, Bedienungs- und Serviceanleitungen dem Anlagen betreiber zur Aufbewahrung übergeben.

## Inhalt

## Seite

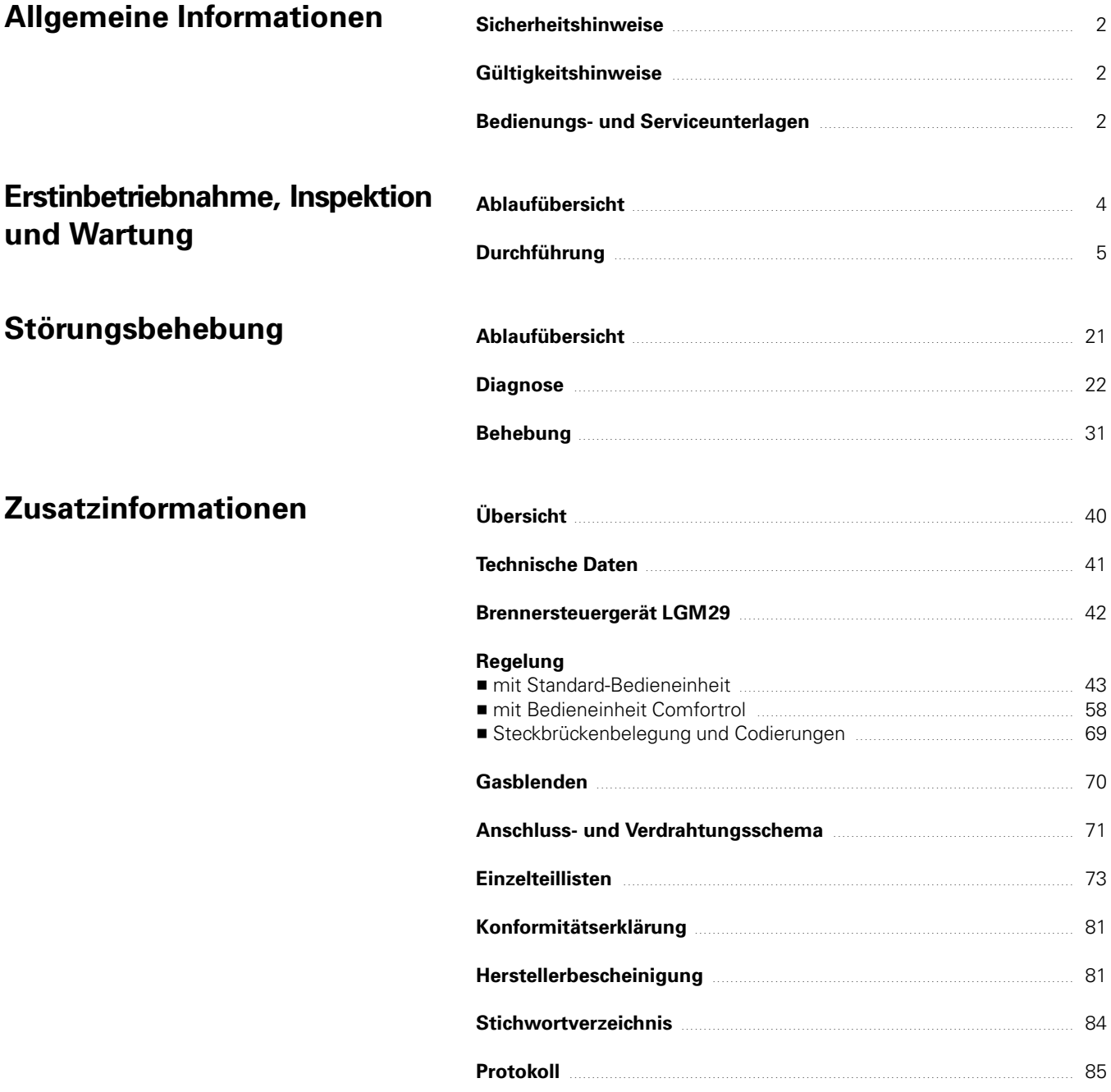

# <span id="page-3-0"></span>Ablaufübersicht

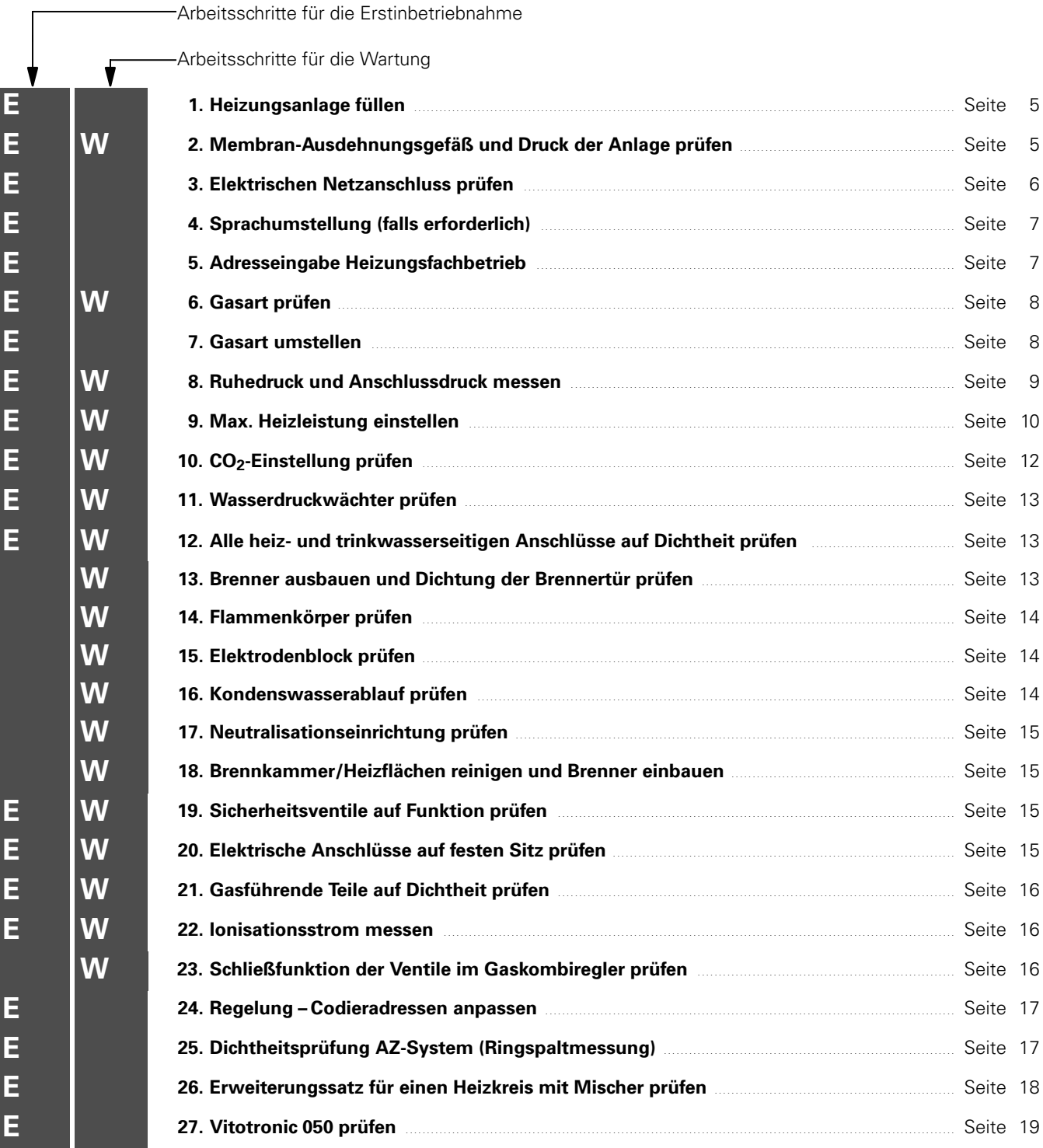

<span id="page-4-0"></span>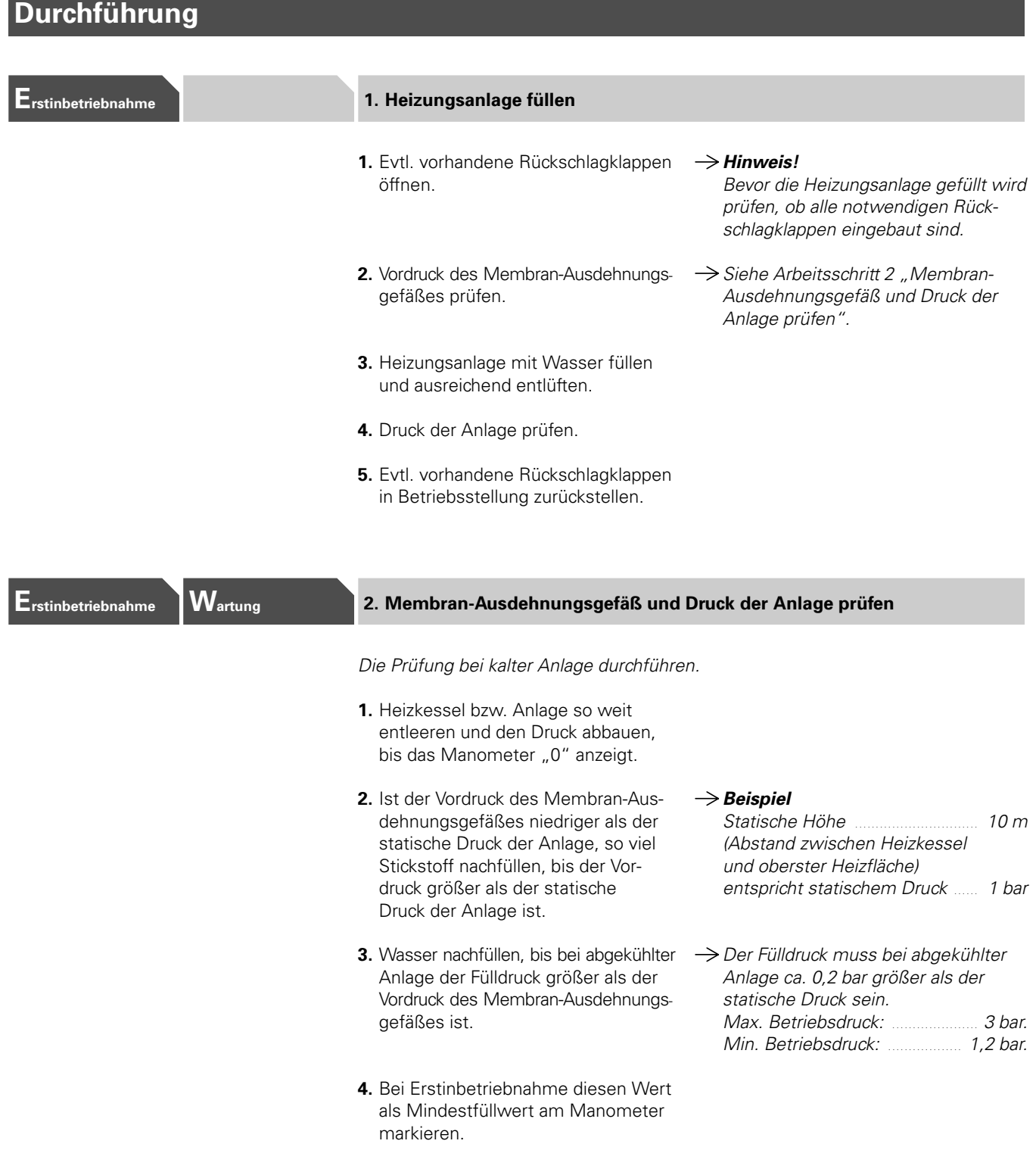

## <span id="page-5-0"></span>Durchführung

#### Erstinbetriebnahme 1. Elektrischen Netzanschluss prüfen

Prüfen, ob die werkseitig zur Prüfung vorhandenen Leitungsenden vom Steck verbinder  $40$  entfernt sind.

#### Spannungsbereich

Die Betriebsspannung am Steckverbin der [40] (Heizkessel) und [156] (Zubehör) muss zwischen 200 und 250 V~ liegen; Steckverbinder 156 kann erst nach Betätigen des Anlagenschalters geprüft werden.

#### Null-Leiter

Das Versorgungsnetz muss einen Null-Leiter haben. Wasserrohrleitungen müssen mit dem Potenzialausgleich des Hauses verbunden sein.

#### $\rightarrow$  Hinweis!

"Außenleiter "L1" und Null-Leiter "N dürfen nicht vertauscht sein. Ausschließlich verpolsichere Steck verbinder für den elektrischen Netz anschluss verwenden.

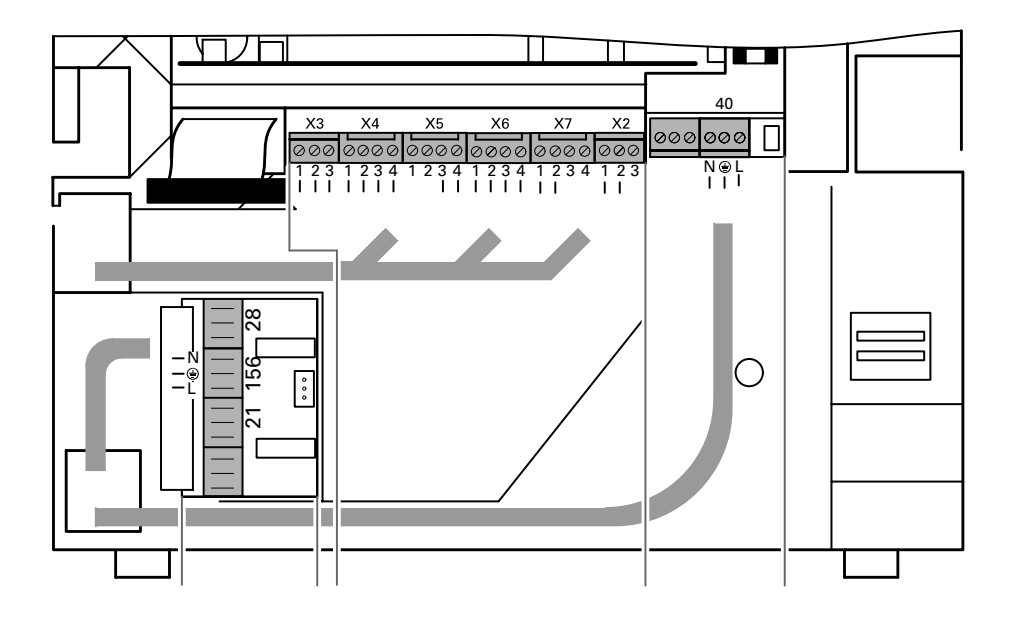

## <span id="page-6-0"></span>Durchführung (Fortsetzung)

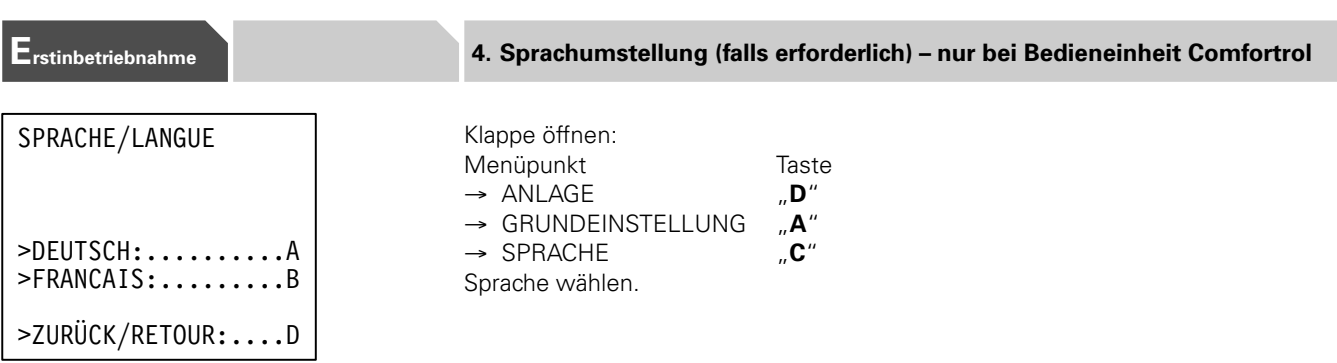

## Erstinbetriebnahme 1988 bei der Stadtesseingabe Heizungsfachbetrieb - nur bei Bedieneinheit Comfortrol

Im Störungsfall kann der Anlagenbetreiber Namen und Telefonnummer im Anzeige feld abrufen (siehe Bedienungsanleitung).

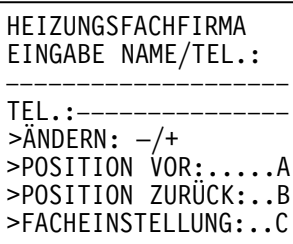

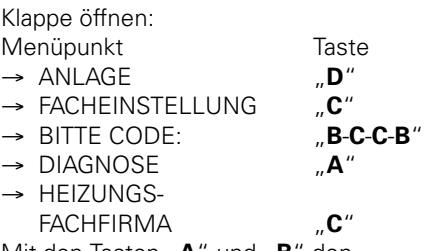

Mit den Tasten "A" und "B" den Cursor auf die gewünschte Position bringen.

Mit dem Einstell-Drehknopf "-<----\*-" (rechts oder links drehen) das gewünschte Zeichen (Zahl, Buch stabe, Sonderzeichen) einstellen.

Reihenfolge der vorhandenen Zeichen: 0 1 2 3 4 5 6 7 8 9 A B C D E F G H I J K L M N O P Q R S T  $U V W X Y Z = \langle \rangle$ . : . . . . Ä Ö Ü i / ( )

Bereits eingestellte Zeichen können mit Leerzeichen "L" gelöscht oder mit einem anderen Zeichen überschrieben werden.

Mit dem Verlassen (FACHEIN- STELLUNG "C") des Eingabemenüs werden Name und Telefonnummer gespeichert.

<span id="page-7-0"></span>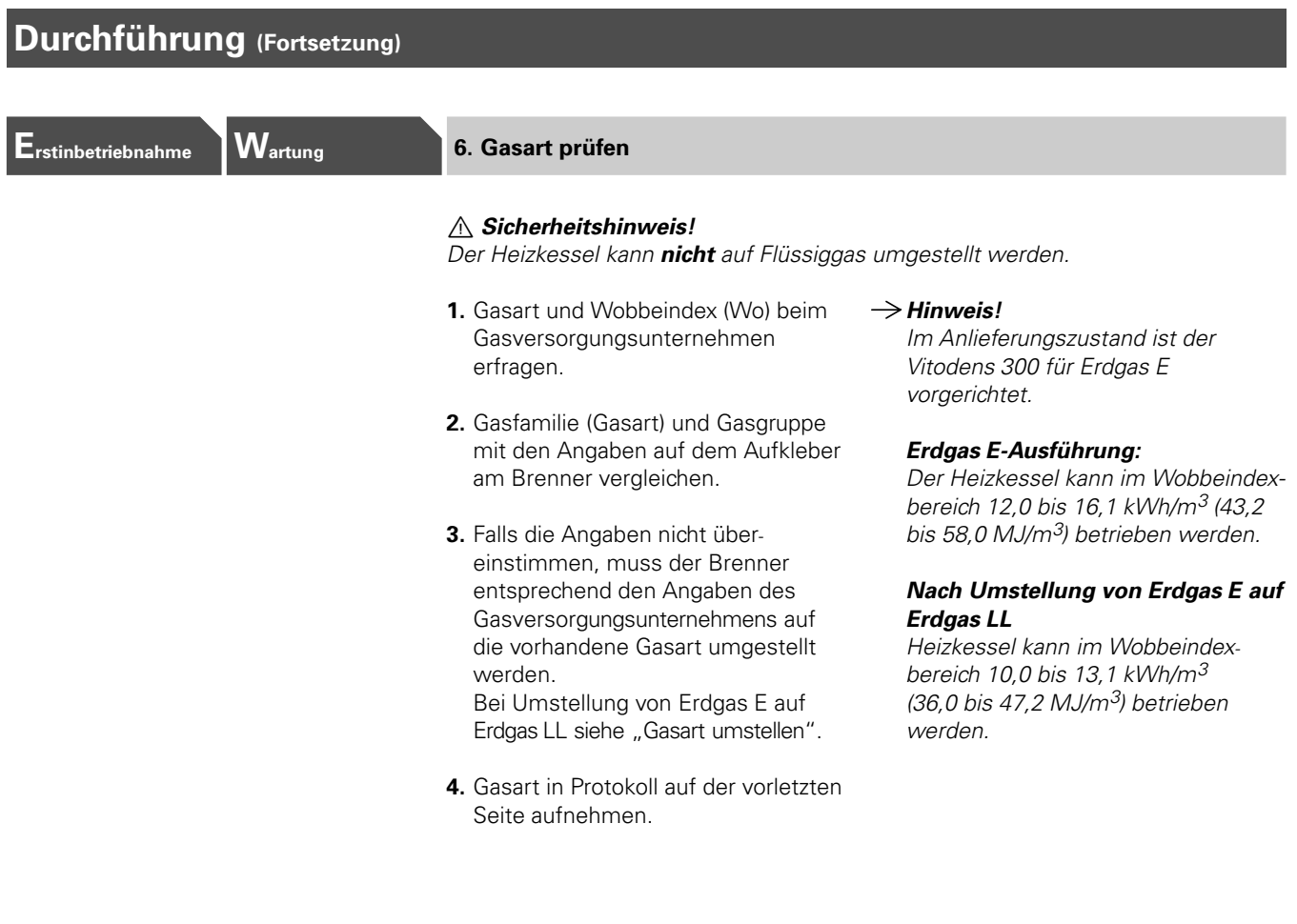

## Erstinbetriebnahme 7. Gasart umstellen

#### $\triangle$  Sicherheitshinweis!

Der Heizkessel kann nicht auf Flüssiggas umgestellt werden.

#### Umstellung von Erdgas E auf **Erdgas LL**

- 1. Verschraubung (A) lösen und Gasblende aus Gasanschluss Schlauch (B) nehmen.
- **2.** Neue Gasblende (C) in Gasanschluss-Schlauch (B) stecken.
- **3.** Verschraubung (A) anziehen.
- 4. Aufkleber (D) auf dem Luftanschlussrohr mit beiliegendem Aufkleber "Eingestellt für Erdgas E/LL" überkleben.
- 5. Neue Gasart in Protokoll auf der vorletzten Seite eintragen.

#### $\rightarrow$  Achtung!

Informationen zu Gasblenden siehe Seite 70.

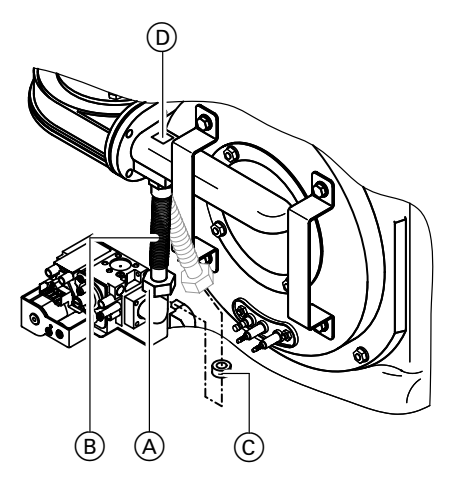

<span id="page-8-0"></span>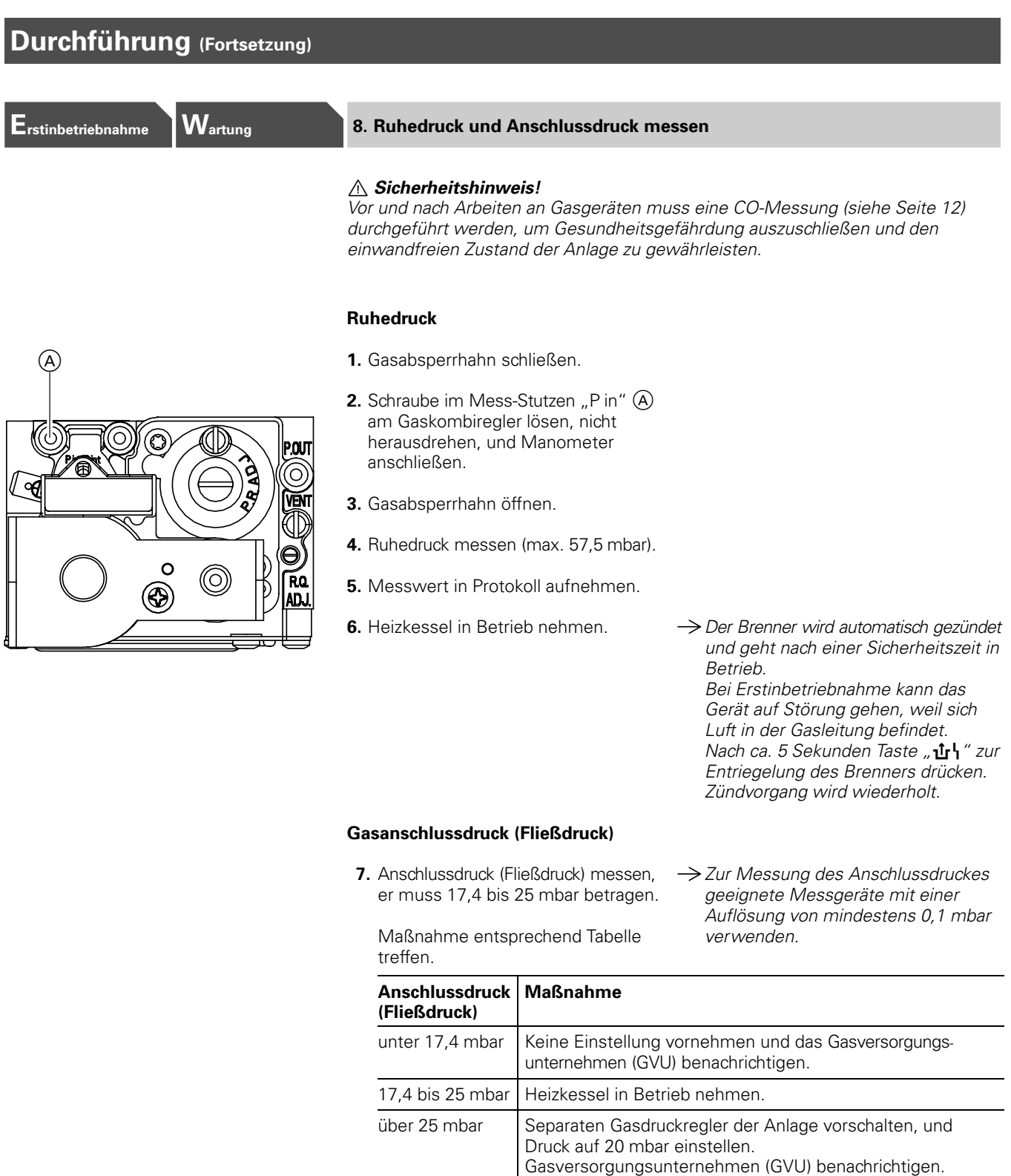

- 8. Messwert in Protokoll aufnehmen.
- 9. Anlagenschalter an der Regelung ausschalten (Heizkessel geht außer Betrieb), Gasabsperrhahn schließen, Manometer abnehmen, Mess Stutzen (A) mit Schraube verschließen.
- 10.  $\triangle$  Sicherheitshinweis!

Gasabsperrhahn öffnen und Gas dichtheit des Mess-Stutzens A und aller gasführenden Anschlüsse prüfen.

<span id="page-9-0"></span>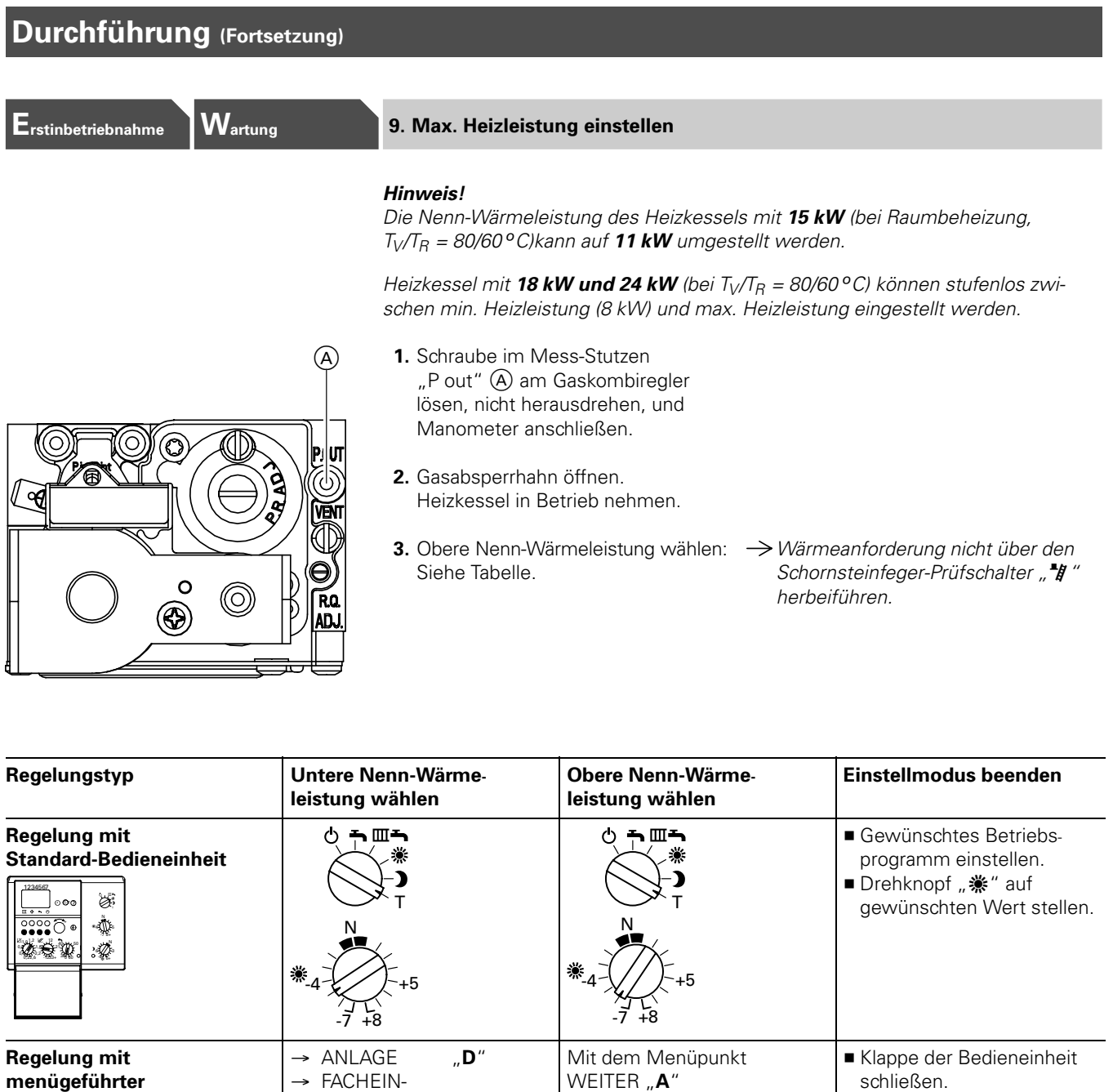

A B  $\overline{\circ}$ 

Bedieneinheit Comfortrol

STELLUNG

 $\rightarrow$  RELAISTEST "A" Mit dem Menüpunkt

 $\rightarrow$  DIAGNOSE

WEITER "**A**" bis Kennziffer 10: MODULATION 10: <ST.90> ZU **BRENNER** <ST.41> EIN

 $\rightarrow$  BITTE CODE  $\Box$ **B-C-C-B**"

 $\mathbf{C}$  "

bis Kennziffer 11: MODULATION <ST.90> AUF **BRENNER** <ST.41> EIN

A"

10 223 July 2 滌 Ŵe

 $\mathcal{Q}$ 

## Durchführung (Fortsetzung)

![](_page_10_Figure_2.jpeg)

- 4. Regelungsvorderteil (B) abschrauben und nach unten klappen.
- 5. Stopfen C ¼ Umdrehung nach links drehen und abnehmen.
- 6. Potenziometer (D) mit Schraubendreher nach links drehen bis der Düsendruck der gewünschten Heiz leistung nach untenstehender Tabelle entspricht.

Max. Heizleistung nicht durch verstellen des Düsendruckes

Hinweis!

einstellen.

#### $\rightarrow$  Nur bei 15 kW Potenziometer auf Linksanschlag drehen.

![](_page_10_Picture_507.jpeg)

**7.** Stopfen

 $\odot$  aufstecken.  $\rightarrow$  Falls erforderlich, kann Stopfen  $\odot$ verplombt werden.

- 8. Regelungsvorderteil (B) hochklappen und anschrauben.
- 9. Einstellmodus beenden (siehe Tabelle auf Seite-[10\).](#page-9-0)
- 10. Die Einstellung der max. Heizleistung auf dem den "Technischen Unterlagen" beiliegenden Typenschild dokumentieren. Typenschild auf die Innenseite der Abdeckklappe des Vorderbleches kleben.
- 11. Gasabsperrhahn schließen, Manometer abnehmen und Mess-Stutzen (A) schließen.
- 12.  $\triangle$  Sicherheitshinweis! Gasabsperrhahn öffnen und Gas dichtheit des Mess-Stutzens A prüfen.

## <span id="page-11-0"></span>Durchführung (Fortsetzung)

## Erstinbetriebnahme Wartung

Der Vitodens 300 ist für Erdgas E werkseitig voreingestellt. Bei der Erstinbetriebnahme/Wartung CO2-Kontrolle am Kesselanschluss- Stück durchführen.

# $\circledA$  $\circ$

#### <sub>2</sub>-Einstellung prüfen

Der CO2-Gehalt stellt sich, abhängig vom Wobbeindex, im Bereich von ■ 7,4 bis 11,0% bei Erdgas E und

■ 7,7 bis 10,7% bei Erdgas LL ein.

#### Hinweis!

Eine Nachregulierung darf nur bei Austausch des Gaskombireglers erfolgen.

- 1. Abgasanalysegerät am Abgasstutzen (A) anschließen (Öffnung "Abgas").
- 2. Wärmeanforderung durch Sollwert verstellung herbeiführen.
- 3. Obere Nenn−Wärmeleistung wählen (siehe Tabelle auf Seit[e-](#page-9-0)[10\).](#page-9-0)
- **4.** CO<sub>2</sub>-Gehalt messen und in Protokoll eintragen.
- 5. Untere Nenn-Wärmeleistung wählen (siehe Tabelle auf Seit[e-](#page-9-0)[10\).](#page-9-0)
- **6.** CO<sub>2</sub>-Gehalt messen und in Protokoll eintragen.
- 7. Einstellmodus beenden (siehe Tabelle auf Seit[e-](#page-9-0)[10\).](#page-9-0)
- 8. Messöffnung am Kesselanschluss Stück schließen.

Weicht der gemessene CO<sub>2</sub>-Gehalt von den o.g. Bereichen um mehr als 1 % ab, ist in folgenden Schritten vorzugehen:

- Kontrollieren, ob die richtige Gasblende verwendet wurde.
- Dichtigkeitsprüfung AZ-System durchführen (siehe Seite 17).
- $\rightarrow$  Hinweis!

Messungen der Abgasverluste werden an Brennwertkesseln nicht durchge führt (§14 Absatz 3 der 1. Bundes-Immissionsschutzverordnung August 1996).

 $\rightarrow$  Hinweis! Wärmeanforderung nicht über den Schornsteinfeger-Prüfschalter "\* #" herbeiführen.

<span id="page-12-0"></span>![](_page_12_Picture_475.jpeg)

erneuern.

erneuern (Dichtung als Meterware

lieferbar).

<span id="page-13-0"></span>![](_page_13_Figure_1.jpeg)

## Wartung 16. Kondenswasserablauf prüfen

Un<sub>!</sub><br>wa<br>Fall Ungehinderten Abfluss des Kondens wassers prüfen (am Siphon- A). Falls erforderlich, Siphon reinigen.

 $\rightarrow$  Hinweis!

Falls das Kondenswasser nicht unge hindert abfließen kann, sammelt es sich im unteren Kesselbereich und verschließt den Abgang.

5681-397

 $\circled{A}$ 

# <span id="page-14-0"></span>Durchführung (Fortsetzung)

![](_page_14_Picture_614.jpeg)

<span id="page-15-0"></span>![](_page_15_Figure_1.jpeg)

![](_page_15_Picture_2.jpeg)

- "P out" (A) anschließen.
- 3. Gasabsperrhahn öffnen und Anlage in Betrieb nehmen.
- 4. Beim Ausschalten des Brenners muss der Düsendruck schnell auf 0-mbar absinken.
- Manometer abnehmen u<br>Mess-Stutzen ④ schließ<br>**6.** *∆ Sicherheitshinweis!* 5. Gasabsperrhahn schließen, Manometer abnehmen und Mess-Stutzen (A) schließen.

Gasabsperrhahn öffnen und Gas dichtheit des Mess-Stutzens A prüfen.

## <span id="page-16-0"></span>Durchführung (Fortsetzung)

![](_page_16_Picture_390.jpeg)

Die Regelung muss je nach Ausstattung der Anlage angepasst werden, siehe ■ mit Standard-Bedieneinheit ab Seite 44,

- mit Bedieneinheit Comfortrol ab Seite 59.
- Arbeitsschritte zur Codierung und Übersicht der Codieradressen
- mit Standard-Bedieneinheit ab Seite 45,
- mit Bedieneinheit Comfortrol ab Seite 60.

#### Erstinbetriebnahme **25. Dichtheitsprüfung AZ-System (Ringspaltmessung)** 25. Dichtheitsprüfung AZ-System (Ringspaltmessung)

![](_page_16_Picture_10.jpeg)

Für die gemeinsam mit dem Heizkessel geprüften Abgas-/Zuluftsysteme entfällt in einigen Bundesländern (z.B. Nordrhein-Westfalen) die Dichtheitsprüfung (Überdruck prüfung) durch den Bezirksschornsteinfegermeister bei der Inbetriebnahme. In diesem Fall empfehlen wir, dass der Heizungsfachbetrieb bei der Inbetriebnahme der Anlage eine vereinfachte Dichtheitsprüfung durchführt. Dafür ist es ausreichend, die CO2-Konzentration in der Verbrennungsluft im Ringspalt der AZ-Leitung zu messen. Die Abgasleitung gilt als ausreichend dicht, wenn sich keine höhere CO<sub>2</sub>-Konzentration in der Verbrennungsluft als 0,2 % oder keine kleinere O2-Konzentration als 20,6 % ergibt.

Werden höhere CO<sub>2</sub>- oder kleinere O<sub>2</sub>-Werte gemessen, ist eine Druckprüfung der Abgasleitung bei einem statischen Überdruck von 200 Pa erforderlich.

(A) Verbrennungsluft-Mess-Stelle (Zuluft)

#### <span id="page-17-0"></span>Durchführung (Fortsetzung) Erstinbetriebnahme 2008 auch dem 26. Erweiterungssatz für einen Heizkreis mit Mischer prüfen Zubehör Mit Standard-Bedieneinheit 1. Tasten " $\Theta$ " und "1-7" gleichzeitig drücken. 2. Display auswerten. mit Brennersteuergerät zusätzlich mit Vitocom-100 mit Brennersteuergerät und drehzahlgeregelter Heizkreispumpe zusätzlich mit Vitocom-100 mit Brennersteuergerät und Erweiterungssatz für einen Heizkreis mit Mischer zusätzlich mit Vitocom-100 mit Brennersteuergerät, Erweiterungssatz für einen Heizkreis mit Mischer und drehzahlgeregelter Heizkreispumpe zusätzlich mit Vitocom-100 3. Wird der Erweiterungssatz nicht erkannt, Codierung des Heizungs anlagenschemas (siehe Seit[e-](#page-43-0)[44\)](#page-43-0) prüfen.  $\rightarrow$  Hinweis! Erkennung erfolgt nur, wenn der Erweiterungssatz über KM-BUS angeschlossen ist. Nicht bei Anschluss über Viessmann 2-Draht-BUS. − + 1−7 ? 1 2 3 4 5 6 7ºC *02* (*12* ) *03* (*13* ) *06* (*16* ) *07* (*17* )

#### Mit menügeführter Bedieneinheit Comfortrol

![](_page_17_Picture_3.jpeg)

1. Uber die Kurzabfrage 1 an der Bedieneinheit Comfortrol prüfen, ob der angeschlossene Erweiterungs satz erkannt wird.

#### Aufruf der Kurzabfrage1

![](_page_17_Picture_720.jpeg)

- **2.**  $\binom{6}{4}$ 2. Wird der Erweiterungssatz nicht erkannt, Codierung der Heizungs anlagenschemen (siehe Seite-[59\)](#page-58-0) prüfen.
- $\rightarrow$  Hinweis! Die Ziffern auf der 3. und 4. Stelle von links haben hier folgende Bedeutung: 02\_\_ =mit Brennersteuergerät (\_ \_12 \_\_) = zusätzlich mit Vitocom100 (\_ \_03 \_\_ =mit Brennersteuergerät und drehzahlgeregelter Heizkreispumpe (\_ \_13 \_\_) = zusätzlich mit Vitocom100 (\_ \_06\_\_ =mit Brennersteuergerät und Erweiterungssatz für einen Heizkreis mit Mischer (\_ \_16\_\_) = zusätzlich mit Vitocom100 (\_ \_07\_\_ =mit Brennersteuergerät, Erweiterungssatz für einen Heizkreis mit Mischer und drehzahlgeregelter Heiz kreispumpe (\_ \_17\_\_) = zusätzlich mit Vitocom100  $\rightarrow$  Hinweis!
	- Erkennung erfolgt nur, wenn der Erweiterungssatz über KM-BUS angeschlossen ist. Nicht bei Anschluss über Viessmann 2-Draht-BUS. 5681-397

#### <span id="page-18-0"></span>Durchführung (Fortsetzung) Erstinbetriebnahme 20. Erweiterungssatz für einen Heizkreis mit Mischer prüfen (Forts.) Zubehör Mischer-Motor prüfen 1. Drehrichtung des Mischer-Motors einstellen. ■ Schalterstellung I für Heizungsrücklauf von links (Anlieferungs zustand). ■ Schalterstellung II für Heizungsrücklauf von rechts.  $\mathbf{I}$  in  $\mathbf{I}$  in  $\mathbf{I}$ 2. Relaistest Netzschalter am Motor ausschalten und wieder einschalten. Das Gerät führt folgenden Eigentest aus:  $\sqrt[1]{\Box}$  $\blacksquare$  Mischer zu (150 Sekunden)  $\blacksquare$  Pumpe ein 10 Sekunden)  $\blacksquare$  Mischer auf 10 Sekunden)  $\mathcal{A}$  $\mathbf{B}$ ■ Mischer zu 10 Sekunden) Danach erfolgt normaler Regelbetrieb. 3. Während automatischem Relaistest  $\rightarrow$  Der Vorlauftemperatursensor muss A Drehrichtungsschalter des Erweiterungssatzes die Dreh jetzt eine höhere Temperatur erfassen. richtung des Mischer-Motors  $\bullet$  Netzschalter " $\bullet$ " Wird die Temperatur niedriger, ist beobachten. entweder die Drehrichtung des Danach den Mischer von Hand in Motors falsch oder der Mischer- Stellung "Auf" bringen. einsatz falsch eingebaut. Erstinbetriebnahme 27. Vitotronic050 prüfen Zubehör Zur Ansteuerung einer Vitotronic050 ist das Erweiterungsmodul Viessmann 2-Draht-BUS in der Kesselkreisregelung und zusätzlich noch ein Kommunikations modul in der Vitotronic050 erforderlich. Viessmann 2-Draht-BUS und Datenverbindung zur Vitotronic050 prüfen Mit Standard-Bedieneinheit 1. Betriebsprogramm-Wahlschalter auf  $n$ **T**" stellen. 1 2 34 567

- 2. Drehknopf " \*" auf "-6" stellen.
- 3. Tasten " $\Theta$ " und "1-7" gleichzeitig drücken.
- 4. Display auswerten. mit Vitotronic-050

Erweiterungsmodul nicht erkannt

Erweiterungsmodul erkannt

 5. Ist das Erweiterungsmodul bzw. die Vitotronic-050 nicht erkannt, die korrekte Montage prüfen.

#### $\rightarrow$  Hinweis!

Auf dem Erweiterungsmodul blinkt bei intaktem Datenbus eine grüne LED. Ist die LED aus, kann ein vertauschter Anschluss der Daten leitung "X5.3"- "X5.4" vorliegen.

![](_page_18_Picture_10.jpeg)

5681-397

19

![](_page_19_Picture_471.jpeg)

Anschluss- und Verdrahtungsschema siehe "Zusatzinformationen".

vertauschter Anschluss der Daten leitung "X5.3" - "X5.4" vorliegen.

#### Drehschalterstellung auf dem Kommunikationsmodul der Vitotronic050 prüfen

Drehschalter auf Kommunikations modul muss auf "4" stehen.

#### Hinweis!

![](_page_19_Figure_6.jpeg)

Bitte auch die jeweiligen Montageunterlagen der Vitotronic050 beachten.

Falls außer der Vitotronic-050 auch ein Erweiterungssatz für einen Heizkreis mit Mischer angeschlossen ist, den Drehschalter auf "5" stellen.

![](_page_19_Picture_9.jpeg)

## Diagnose 1. Störungsmeldung oder Verhalten der Anlage ermitteln 2. Zugehörige Störungsursache in den Diagnosetabellen suchen Diagnose zu den Regelungen ■ bei Störungen mit Störanzeige an der Regelung (Seite [22\)](#page-21-0) Hinweis! Störungscodes aus Störungsspeicher auslesen, siehe Seite 23. ■ bei Störungen ohne Störanzeige an der Regelung (Seite [30\)](#page-29-0) 3. Zugehörige Maßnahme aus der Tabelle entnehmen Behebung | 4. Störung beheben (Seite [31\)](#page-30-0)

## <span id="page-20-0"></span>Ablaufübersicht

## <span id="page-21-0"></span>**Diagnose**

#### Störungen mit Störanzeige an der Regelung (mit Bedieneinheit Comfortrol)

Bei einer Störungsmeldung blinkt im Display der Bedieneinheit bei geschlossener Klappe ----STORUNG----

![](_page_21_Picture_379.jpeg)

![](_page_21_Picture_380.jpeg)

# Klappe öffnen: Menüpunkt Taste

![](_page_21_Picture_381.jpeg)

Mit dem Menüpunkt WEITER "A" den → Hinweis! defekten Sensor anwählen.

Maßnahmen siehe Diagnosetabelle ab Seite 24.

#### <span id="page-22-0"></span>Störungscodes aus Störungsspeicher auslesen

T

m.

Auftretende Brennerstörungen werden gespeichert und können abgefragt werden. Die Reihenfolge der Abfrage erfolgt vom letzten zu den vorangegangenen Störungscodes.

![](_page_22_Picture_4.jpeg)

#### Regelung mit Standard-Bedieneinheit

1. Betriebsprogramm-Wahlschalter auf  $\mathbf{J}$ " stellen.

- 2. Drehknopf " \*" auf "-6" stellen.
	- Im Display erscheint "<sup>1"</sup> für ca. 3-Sekunden.
	- H Jüngster Störungscode blinkt für ca. 3 Sekunden.
	- "¿̃" erscheint mit anschließend blinkendem Störungscode; fortlaufend bis " *"*0" mit letztem Störungscode.

#### Regelung mit Bedieneinheit Comfortrol

#### 1. Klappe öffnen:

![](_page_22_Picture_716.jpeg)

 $\mathbf{C}$ "

- $\rightarrow$  CODIERUNG 2  $\rightarrow$
- 2. Mit Taste "A" (WEITER) oder "B" (ZURUCK) Codieradresse "B2" wählen.
	- Mit Einstell-Drehknopf "-←\*" (ÄNDERN) den Wert der Codier adresse auf "001" stellen.
	- Mit Taste "D" Umstellung bestätigen.
- 3. Codieradresse "B3" wählen.
- 4. Schritt 2 wiederholen, aber den Wert der Codieradresse auf "002" stellen. Der unter der Codieradresse "B3" erscheinende Wert ist der nächste Störungscode.

#### $\rightarrow$  Hinweis!

Alle Einstellungen werden im Menü "Facheinstellungen" durchgeführt, in dem sich "Codierung 1" (wichtigste Codieradressen in Klartext) und "Codierung 2" (alle Codieradressen) befinden.

Wenn Änderungen in Codierung 1 vorgenommen und bestätigt werden, werden diese automatisch in Codie rung2 übernommen und umgekehrt.

"B3" wählen. → Der dort erscheinende Wert (Wert in Klammern () in der Diagnosetabelle ) ist der jüngste Störungscode.

#### $\rightarrow$  Hinweis!

Es können 10Störungscodes aufge rufen werden.

![](_page_22_Figure_26.jpeg)

## <span id="page-23-0"></span>Störungsbehebung

## Diagnose (Fortsetzung)

![](_page_23_Figure_2.jpeg)

#### Diagnosetabelle: Störungen mit Störanzeige an der Regelung

![](_page_23_Picture_509.jpeg)

![](_page_24_Picture_180.jpeg)

## Diagnosetabelle: Störungen mit Störanzeige an der Regelung (Fortsetzung)

![](_page_25_Picture_543.jpeg)

\*1Anzeige bei Störcodes aus dem Störstellenspeicher auslesen.

![](_page_26_Picture_481.jpeg)

## Diagnosetabelle: Störungen mit Störanzeige an der Regelung (Fortsetzung)

![](_page_27_Picture_417.jpeg)

s<br>speiche<br> \*1Anzeige bei Störcodes aus dem Störstellenspeicher auslesen.

![](_page_28_Picture_607.jpeg)

## <span id="page-29-0"></span>Diagnosetabelle: Störungen ohne Störanzeige an der Regelung

![](_page_29_Picture_235.jpeg)

## <span id="page-30-0"></span>Behebung

#### Seite

![](_page_30_Picture_30.jpeg)

#### Kesselkomponenten

![](_page_30_Picture_31.jpeg)

#### Regelungskomponenten

![](_page_30_Picture_32.jpeg)

#### Zubehör

![](_page_30_Picture_33.jpeg)

#### Abfrage der Ist- und Solltemperaturen für Regelung

- mit Standard-Bedieneinheit, siehe Seite [56,](#page-55-0)
- $m$ it Bedieneinheit Comfortrol, siehe Seite [68.](#page-67-0)

Außentemperatursensor prüfen

<span id="page-31-0"></span>![](_page_31_Figure_6.jpeg)

![](_page_31_Figure_7.jpeg)

- 1. Steckverbinder "X6" von der Regelung abziehen.
- 2. Widerstand des Außentemperatur sensors zwischen "X6.3" und "X6.4" am abgezogenen Steckverbinder messen.
- 3. Bei starker Abweichung von der Kennlinie Adern am Sensor abklemmen und Messung am Sensor wiederholen.
- 4. Je nach Messergebnis Leitung oder Außentemperatursensor tauschen.

![](_page_31_Picture_13.jpeg)

#### 40 20  $10$ 10 8 6 4 2 1  $\bar{8}$ 8<br>6<br>6<br>2<br>2<br>0,8  $6\phantom{1}6$  $\overline{4}$  $\overline{2}$ Widerstand in ko  $\overline{1}$ Widerstand in k  $0, 8$ 0,6 0,4 0,2 10 30 50 70 90 110 20 40 60 80 100 120 Kesselwassertemperatur in °C

Kesseltemperatursensor prüfen

- 1. Leitungen am Kesseltemperatur sensor (A) abziehen.
- 2. Widerstand des Kesseltemperatur sensors messen und mit Kennlinie vergleichen.
- 3. Bei starker Abweichung Sensor tauschen.

#### Achtung!

Sensor sitzt direkt im Heizwasser. Vor Sensorwechsel Heizkessel entleeren.

<span id="page-32-0"></span>![](_page_32_Figure_2.jpeg)

#### Speichertemperatursensor prüfen

![](_page_32_Picture_4.jpeg)

- **1.** Steckverbinder "X7" von der Regelung abziehen.
- 2. Widerstand des Speichertemperatur sensors messen und mit Kennlinie vergleichen.
- 3. Bei starker Abweichung Sensor tauschen.

#### Luftdruckwächter prüfen

- 1. Steuerleitung (Luftdruck) (A) vom Gebläse abziehen.
- 2. Steckverbinder "X12.4" und "X12.5" abziehen.
- 3. In den Schlauch pusten. Der Kontakt im Luftdruckwächter muss hörbar schließen.

#### Hinweis!

Vor Inbetriebnahme muss der Kontakt des Luftdruckwächters geöffnet sein.

- Prüfung durch Widerstandsmessung Steckverbinder " $X12.4$ " und " $X12.5$ ".
- Durch Luftdruck schaltet Kontakt um.

![](_page_32_Picture_16.jpeg)

<span id="page-33-0"></span>![](_page_33_Picture_2.jpeg)

Grundeinstellung des Gaskombireglers

Falls der Gaskombiregler so verstellt ist, dass kein Brennerstart bzw. Betrieb möglich ist, mit den folgenden Schritten eine Grundeinstellung schaffen.

- 1. Einstellschraube "R.Q.ADJ." (A) für obere NennWärmeleistung rechts herum bis zum Anschlag drehen und dann wieder 6 Umdrehungen zurückdrehen.
- 2. Einstellschraube "P.R.ADJ." (B) für untere NennWärmeleistung rechts herum bis zum Anschlag drehen und dann wieder 2,5 Umdrehungen zurückdrehen.

Mit dieser Grundeinstellung den Brenner neu einregulieren (siehe "Brenner einregulieren" unten).

#### $\rightarrow$  Hinweis!

Möglichst genau 2,5Umdrehungen zurückdrehen, da schon bei einer Abweichung von 0,5 Umdrehungen der Brenner nicht startet oder CO>100mg/kWh produziert.

#### Brenner einregulieren

1. Abgasanalysegerät am Kessel anschluss-Stück (C) anschließen (Öffnung "Abgas").

![](_page_33_Picture_12.jpeg)

![](_page_33_Picture_14.jpeg)

- **2.** Schraube im Mess-Stutzen "Pout" (D) am Gaskombiregler lösen, nicht herausdrehen, und Manometer anschließen.
- 3. Heizkessel in Betrieb nehmen.
- 4. Wärmeanforderung durch Sollwert verstellung herbeiführen.
- 5. Obere Nenn-Wärmeleistung wählen: Siehe Tabelle auf Seite-[10.](#page-9-0)

 $\rightarrow$  Hinweis! Wärmeanforderung nicht über den Schornsteinfeger-Prüfschalter "\*#" herbeiführen.

#### Brenner einregulieren (Fortsetzung)

#### Düsendruck

![](_page_34_Picture_615.jpeg)

6. Düsendruck für obere Nenn-Wärmeleistung entsprechend obenstehender Tabelle prüfen und (falls erforderlich) an Einstellschraube "R.Q.ADJ." (E) einregulieren.

#### CO<sub>2</sub>-Gehalt

![](_page_34_Picture_616.jpeg)

- **7.** CO<sub>2</sub>-Gehalt messen. Entsprechend dem vorliegenden Wobbeindex muss sich ein CO 2 Gehalt nach nebenstehender Tabelle ergeben.
- 8. Untere Nenn-Wärmeleistung wählen: Siehe Tabelle auf Seite-[10.](#page-9-0)
- 9. Düsendruck für untere Nenn Wärmeleistung entsprechend oben stehender Tabelle prüfen und (falls erforderlich) an Einstellschraube "P.R.ADJ." (F) (unter Schutzkappe) einregulieren.
- **10.** CO<sub>2</sub>-Gehalt messen. Entsprechend dem vorliegenden Wobbeindex muss sich ein CO 2 Gehalt nach nebenstehender Tabelle ergeben.
- 11. Betriebsprogramm-Wahlschalter und Drehknopf " \*" auf wieder gewünschten Wert stellen.
- 12. Gasabsperrhahn schließen, Manometer abnehmen und Mess-Stutzen (D) schließen.
- 13.  $\triangle$  Sicherheitshinweis! Dichtheit aller gasseitigen Verbindungen prüfen.
- 14. Abdeckhaube und Vorderblech anbauen.

<span id="page-35-0"></span>![](_page_35_Picture_2.jpeg)

#### Relaistest (bei Standard-Bedieneinheit)

1. Betriebsprogramm-Wahlschalter auf "T" stellen.

#### 2. Am Drehknopf " \*" gewünschte Position wählen.

![](_page_35_Picture_303.jpeg)

3. Betriebsprogramm-Wahlschalter und Drehknopf " \*" in ursprüngliche Position stellen.
Die nicht erwähnten Relais sind ohne

Mit Auswahl des Relais wird nur das entsprechende Gerät angesprochen. Besteht keine Wärmeanforderung bleibt der Brenner beim Relaistest

### Behebung (Fortsetzung)

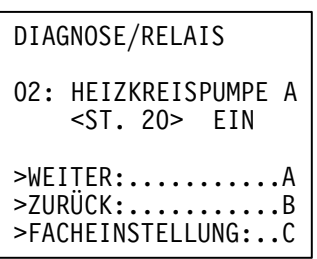

#### Relaistest (bei Bedieneinheit Comfortrol)

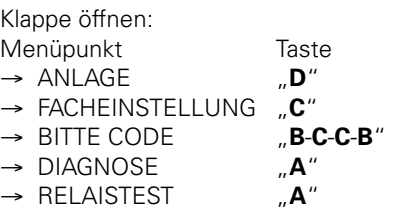

Mit Menüpunkt WEITER "A" kann das gewünschte Relais angewählt und die Funktion geprüft werden (siehe unten).

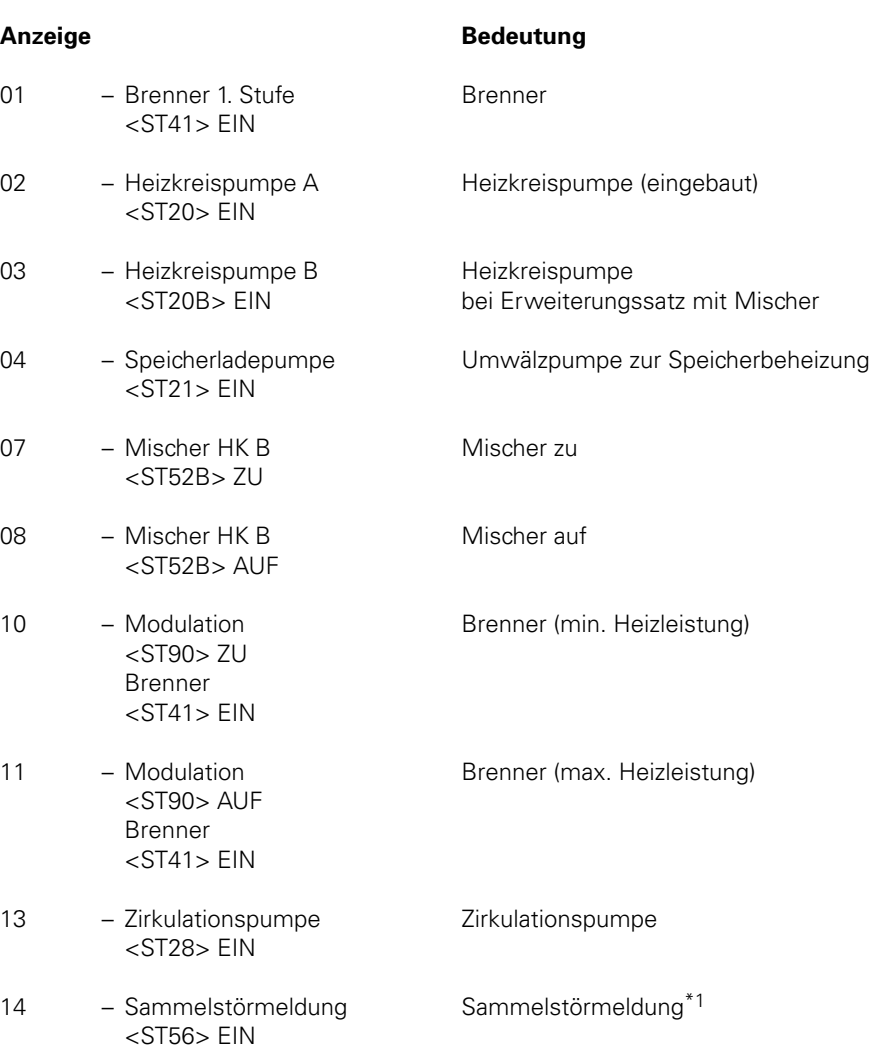

 $\rightarrow$  Hinweis!

aus.

Bedeutung.

\*1Nur in Verbindung mit Adapter Anschlusserweiterung (Best.-Nr. 7404582).

### Behebung (Fortsetzung)

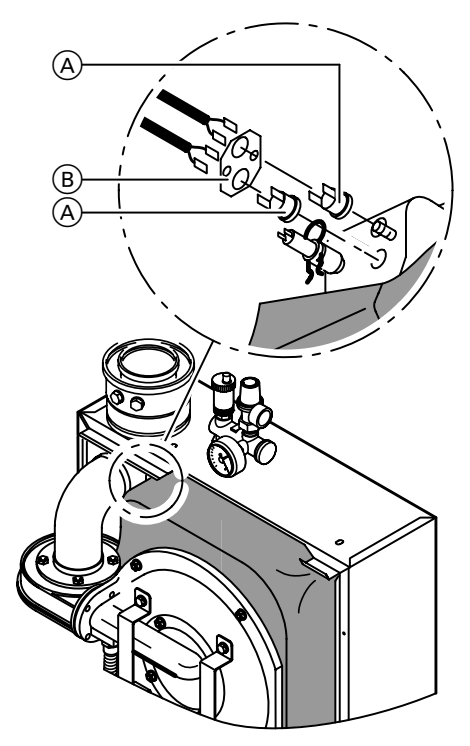

#### Sicherheitskette prüfen

Wenn sich nach einer Störabschaltung das Brennersteuergerät nicht entriegeln lässt, obwohl die Kesselwassertempe ratur unterhalb von ca. 90 °C liegt:

- $\blacksquare$  Je eine Leitung der Thermoschalter  $\textcircled{A}$ abziehen.
- **Durchgang der Thermoschalter mit** einem Vielfachmessgerät prüfen.
- Falls die Thermoschalter defekt sind, Sicherungsblech (B) lösen und Thermoschalter ausbauen.
- Neue Thermoschalter mit Wärmeleitpaste bestreichen und einbauen.
- H Nach Inbetriebnahme Entstör taste "**山**ł" an der Regelung drücken.

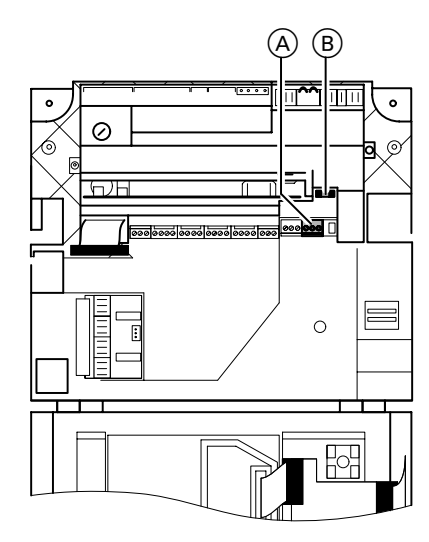

#### Sicherung prüfen

- **1.** Steckverbinder  $[40]$  (A) in der Regelung abziehen.
- **2.** Sicherung F3 (6,3 A) (B) am Haltegriff aus Sockel herausziehen.
- 3. Mit Vielfachmessgerät Sicherung auf Durchgang prüfen.

#### Thermostatische Heizkörperventile prüfen

Wirkungsweise und Einstellung prüfen.  $\rightarrow$  Hinweis!

Bei raumtemperaturgeführtem Betrieb (z.B. mit Raumtemperatur aufschaltung durch Fernbedienungs gerät-RS) dürfen die thermostatischen Heizkörperventile im Führungsraum nicht aktiv sein (auf maximalen Durchfluss stellen).

5681-397

### Behebung (Fortsetzung)

#### Fernbedienungsgerät-WS (Best.-Nr. 7450027) prüfen Zubehör Fernbedienungsgerät-RS (Best.-Nr. 7450028) prüfen Zubehör

Das Fernbedienungsgerät-WS dient zur Einstellung der Raumtemperatur-Sollwerte von einem beliebigen Raum aus.

Das Fernbedienungsgerät-RS dient zur Einstellung der Raumtemperatur-Sollwerte vom Hauptwohnraum aus (mit Raumtemperaturaufschaltung).

#### Funktionsprüfung

#### $\rightarrow$  Hinweis!

Widerstandmessung und Regelungs Reaktionstest.

Bei Verdacht auf Fehler in der bauseitigen Verbindungsleitung das Fernbedienungs gerät provisorisch direkt an die Regelung anschließen und testen.

Zum Ermitteln des Gesamtwider standes (NTC) den Istwert und den momentanen Sollwert-Widerstand addieren.

#### Ein Fehlverhalten der Regelung beruht meist auf einem ungeeigneten Montageort des Fernbedienungs gerät-RS.

Dabei kann es zu Zugerscheinungen durch Hohlräume hinter dem Fern bedienungsgerät oder durch Kamin wirkung von Leerrohren kommen.

Anschluss- und Verdrahtungsschema siehe Kapitel "Zusatzinformationen".

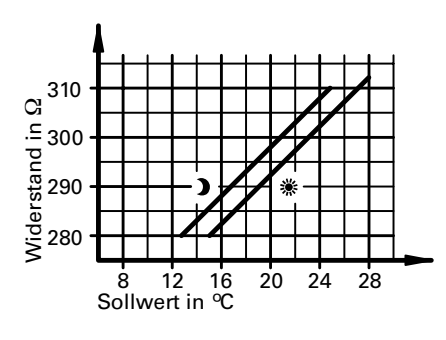

Fernbedienungsgerät-WS

**※ - Sollwert zwischen Klemme** "9" und "10"  $\blacktriangleright$  - Sollwert zwischen Klemme

"9" und "11"

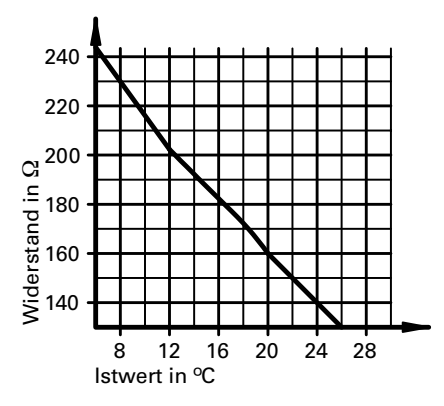

Fernbedienungsgerät-RS Kennlinie Raumtemperatursensor (NTC) zwischen Klemme "9" und "13"

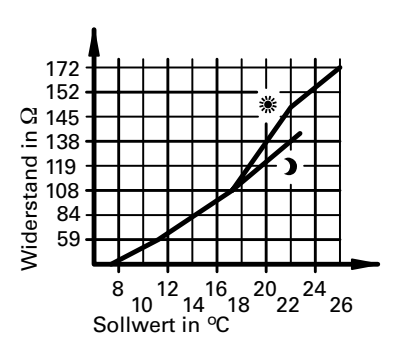

Fernbedienungsgerät-RS

- **※ Sollwert zwischen Klemme** "10" und "14"
- $\blacktriangleright$  Sollwert zwischen Klemme "11" und "14"

# Übersicht

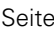

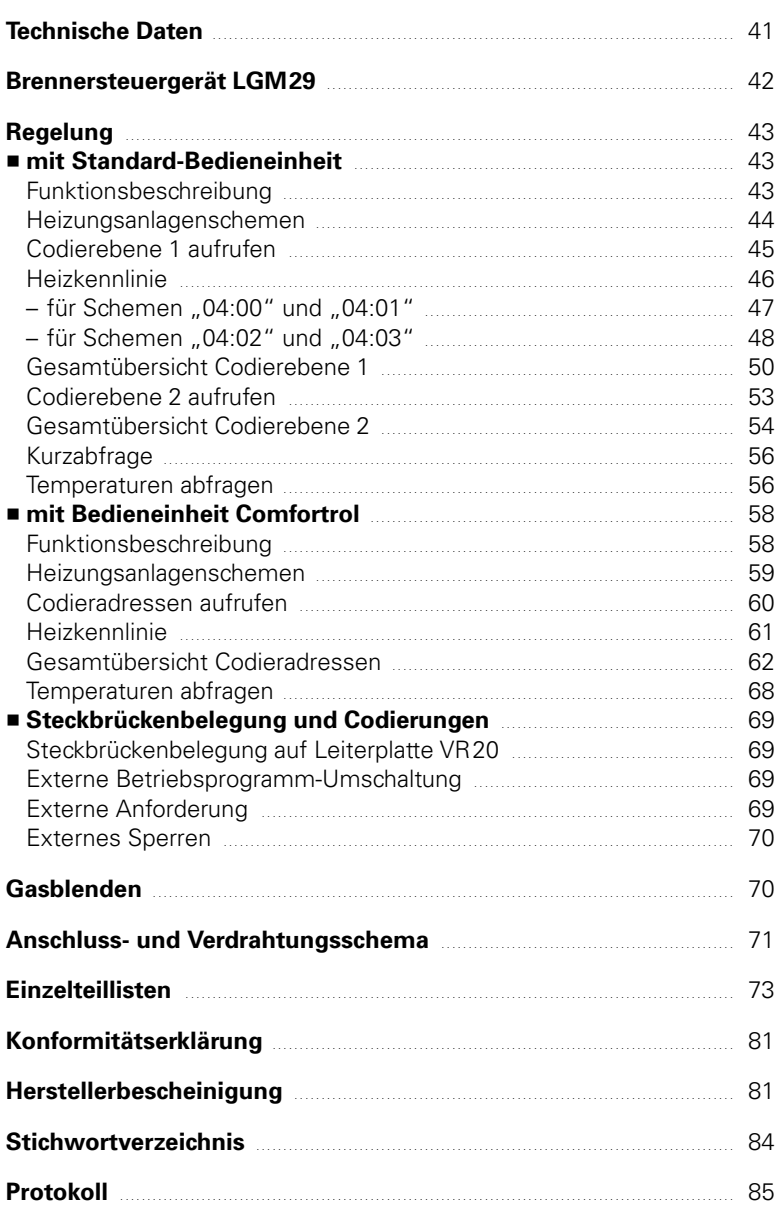

## <span id="page-40-0"></span>Technische Daten

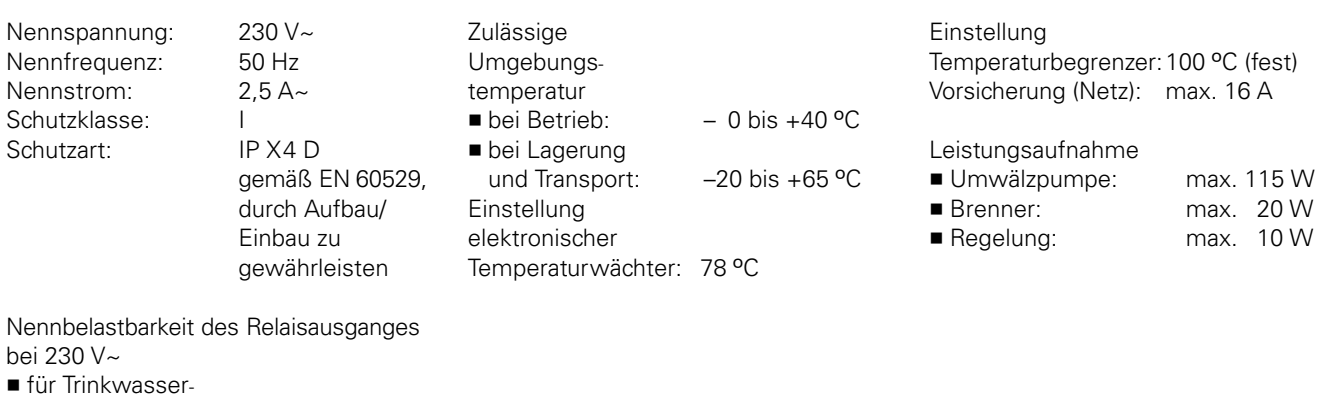

#### Gas-Heizkessel, Kategorie II<sub>2ELL</sub>

(2) A~

pumpe 28: 4

zirkulations

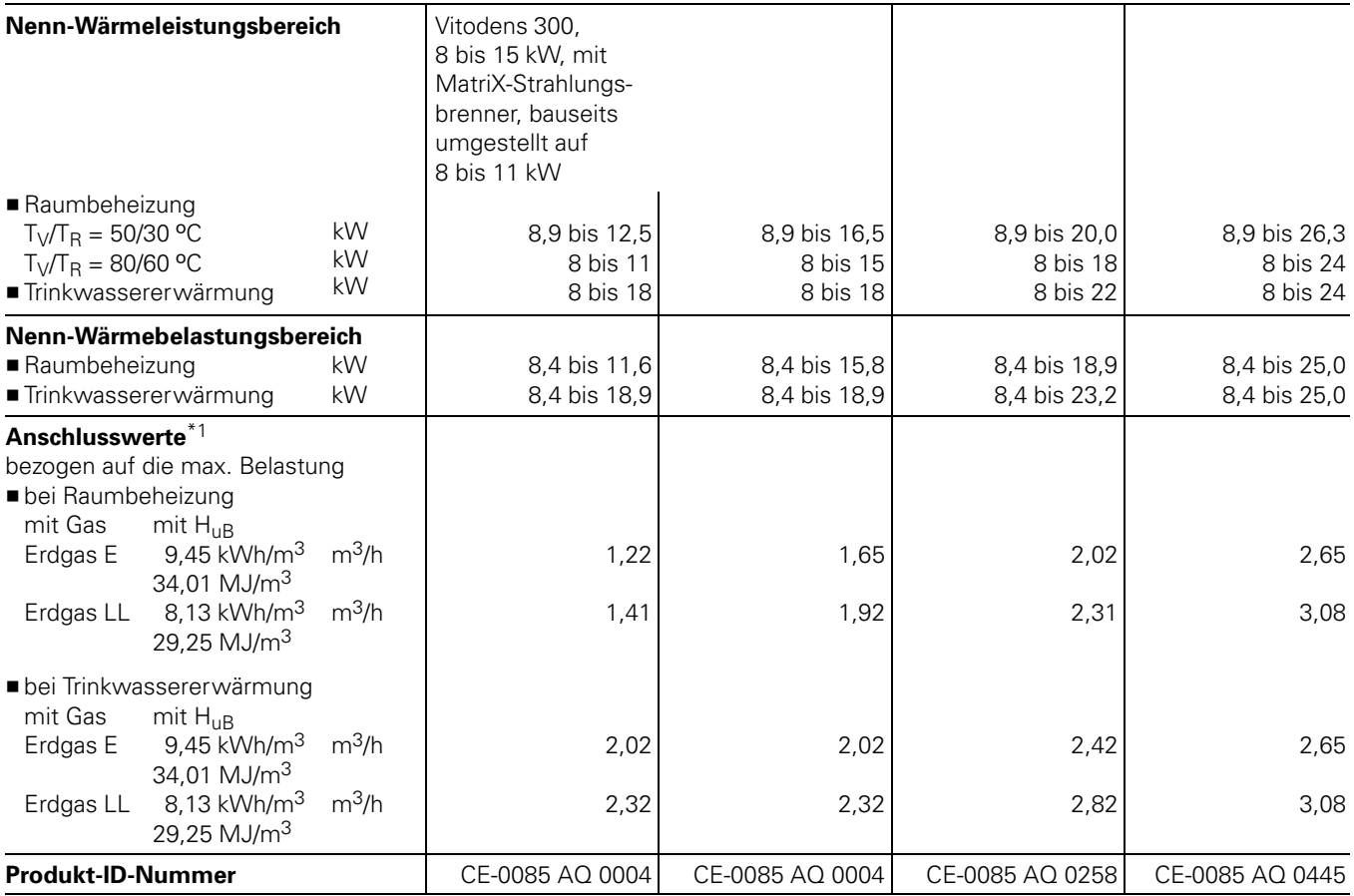

\*1Anschlusswerte dienen nur der Dokumentation (z.B. im Gasantrag) oder zur überschlägigen, volumetrischen Ergänzungsprüfung der Einstellung. Wegen der werkseitigen Einstellung dürfen die Gasdrücke nicht abweichend von diesen Angaben verändert werden.

## <span id="page-41-0"></span>Brennersteuergerät LGM 29

#### Programmablauf

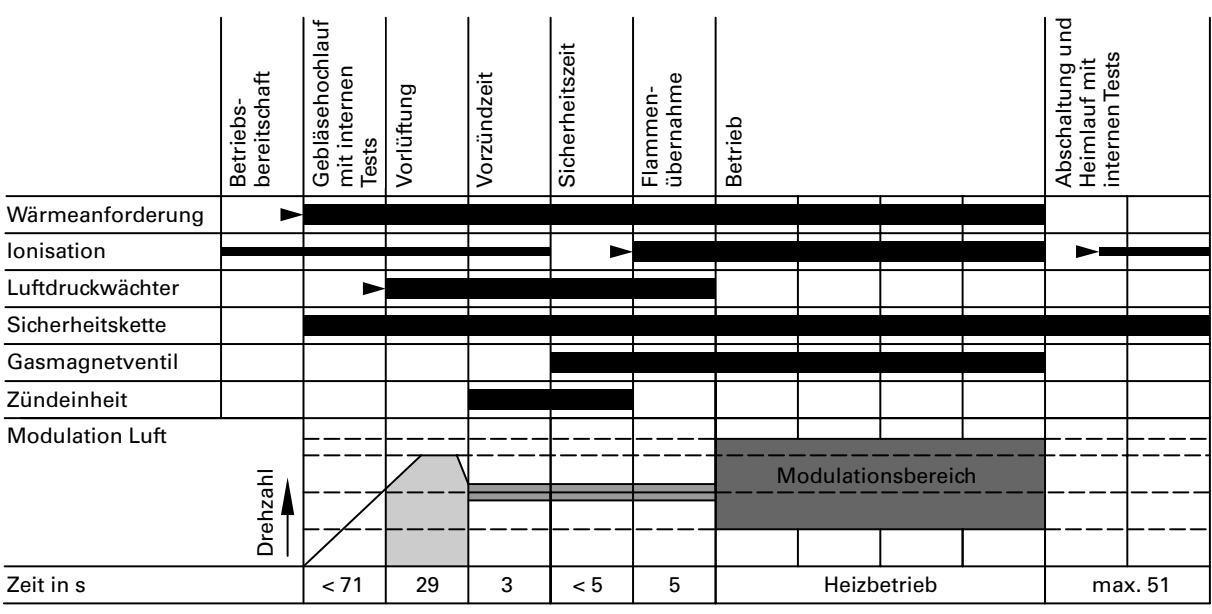

Signal erforderlich

Signal unzulässig

notwendiges Signal für Übergang in nächste Phase

#### Betriebsbereitschaft

Wartezeit bis zur nächsten Wärme anforderung. Der Luftdruckwächter muss zurückgeschaltet sein und die Drehzahlrückmeldung muss Gebläse stillstand signalisieren.

#### Start und Hochlauf des Gebläses

Start mit Regleranforderung, sofern kein Luftdruck erkannt wird. Der Gebläsemotor erhält Spannung. Nach ca. 70 Sekunden müssen das Drehzahlsignal und das Luftdrucksignal vor liegen, sonst erfolgt Störmeldung. Während des Gebläsehochlaufes erfolgen die Eigentests innerhalb des Brennersteuergerätes LGM29.

#### Vorlüftung

Gebläse durchspült den Feuerraum.

#### Vorzündzeit

Zündfunke setzt ein.

#### Sicherheitszeit

Die Magnetventilspulen erhalten Span nung, die Flammenüberwachung wird aktiviert. Nach ca. 4 Sekunden wird die Zündung ausgeschaltet.

Wird die Flamme während der Zündung nicht erkannt, erfolgt Störabschaltung.

#### Brennerbetrieb (grüne LED leuchtet)

Der Brennerbetrieb beginnt nach Ablauf der Sicherheitszeit mit erfolgreicher Flammenerkennung. Das Brennersteuer gerät moduliert aus seiner Zündlast nach dem vorgegebenen Sollwert. Nach Regelabschaltung erfolgt Heim lauf in den Standby-Betrieb.

#### Abschaltung

Die Brennstoffventile werden ausge schaltet.

Es laufen interne Tests ab.

#### Luftdruckwächterprüfung

Der Luftdruckwächter muss nach Abschaltung zurückgeschaltet sein. Störmeldung erfolgt, wenn ■ Luftdruckwächter nicht zurückschaltet.

- $\blacksquare$  Flamme noch erkannt wird.
- 

#### Prüfzeit

Heimlauf ist das Ende der Außerbetrieb setzung nach einer Regelabschaltung. Heimlauf erfolgt auch nach Entstören, Flammenausfall während des Betriebes oder Wegfall der Wärmeanforderung vor Beginn der Sicherheitszeit.

#### Sicherheitskette

Wä<br>mu<br>ges<br>sof Während des gesamten Betriebes muss die Sicherheitskette ständig geschlossen sein, sonst erfolgt sofort Störabschaltung.

#### Brennersteuergerät LGM29

Das Brennersteuergerät LGM29 führt in folgenden Fällen Eigentests durch:

- nach mehr als 24 Stunden Dauerbetrieb des Brenners,
- vor jeder Brennereinschaltung,
- nach jeder Brennerabschaltung.

#### Verhalten bei Störungen

Nach Erkennung von Fehlern erfolgt entweder kein Start oder es wird eine Störabschaltung ausgelöst. Bei allen sicherheitsrelevanten Störungen wird grundsätzlich die Brennstoffzufuhr unterbrochen.

Störabschaltung erfolgt

- $\blacksquare$  bei ausbleibender Flammenbildung nach Ablauf der Flammenbildungszeit,
- $\blacksquare$  bei unterbrochenem nachzeitigem Flammensignal von mehr als 3-Sekunden,
- $\blacksquare$  bei falscher Luftdruckwächtermeldung länger als 70 Sekunden,
- bei internen Fehlern.

Bei Unterspannung funktioniert das Brennersteuergerät entweder ohne Fehlfunktion oder geht in Reset-Stellung (Brennstoffventil geschlossen). Beim Wiederansteigen der Spannung auf den Normalwert ist das Brenner steuergerät erneut startbereit.

## <span id="page-42-0"></span>Regelung mit Standard-Bedieneinheit

#### Funktionsbeschreibung

Durch die Regelung wird eine Kessel wasser-Solltemperatur ermittelt in Abhängigkeit von der Außentemperatur bzw. Raumtemperatur (bei Anschluss einer raumtemperaturgeführten Fern bedienung) und von Neigung/Niveau der Heizkennlinie.

Die ermittelte Kesselwasser-Solltemperatur wird zum Brennersteuergerät übertragen.

Das Brennersteuergerät ermittelt aus

Kesselwasser-Soll- und -Isttemperatur den Modulationsgrad und steuert dementsprechend den Brenner. Die Kesselwassertemperatur wird im Brennersteuergerät begrenzt:

- durch den Temperaturregler auf 84 °C, (einstellbar von 42 bis 84 °C)
- $\blacksquare$  durch den elektronischen Temperaturwächter auf 78 °C.

Der Thermoschalter der Sicherheitskette verriegelt das Brennersteuergerät bei 90 °C Kesselwassertemperatur.

#### Zusatzaufheizung Trinkwasser

Die Funktion Zusatzaufheizung wird aktiviert, wenn ein Schaltzeitraum von 10-Minuten (z.B. 22.10 bis 22.20-Uhr) eingestellt wird.

Dieser Zeitraum muss außerhalb der Schaltzeiten für die normale Trinkwasser erwärmung liegen, damit das Signal von der Regelung erkannt wird. Der Temperatursollwert für die Zusatz aufheizung ist einstellbar in Codier adresse "107".

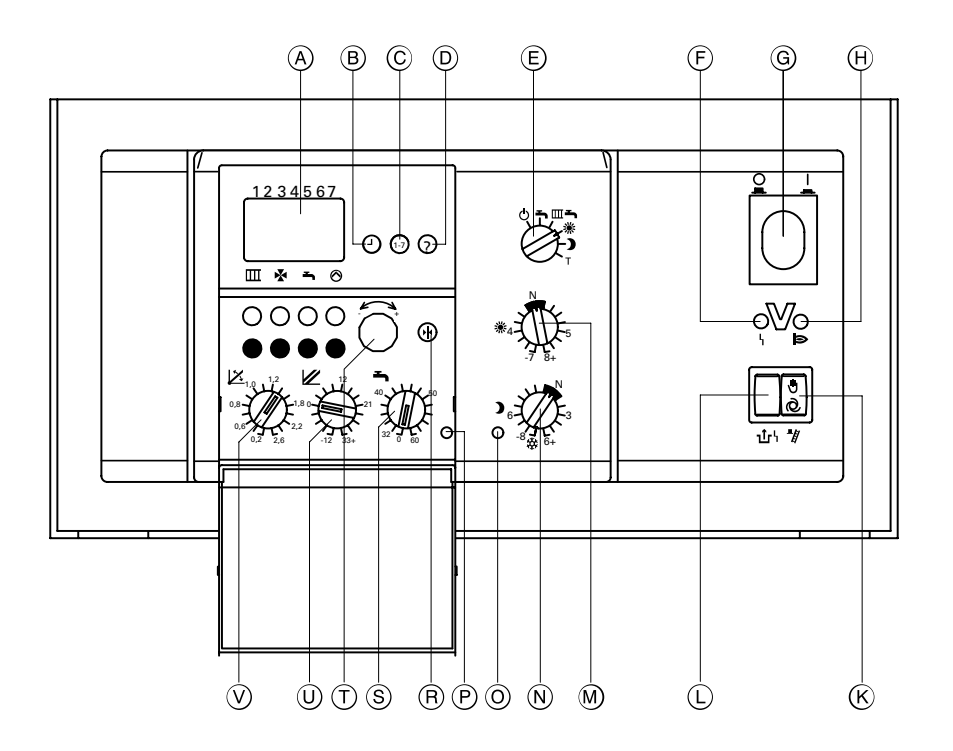

- A Display
- B Uhrzeit einstellen
- C Wochentag einstellen
- D Temperaturen abfragen
- E BetriebsprogrammWahlschalter
	- 9 Abschaltbetrieb
	- $\rightarrow$  Nur Warmwasser
	- $III \rightarrow$  Heizen und Warmwasser Dauernd normale
	- Raumtemperatur **D** Dauernd reduzierte
	- Raumtemperatur T Teststellung
- F Anzeige Brennerstörung
- G Anlagenschalter
- H Anzeige Brennerbetrieb
- $(K)$  Schornsteinfeger-Prüfschalter
- L Entriegelung Brennerstörung
- (M) \* Drehknopf "Normale Raumtemperatur
- (N) Drehknopf "Reduzierte Raumtemperatur
- (O) Anzeige "Reduzierte Raumtemperatur
- (P) Anzeige "Trinkwassererwärmung"
- (R) Taste "Grundeinstellung"
- $\circledS$   $\rightarrow$  Drehknopf "Trinkwassertemperatur
- T G-EinstellDrehknopf
- $\overline{\mathbb{U}}$   $\mathbb{Z}$  Drehknopf "Niveau der Heizkennlinie
- $\circledcirc$   $\times$  Drehknopf "Neigung der Heizkennlinie

#### <span id="page-43-0"></span>Heizungsanlagenschemen

Die Regelung wird je nach Ausstattung der Anlage angepasst. Im Anlieferungszustand ist das Heizungsanlagenschema "04:00" codiert. Bei Anschluss eines Speicher-Wassererwärmers wird die Codierung automatisch eingestellt.

Bei Anschluss eines Heizkreises mit Mischer muss die Regelung umgestellt werden.

Dazu wird das zugehörige Heizungs anlagenschema in der Codieradresse "04" codiert.

Für weitergehende Einstellungen bitte die Nummern der Schemen beachten.

Schrittfolge zum Aufrufen der Codier ebene siehe Seite 45.

#### Hinweis!

Wenn nur der Heizkreis B mit Mischer angeschlossen ist (also kein direkt angeschlossener Heizkreis), muss die **Codieradresse** "2201" eingestellt werden.

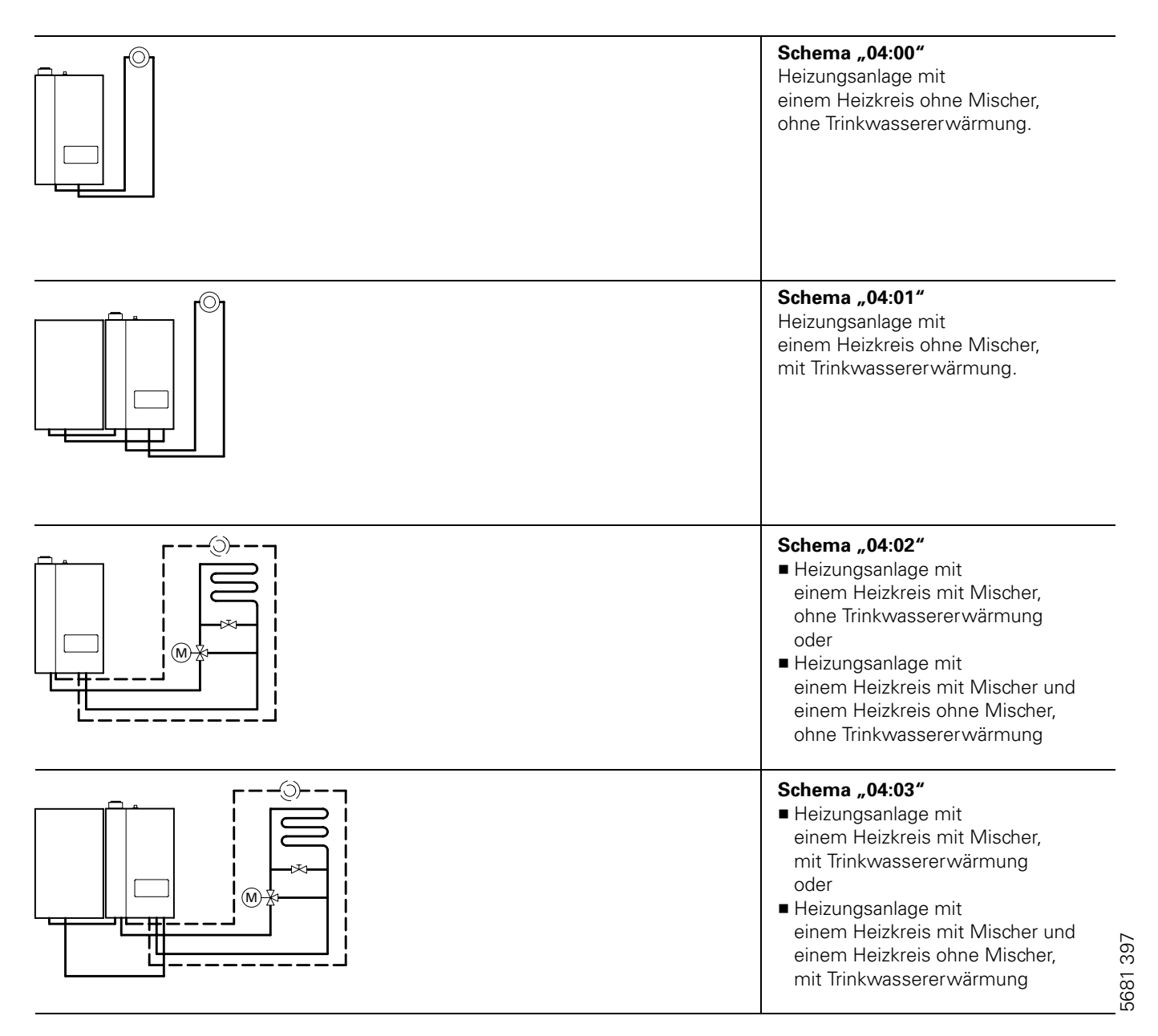

#### <span id="page-44-0"></span>Codierebene1 aufrufen (Beispiel: Heizungsanlagenschema codieren)

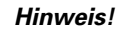

Gesamtübersicht der Codieradressen in Codierebene 1 siehe Seite 50.

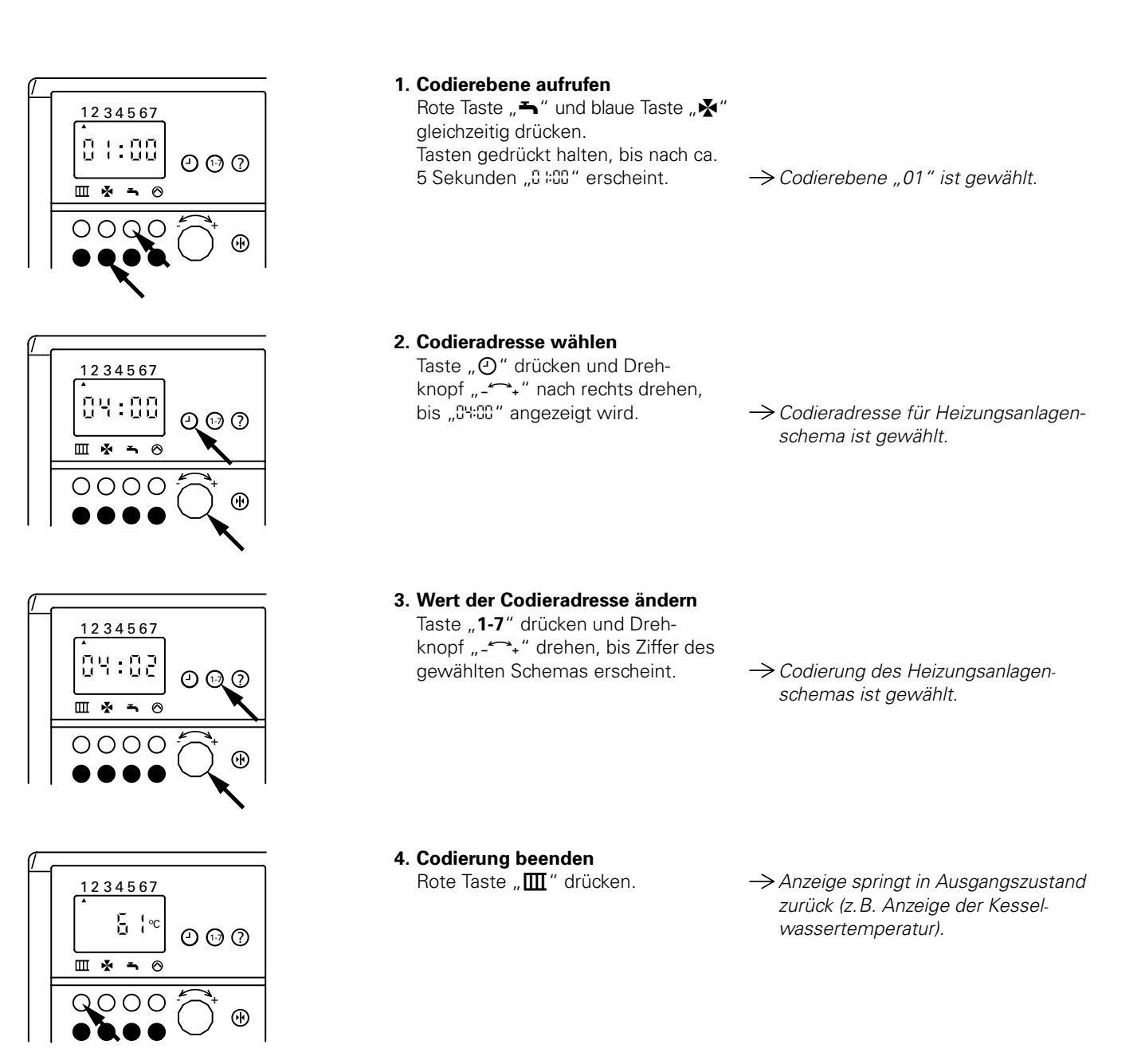

#### <span id="page-45-0"></span>Heizkennlinie

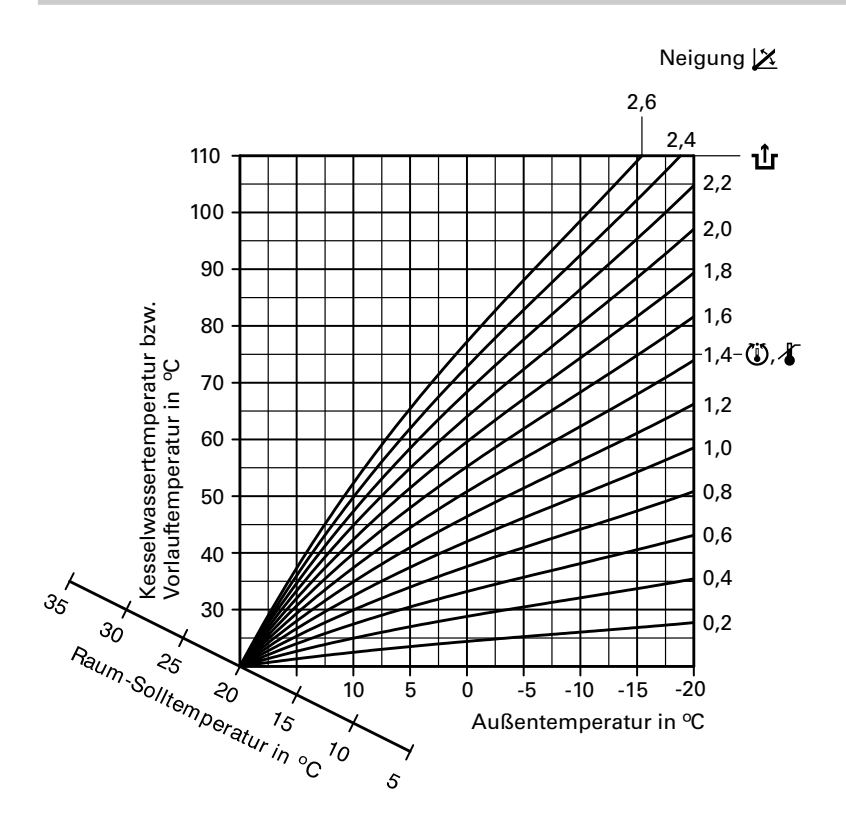

Die Heizkennlinien stellen den Zusam menhang zwischen Außentemperatur und Kesselwasser- bzw. Vorlauftemperatur dar.

Vereinfacht: je niedriger die Außen temperatur, desto höher die Kessel wasser- bzw. Vorlauftemperatur. Von der Kesselwasser- bzw. Vorlauftemperatur ist wiederum die Raum temperatur abhängig. Bei anderer Raumtemperatureinstellung

werden die Kennlinien parallel zur Raum-Solltemperaturachse verschoben.

Im Anlieferungszustand eingestellt:

Neigung  $\cancel{X}$ " = 1,4  $\blacksquare$  Niveau " $\mathbb{Z}$ " = 0

#### <span id="page-46-0"></span>Heizkennlinie für Schemen "04:00" und "04:01"

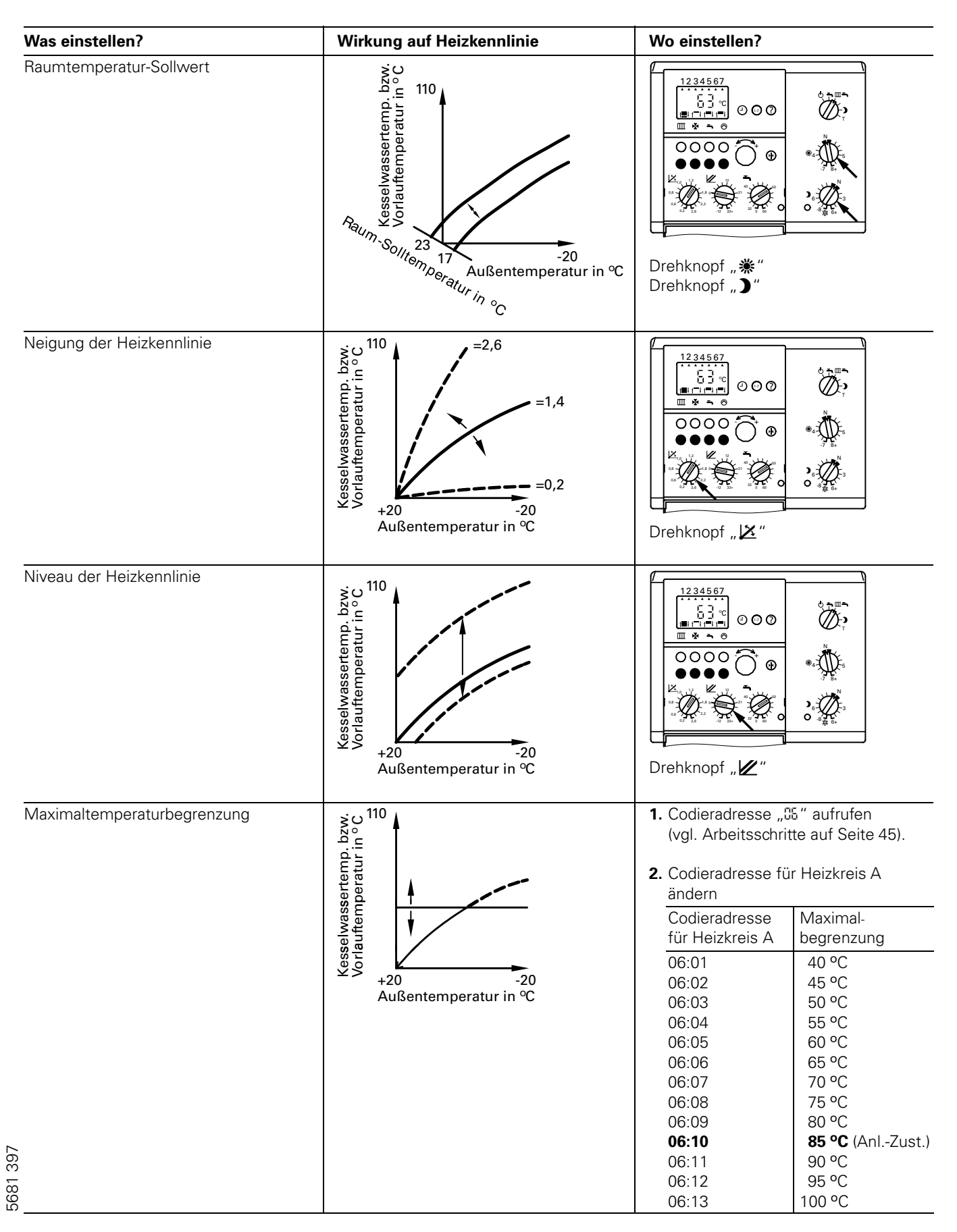

#### <span id="page-47-0"></span>Heizkennlinie für Schemen "04:02" und "04:03"

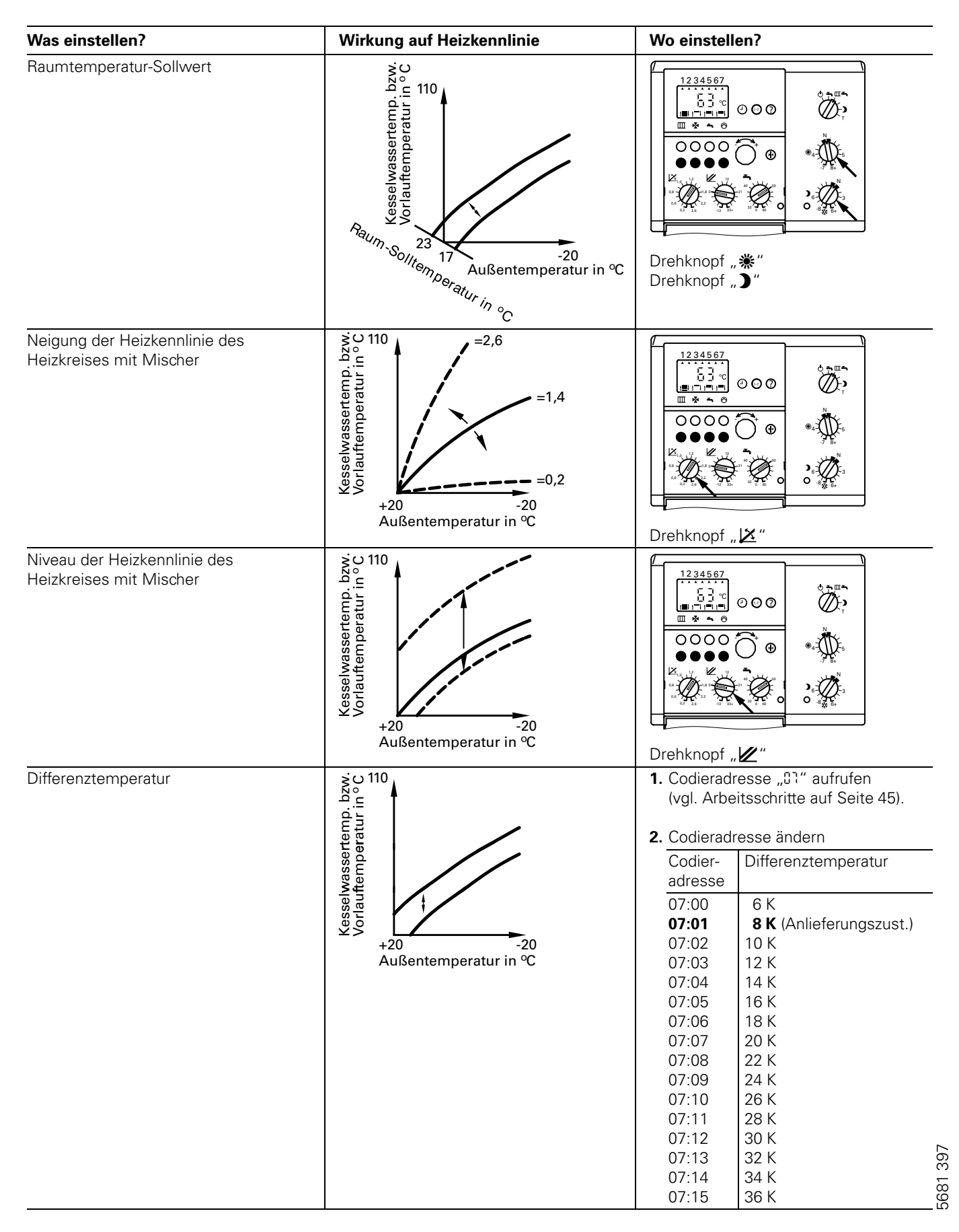

### Heizkennlinie für Schemen "04:02" und "04:03" (Fortsetzung)

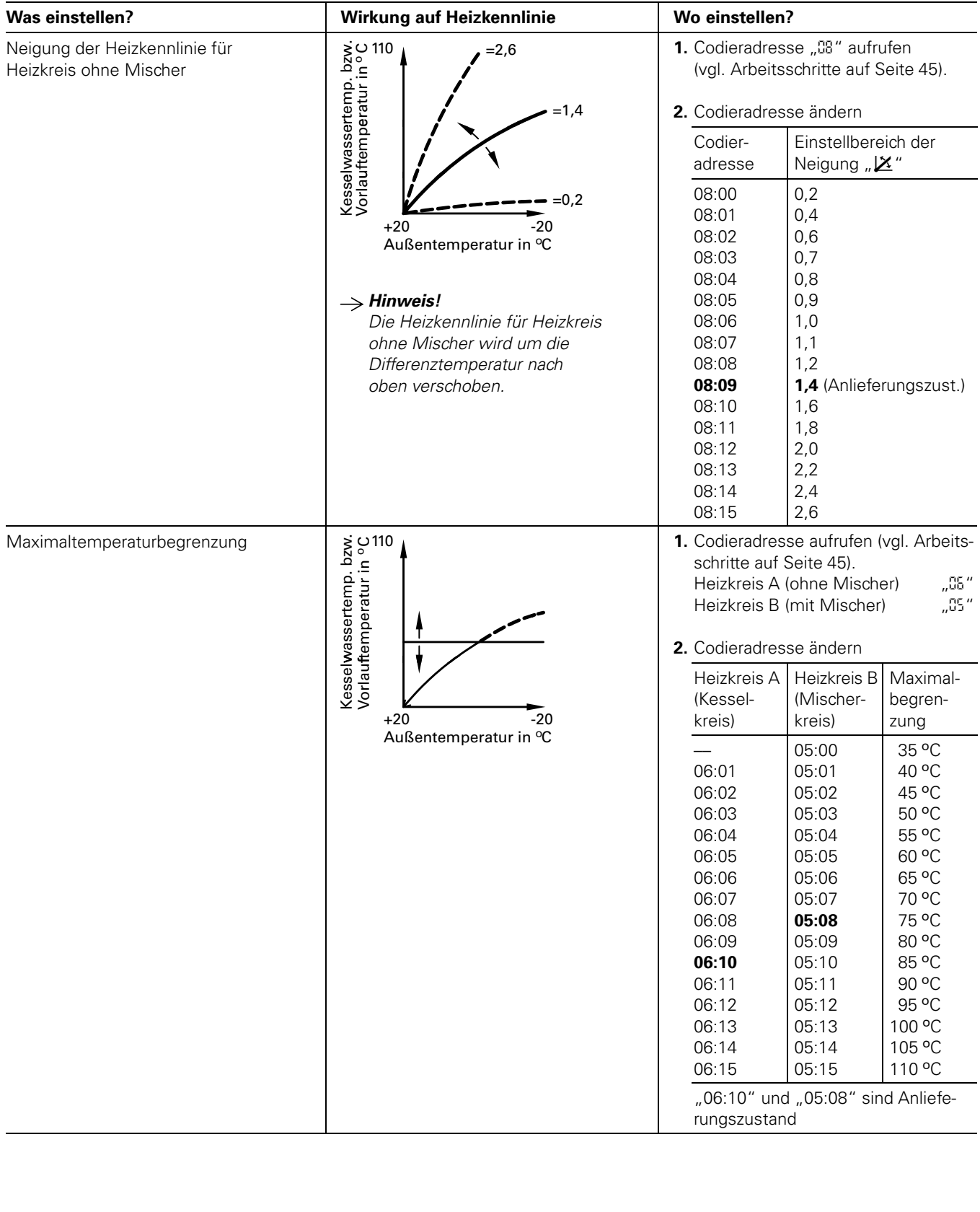

#### <span id="page-49-0"></span>Gesamtübersicht Codierebene1

#### $\triangle$  Sicherheitshinweis!

Codieradressen, die hier nicht beschrieben sind, dürfen nicht umgestellt werden.

Arbeitsschritte zum Aufruf der Codierebene1 siehe Seit[e45.](#page-44-0)

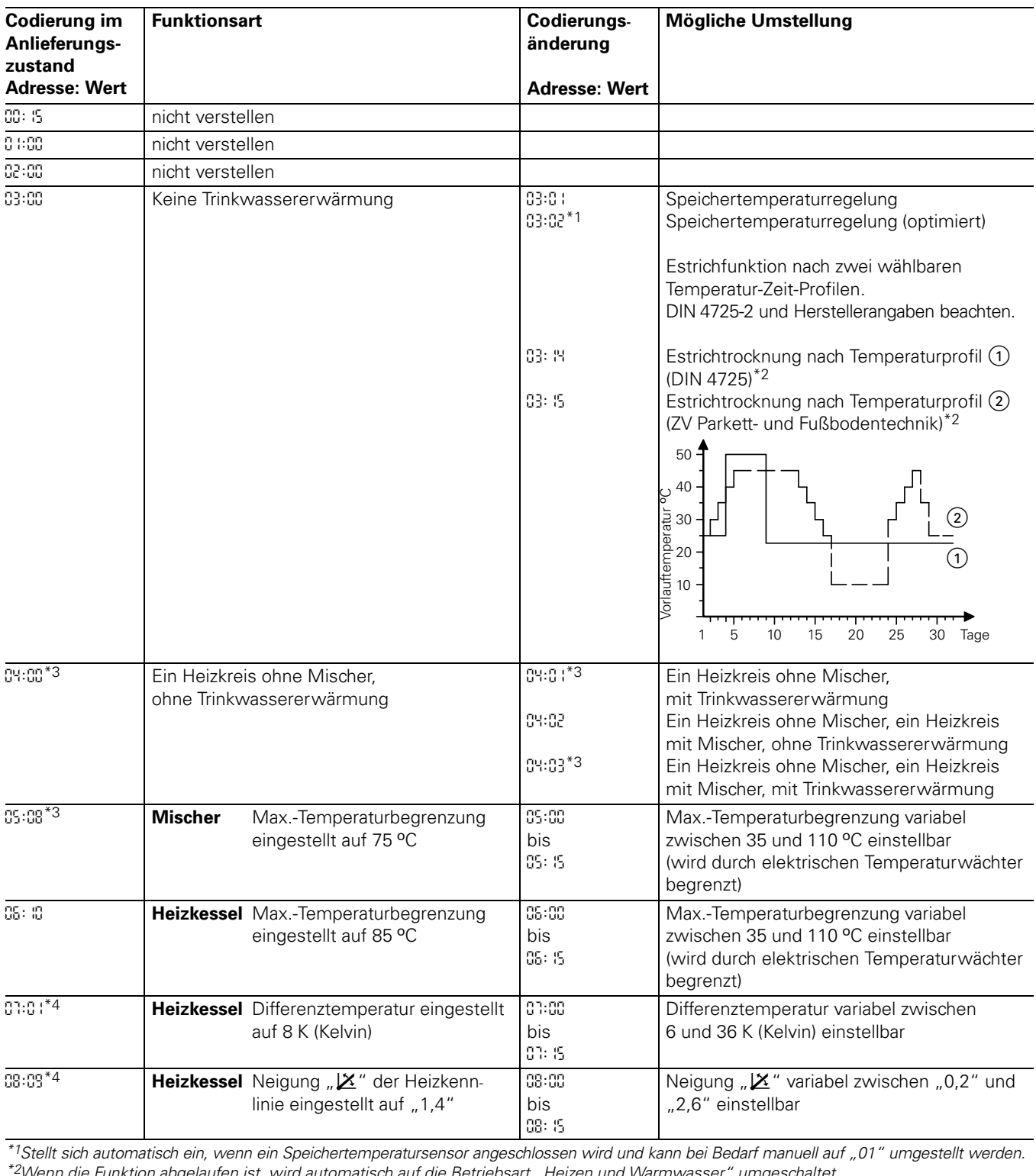

\*<sup>2</sup>Wenn die Funktion abgelaufen ist, wird automatisch auf die Betriebsart "Heizen und Warmwasser" umgeschaltet.

5681-397

\*3Bei einer Anlage ohne Mischer wird die Adresse ohne Mischer und mit Erkennung der Trinkwassererwärmung automatisch gesetzt und muss daher manuell zurückgesetzt werden.

\*4Nur bei Heizungsanlagenschemen "04:02" und "04:03".

#### Gesamtübersicht Codierebene1 (Fortsetzung)

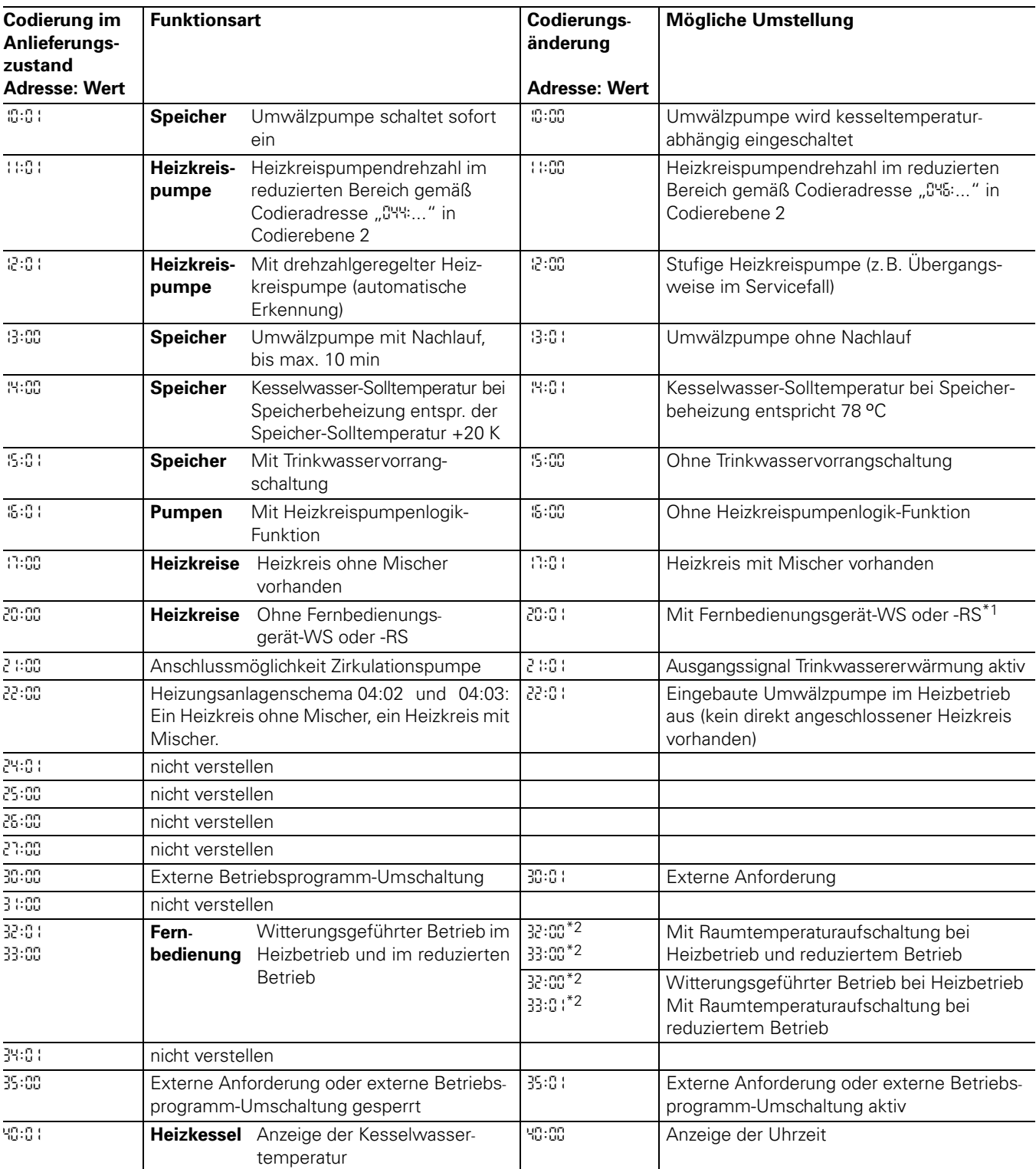

\*1Adresse wird automatisch gesetzt, muss manuell zurückgesetzt werden.

it-RS ei<br> \*2Nicht in Verbindung Fernbedienungsgerät-RS einstellen.

### Gesamtübersicht Codierebene1 (Fortsetzung)

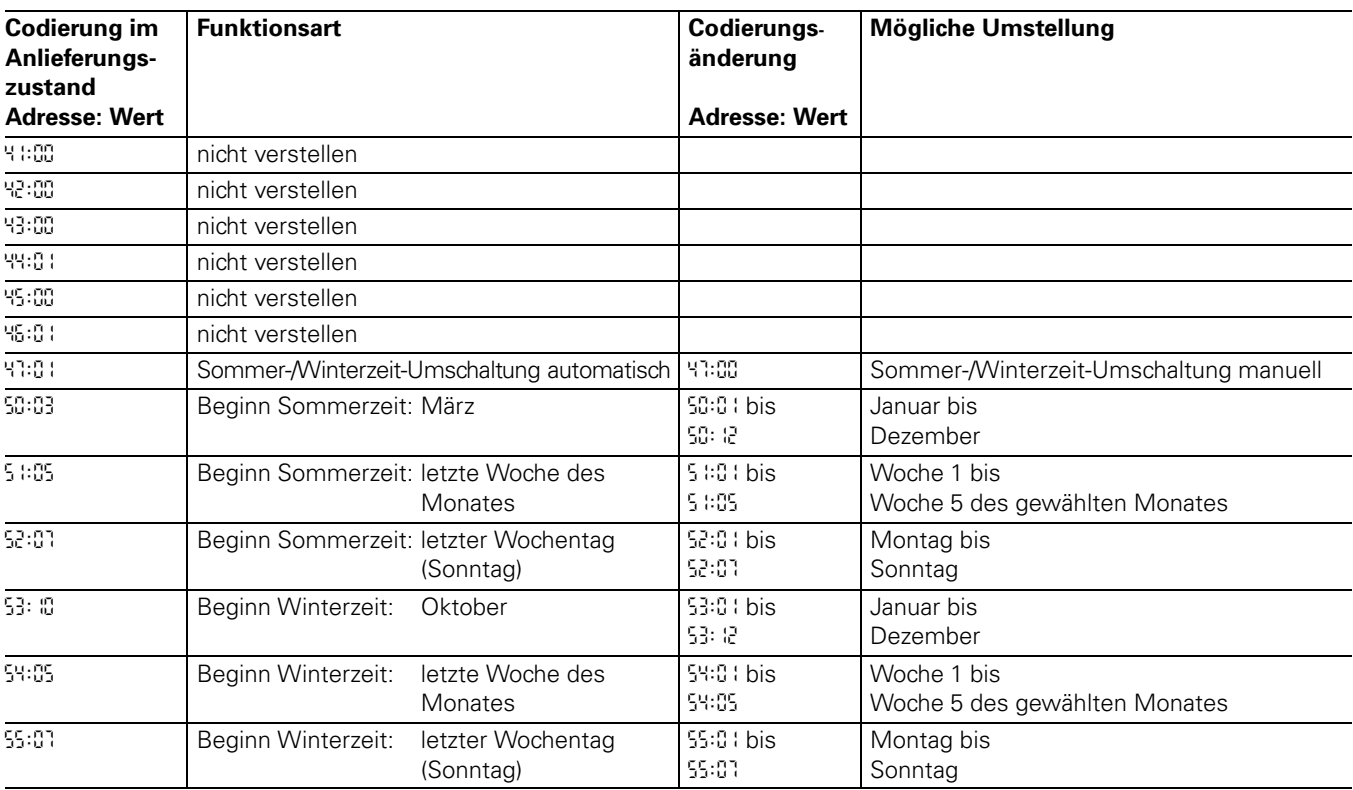

#### <span id="page-52-0"></span>Codierebene2 aufrufen

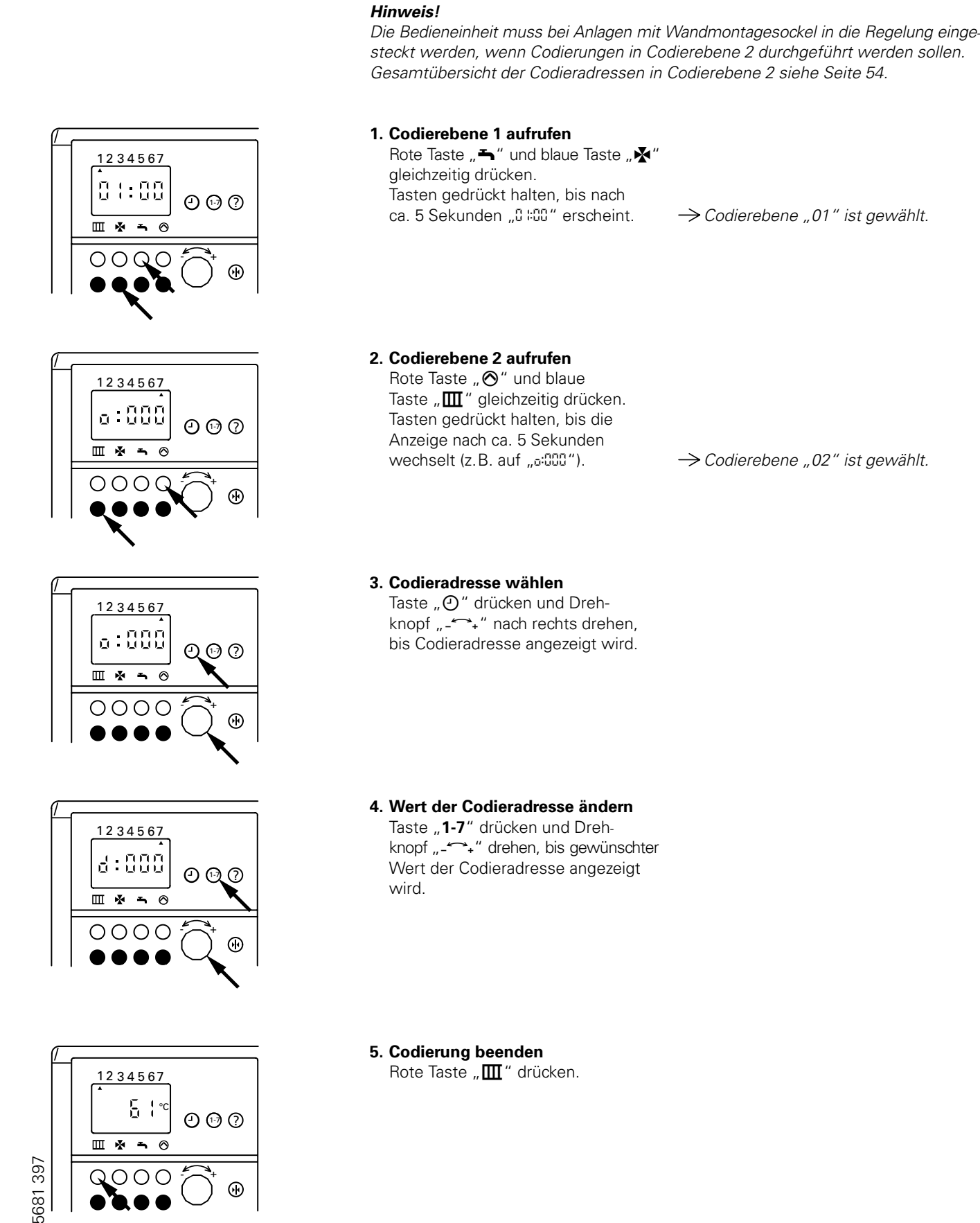

#### <span id="page-53-0"></span>Gesamtübersicht Codierebene2

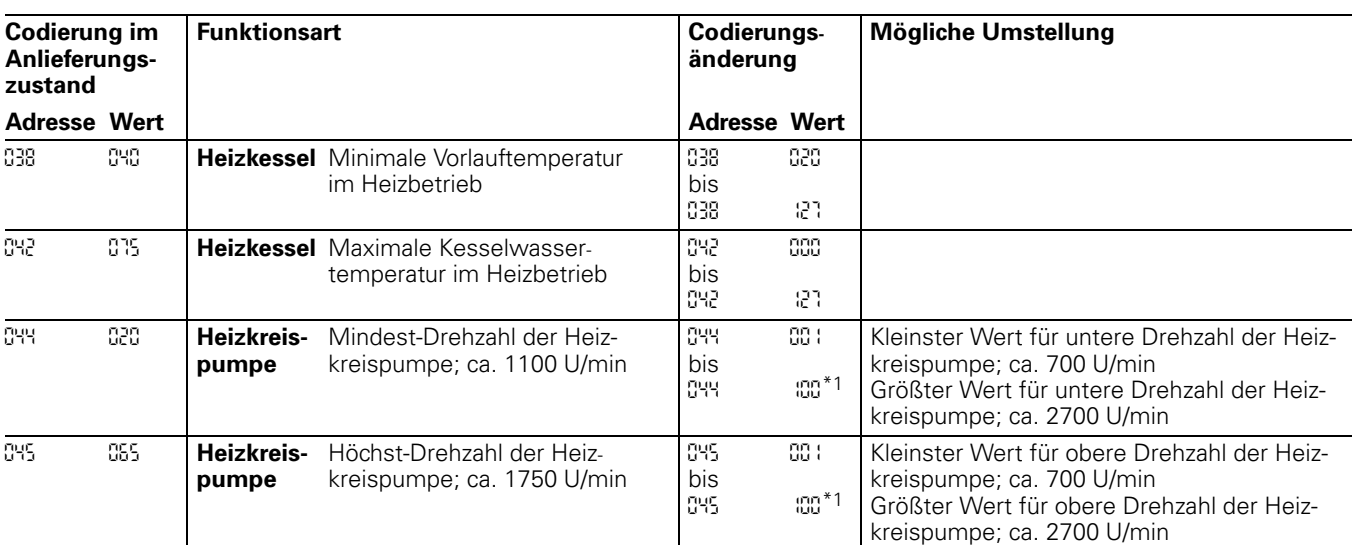

Arbeitsschritte zum Aufruf der Codierebene 2 siehe Seite 53.

\*1Ein Schritt entspricht ca. 20 U/min.

Codierungen *045: C* gemäß folgender Tabelle einstellen *C*

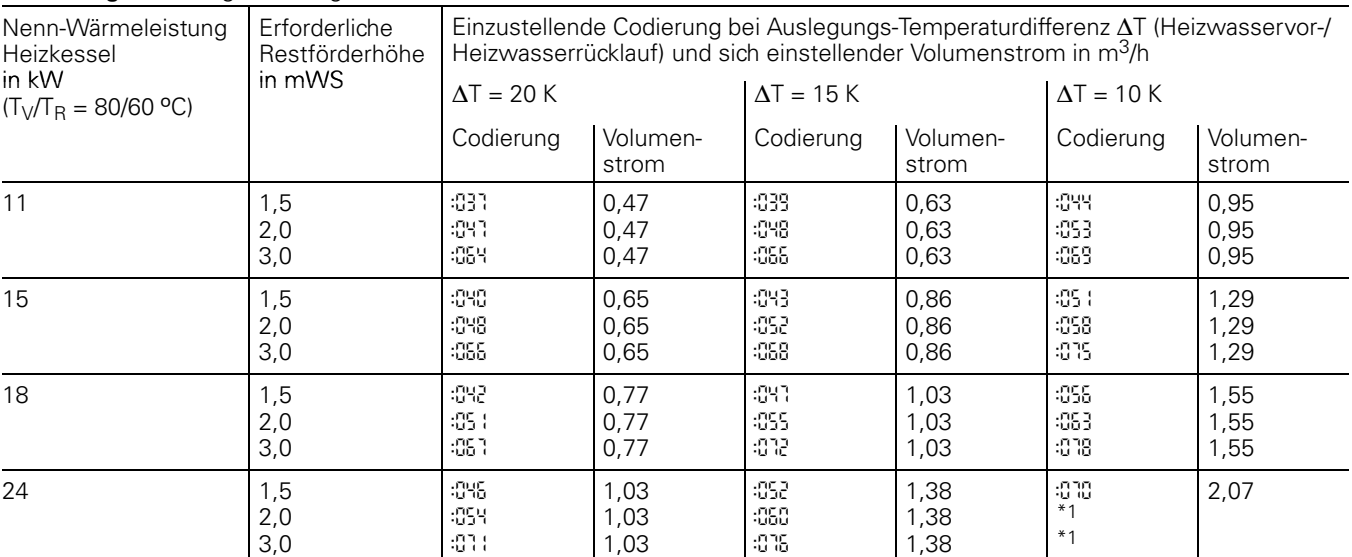

\*1Keine Restförderhöhe verfügbar.

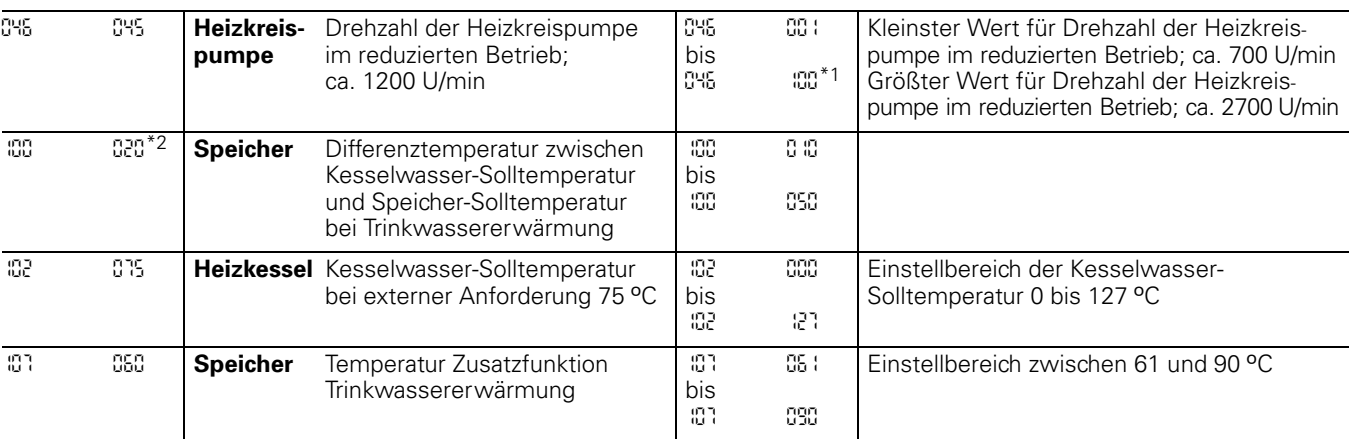

\*<sup>1</sup>Ein Schritt entspricht ca. 20 U/min.

\*2Nur bei Codierung 14:00 wirksam.

5681-397

#### Gesamtübersicht Codierebene2 (Fortsetzung)

Arbeitsschritte zum Aufruf der Codierebene 2 siehe Seite 53.

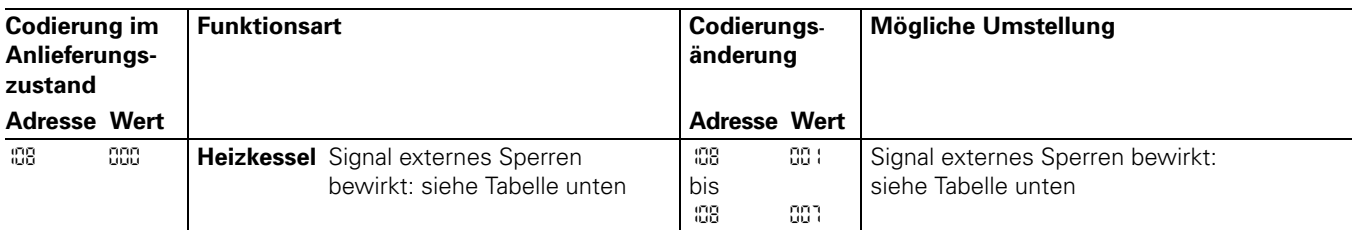

#### Änderungsvarianten Codieradresse 108 "externes Sperren"

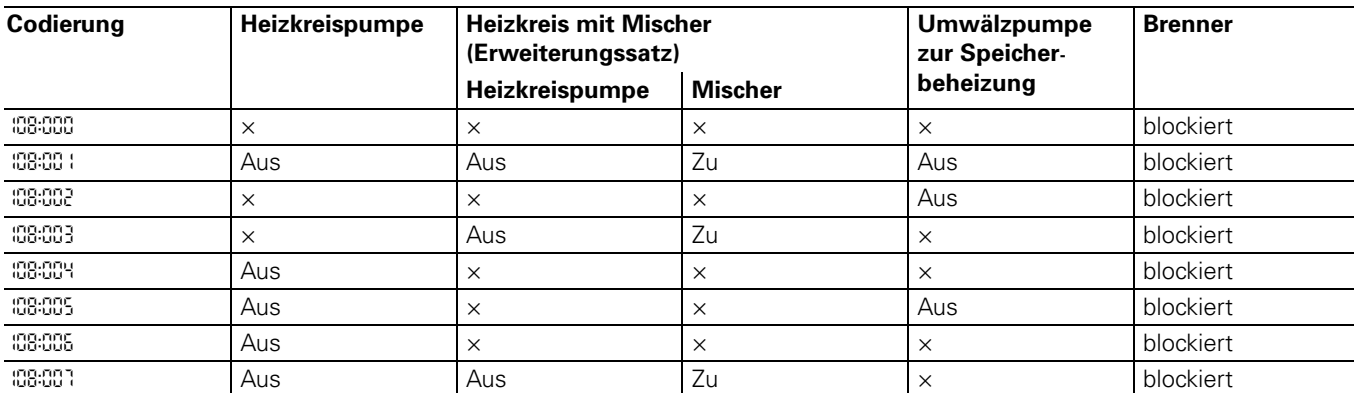

× = in normaler Regelfunktion

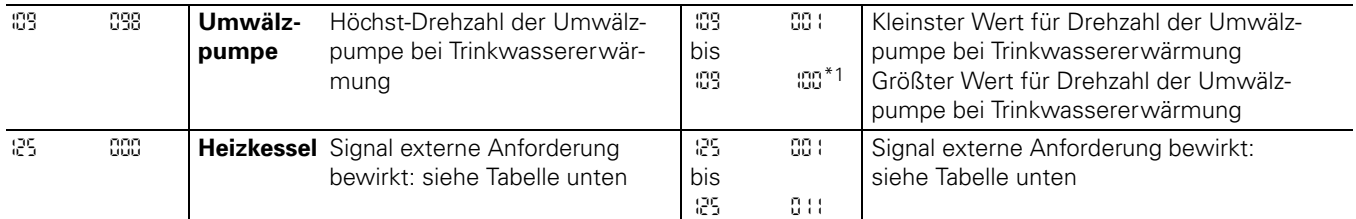

#### Änderungsvarianten Codieradresse 125 "externe Anforderung"

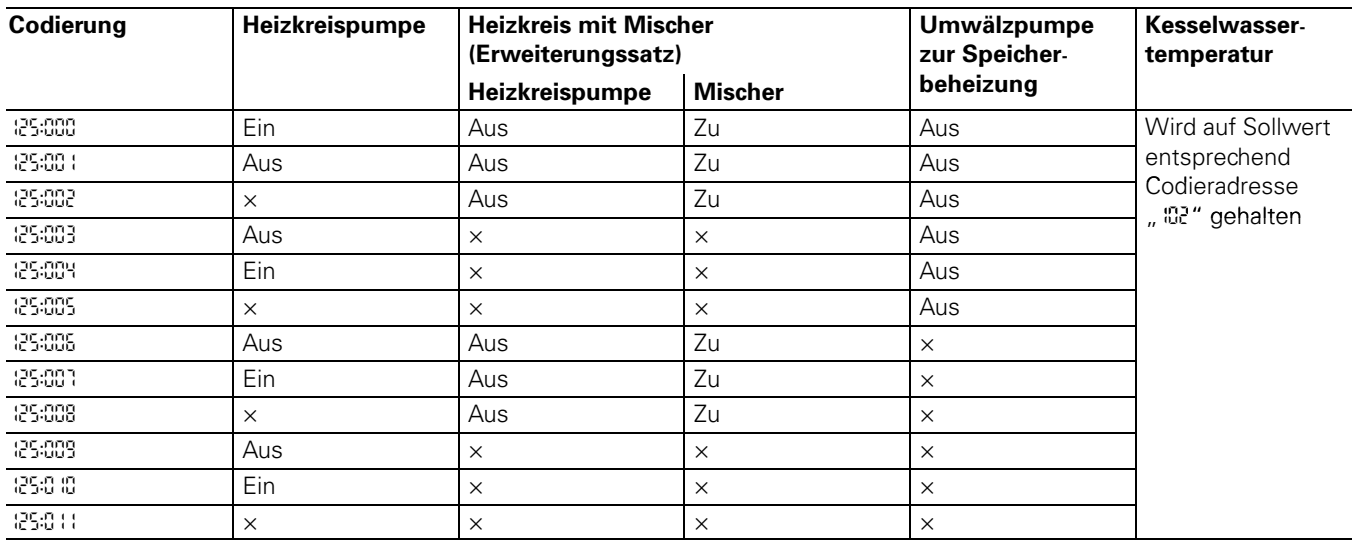

<del>.</del><br>ຜູ້<sup>\*1</sup>Ein Schritt entspricht ca. 20 U/min.<br>ເວົ້

#### <span id="page-55-0"></span>Kurzabfrage

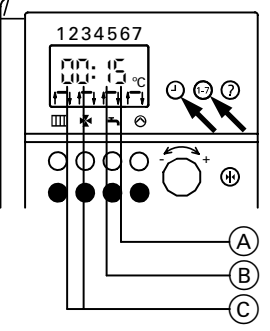

Tasten "⊙" und "**1-7**" gemeinsam drücken.

- A eingestelltes Trinkwasserschema in Codieradresse-*03*\*1
- B eingestelltes Heizkreisschema in
- Codieradresse-*04*\*1
- (C) KM-BUS-Teilnehmer (Übersicht auf Seit[e-](#page-17-0)[18\)](#page-17-0)

\*1Die Bedieneinheit muss bei Anlagen mit Wandmontagesockel in die Regelung eingesteckt sein.

#### Temperaturen abfragen

An der Bedieneinheit können die Temperaturen der angeschlossenen Sensoren als Soll- und Istwerte abgefragt werden.

#### Isttemperaturen abfragen

1. Kennziffer der entsprechenden Temperatur aus Tabelle auswählen.

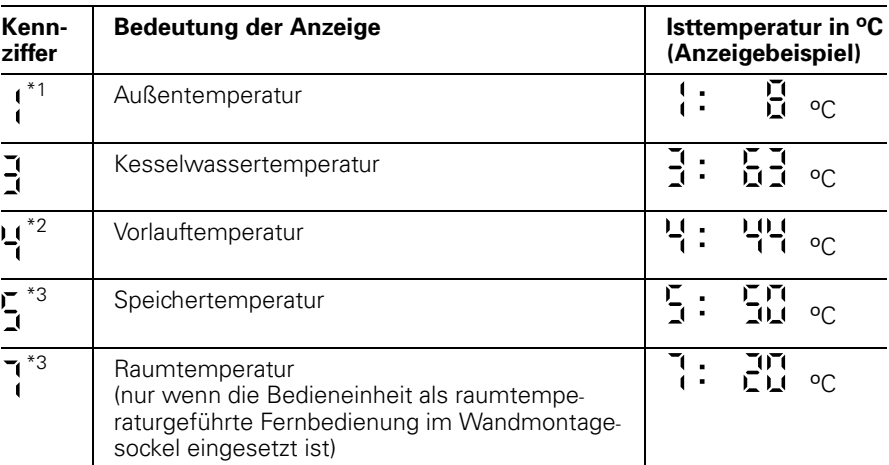

\*1Der angezeigte Wert berücksichtigt die Witterungsverhältnisse wie Wind, Sonnen einstrahlung sowie die Wandtemperatur des Gebäudes.

\*2Nur in Verbindung mit Erweiterungssatz für einen Heizkreis mit Mischer.

\*3Nur, wenn der Sensor angeschlossen bzw. aktiviert ist.

2. Taste "?" drücken und Dreh-

**1**<br> **1**<br> **1**<br> **1**<br> **1** knopf "-<-->+" nach links oder rechts drehen, bis Kennziffer (A) der entsprechenden Temperatur im Anzeigefenster erscheint. Gleichzeitig erscheint die momen tane Temperatur (B).

**3.** Taste "**?** 

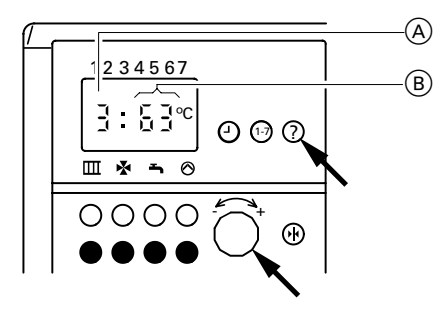

#### Temperaturen abfragen (Fortsetzung)

#### Hinweis!

Die Bedieneinheit muss bei Anlagen mit Wandmontagesockel in die Regelung eingesteckt werden, um die Solltemperaturen abfragen zu können.

#### Solltemperaturen abfragen

- 1. Betriebsprogramm-Wahlschalter auf  $n$ **T**" stellen.
- 2. Kennziffer der entsprechenden Temperatur aus Tabelle auswählen.
- $\rightarrow$  Die Anzeige im Display, die LED Abgesenkte Raumtemperatur und die LED "Trinkwassererwärmung" blinken.

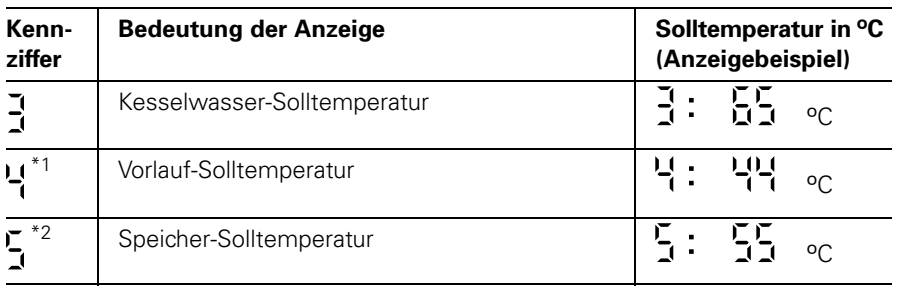

\*1Nur in Verbindung mit Erweiterungssatz für einen Heizkreis mit Mischer. \*2Nur, wenn der Sensor angeschlossen bzw. aktiviert ist.

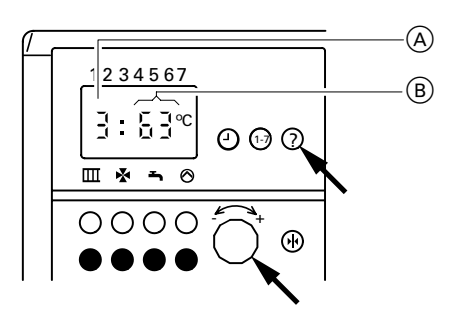

**3.** Taste "?" drücken und Drehknopf "-<-->+" nach links oder rechts drehen, bis Kennziffer (A) der entsprechenden Temperatur im Anzeigefenster erscheint. Gleichzeitig erscheint die momen tane Temperatur (B).

4. Taste "?

 $\rightarrow$  Temperaturabfrage ist beendet.

## <span id="page-57-0"></span>Regelung mit Bedieneinheit Comfortrol

#### Funktionsbeschreibung

Durch die Regelung wird eine Kessel wasser-Solltemperatur ermittelt in Abhängigkeit von der Außentemperatur bzw. Raumtemperatur (bei Anschluss einer raumtemperaturgeführten Fern bedienung) und von Neigung/Niveau der Heizkennlinie.

Die ermittelte Kesselwasser-Solltemperatur wird zum Brennersteuergerät übertragen.

Das Brennersteuergerät ermittelt aus

Kesselwasser-Soll- und -Isttemperatur den Modulationsgrad und steuert dementsprechend den Brenner. Die Kesselwassertemperatur wird im Brennersteuergerät begrenzt:

- durch den Temperaturregler auf 84 °C, (einstellbar von 42 bis 84 °C)
- durch den elektronischen Temperaturwächter auf 78 °C.

Der Thermoschalter der Sicherheitskette verriegelt das Brennersteuergerät bei 90 °C Kesselwassertemperatur.

#### Zusatzaufheizung Trinkwasser

Die Funktion Zusatzaufheizung wird aktiviert, wenn ein Schaltzeitraum von 10-Minuten (z.B. 22.10 bis 22.20-Uhr) eingestellt wird.

Dieser Zeitraum muss außerhalb der Schaltzeiten für die normale Trinkwasser erwärmung liegen, damit das Signal von der Regelung erkannt wird. Der Temperatursollwert für die Zusatz aufheizung ist einstellbar in Codier adresse "0A7".

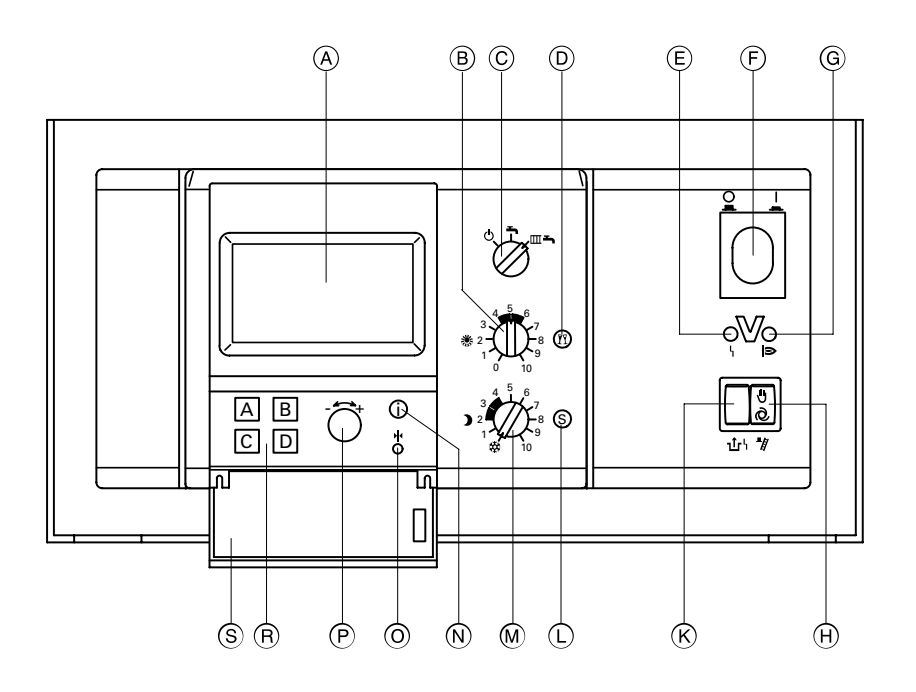

A Display

- **(B) ※ Drehknopf** "Normale Raumtemperatur
- C BetriebsprogrammWahlschalter 9 Abschaltbetrieb
	- Nur Warmwasser
		-
- **EXE →** Heizen und Warmwasser D Partytaste
- E Anzeige Brennerstörung
- F Anlagenschalter
- G Anzeige Brennerbetrieb
- $\overline{H}$  Schornsteinfeger-Prüfschalter
- K Entriegelung Brennerstörung
- L Spartaste
- **M D** Drehknopf "Reduzierte Raumtemperatur"
- N Informationstaste
- O Taste Grundeinstellung
- (P) Einstell-Drehknopf
- R Auswahltasten
- $\widetilde{\left( \mathsf{S}\right) }$  Klappe

#### <span id="page-58-0"></span>Heizungsanlagenschemen

Die Regelung wird je nach Ausstattung der Anlage angepasst. Im Anlieferungszustand ist das Heizungsanlagenschema "000:000" codiert. Bei Anschluss eines Speicher-Wassererwärmers wird die Codierung automatisch eingestellt.

Bei Anschluss eines Heizkreises mit Mischer muss die Regelung umgestellt werden.

Dazu wird das zugehörige Heizungs anlagenschema in der Codieradresse 000 codiert.

Für weitergehende Einstellungen bitte die Nummern der Schemen beachten.

Schrittfolge zum Aufrufen der Codier ebene siehe Seite 60.

#### Hinweis!

Wenn nur der Heizkreis B mit Mischer angeschlossen ist (also kein direkt angeschlossener Heizkreis), muss die Codieradresse "008:001" eingestellt werden.

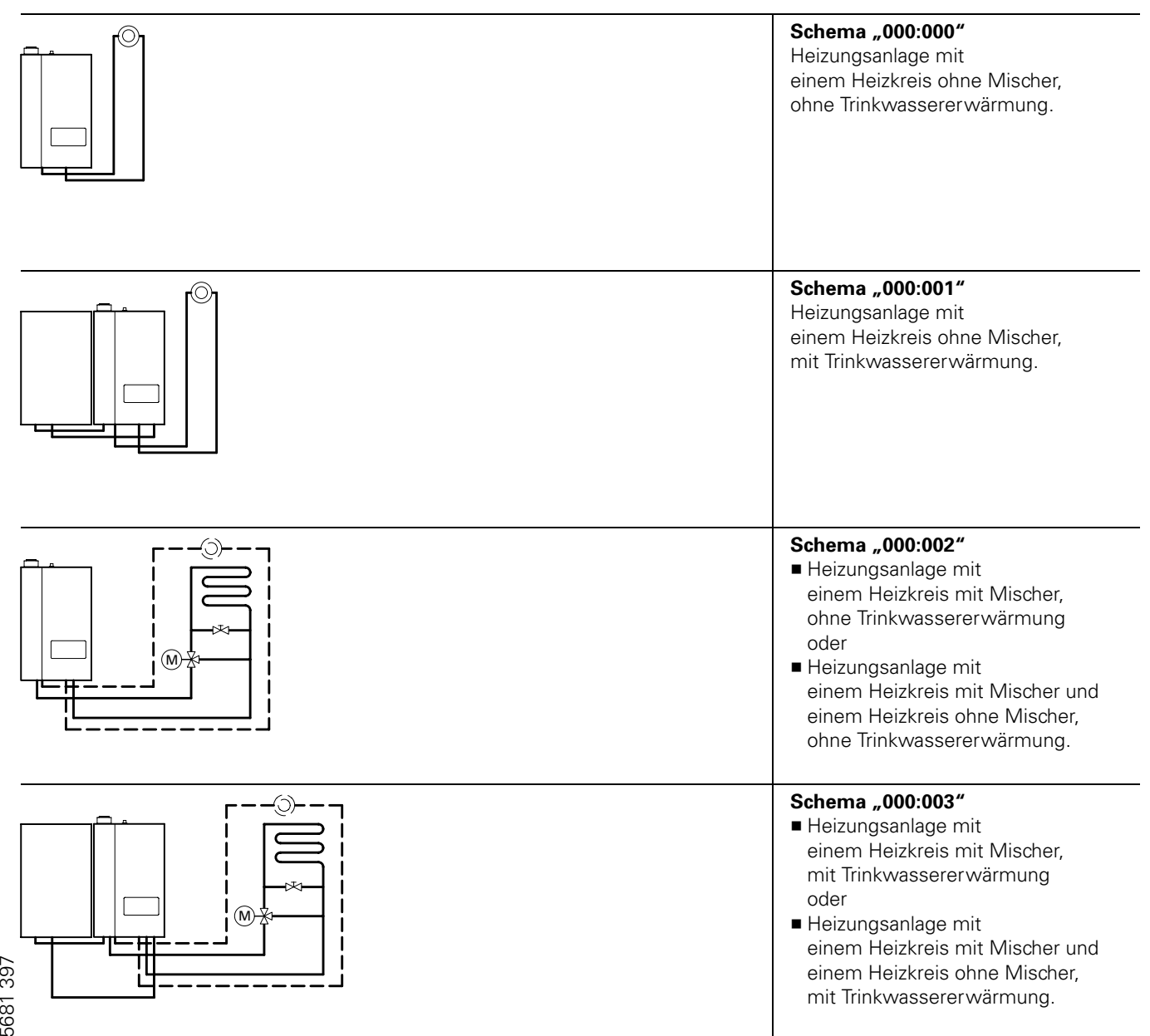

#### <span id="page-59-0"></span>Codieradressen aufrufen

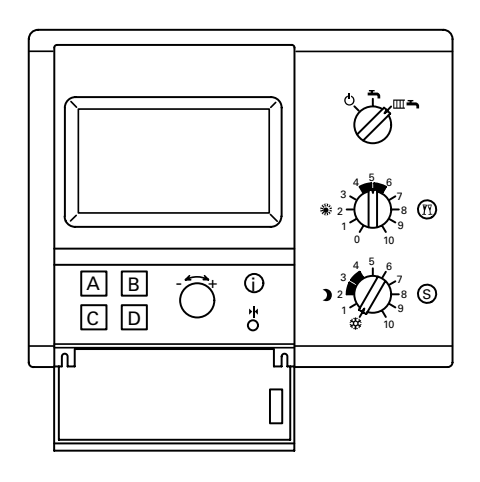

Die Codierung der Bedieneinheit Comfortrol wird mit den Tasten "A", "B", "C" und "D" und dem Einstell-Drehknopf "-<br />
-' vorgenommen.

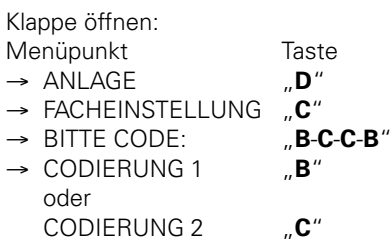

Durch Drücken der Taste "A" (WEITER) oder "B" (ZURUCK) gewünschte Codieradresse wählen. Mit Einstell-Drehknopf "-<-->+" (ÄNDERN) die jeweilige Codieradresse umstellen. Mit Taste "D" Umstellung bestätigen (Umstellung wird gespeichert).

#### $\rightarrow$  Hinweis!

Alle Einstellungen werden im Menü "Facheinstellungen" durchgeführt, in dem sich "Codierung 1" (wichtigste Codieradressen in Klartext) und "Codierung 2" (alle Codieradressen) befinden.

Wenn Änderungen in Codierung 1 vorgenommen und bestätigt werden, werden diese automatisch in Codie rung2 übernommen und umgekehrt.

#### <span id="page-60-0"></span>Heizkennlinie

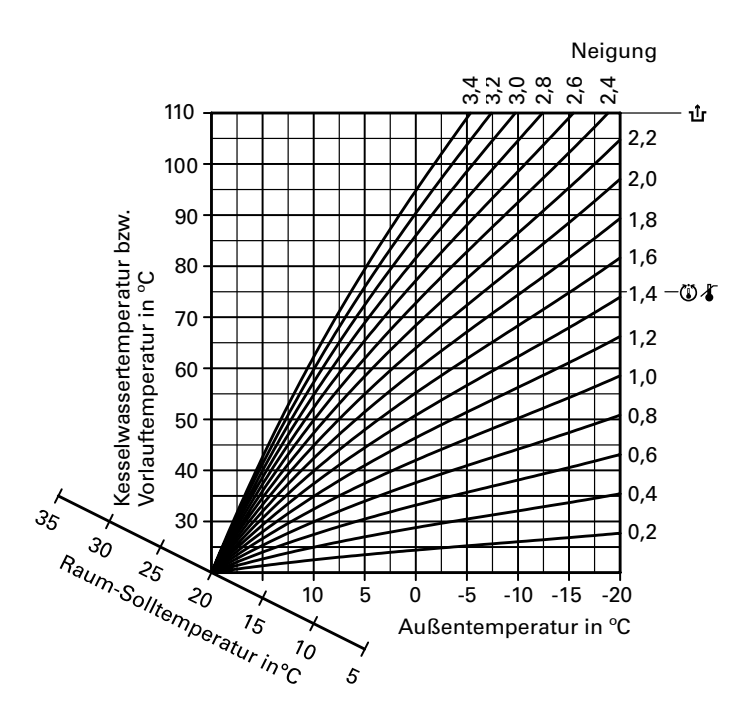

Die Heizkennlinien stellen den Zusam menhang zwischen Außentemperatur und Kesselwasser- bzw. Vorlauftemperatur dar.

Vereinfacht: je niedriger die Außen temperatur, desto höher die Kessel wasser- bzw. Vorlauftemperatur. Von der Kesselwasser- bzw. Vorlauftemperatur ist wiederum die Raum temperatur abhängig.

Bei anderer Raumtemperatureinstellung werden die Kennlinien parallel der Raum-Solltemperaturachse verschoben.

Im Anlieferungszustand eingestellt:

Neigung  $\cancel{X}$ " = 1,4

 $\blacksquare$  Niveau " $\n Z''=0$ 

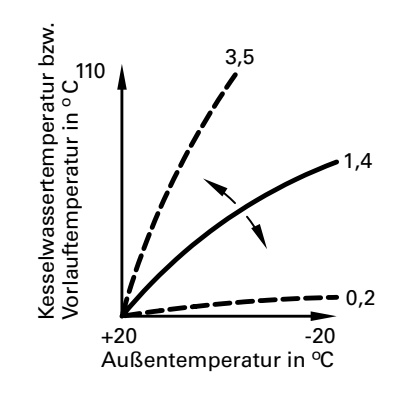

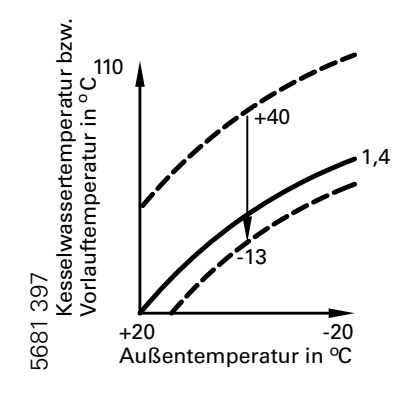

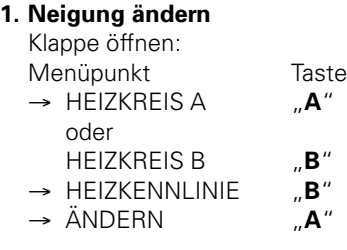

#### 2. Niveau ändern

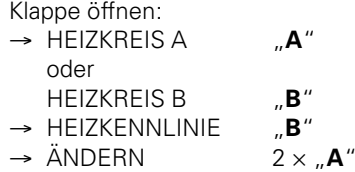

#### <span id="page-61-0"></span>Gesamtübersicht Codieradressen

#### $\triangle$  Sicherheitshinweis!

Codieradressen, die hier nicht beschrieben sind, dürfen nicht umgestellt werden.

Arbeitsschritte zum Aufruf der Codieradressen siehe Seite 60.

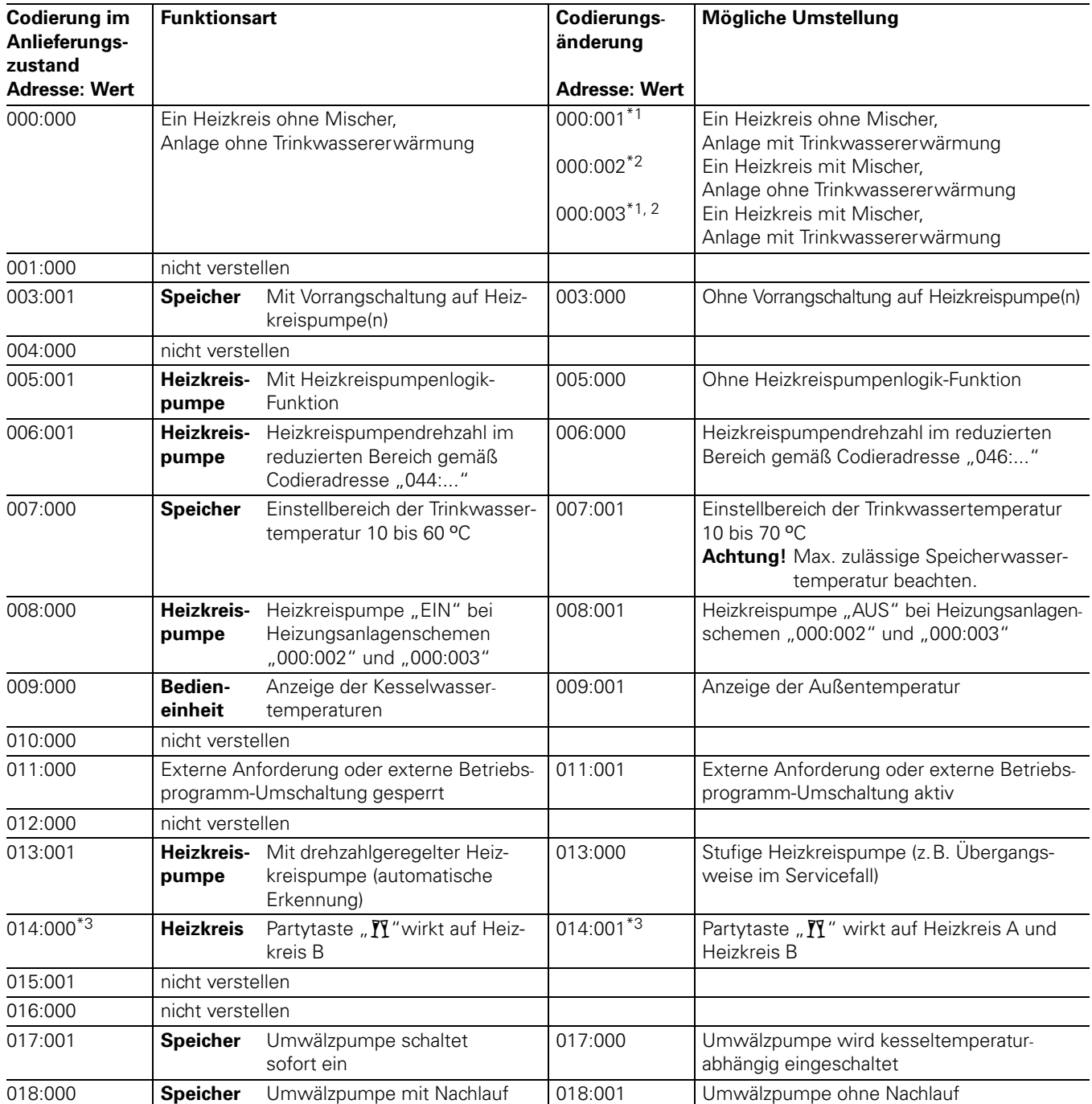

 $\displaystyle{~^{\ast}1}$ Codierung für Anlagen mit Trinkwassererwärmung wird automatisch erkannt.

" Codierung für Anlagen mit Trinkwassererwärmung wird automatisch erkannt.<br>\*2Bei Anlagen mit einem Heizkreis ohne Mischer und einem Heizkreis mit Mischer gelten auch diese Codierungen.<br>\*3Nur bei Heizungsanlagenschemen "000 \*3Nur bei Heizungsanlagenschemen "000:002" und "000:003" (Heizungsanlagen mit einem Heizkreis mit Mischer).

#### Gesamtübersicht Codieradressen (Fortsetzung)

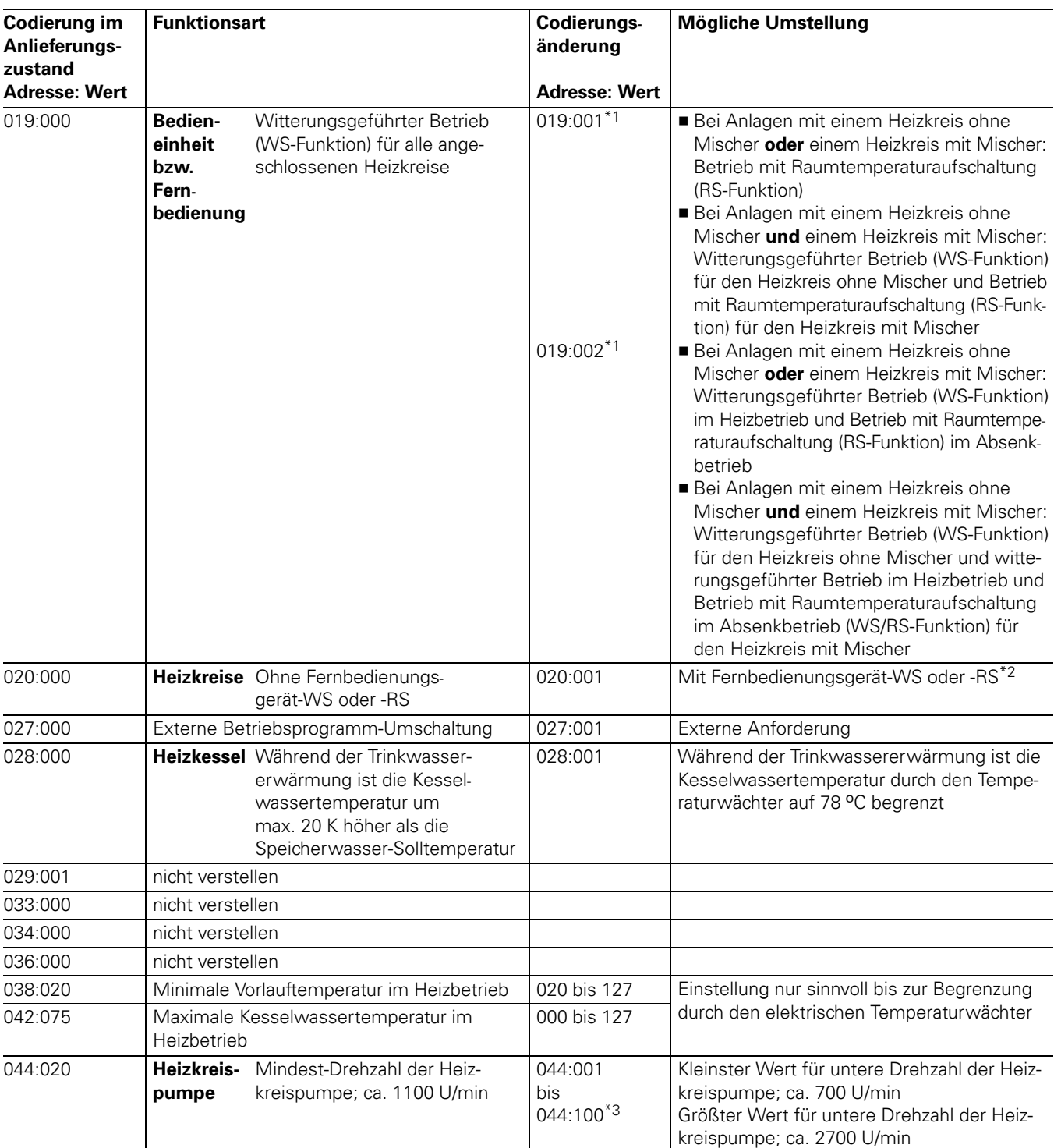

\*1Umstellung nur sinnvoll, wenn die Bedieneinheit im Wandmontagesockel eingesetzt ist.

\*2Adresse wird automatisch gesetzt, muss manuell zurückgesetzt werden.

\*3Ein Schritt entspricht ca. 20 U/min.

#### Gesamtübersicht Codieradressen (Fortsetzung)

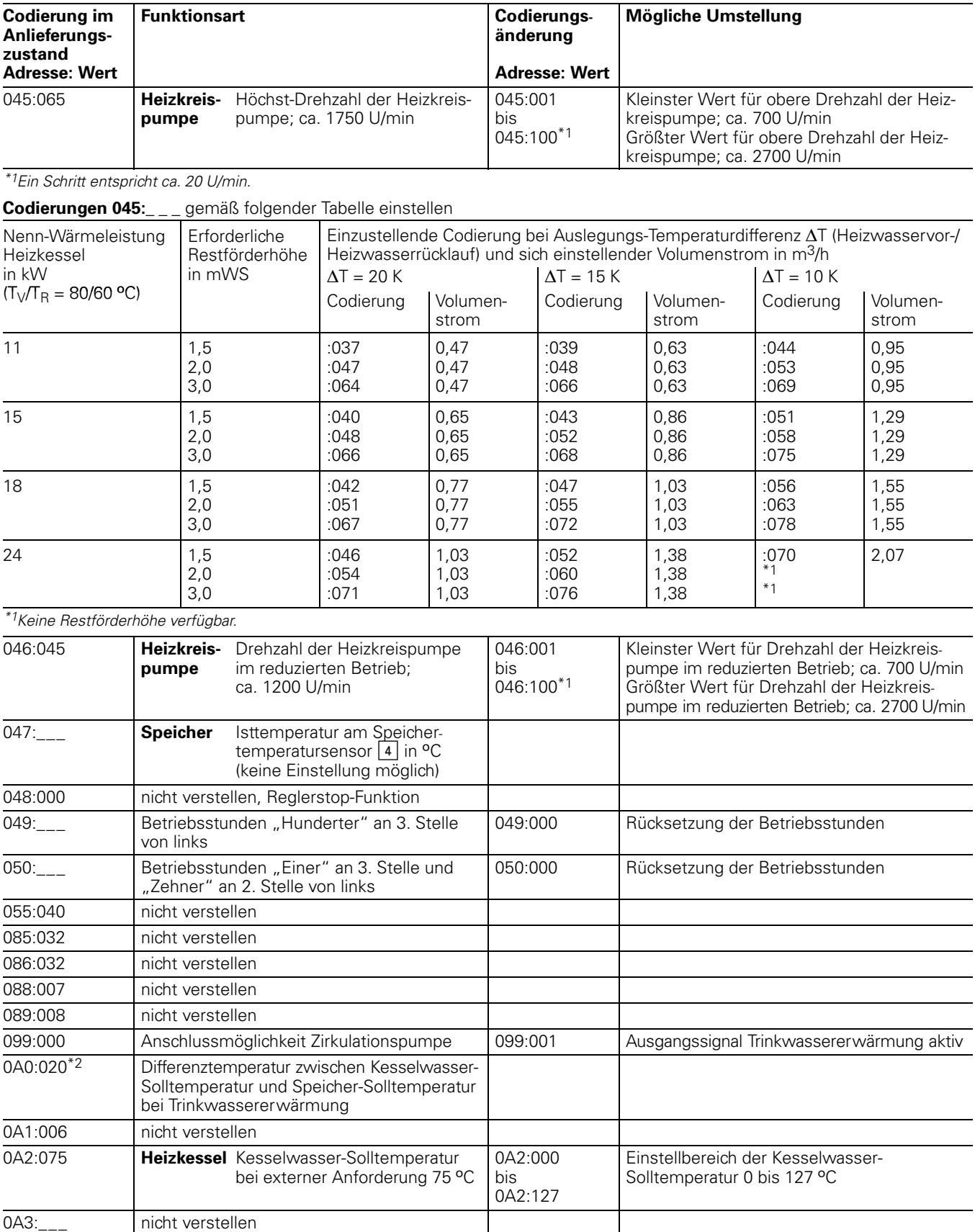

5681-397

\*<sup>1</sup>Ein Schritt entspricht ca. 20 U/min.

\*2Nur bei Codierung028:000 wirksam.

### Gesamtübersicht Codieradressen (Fortsetzung)

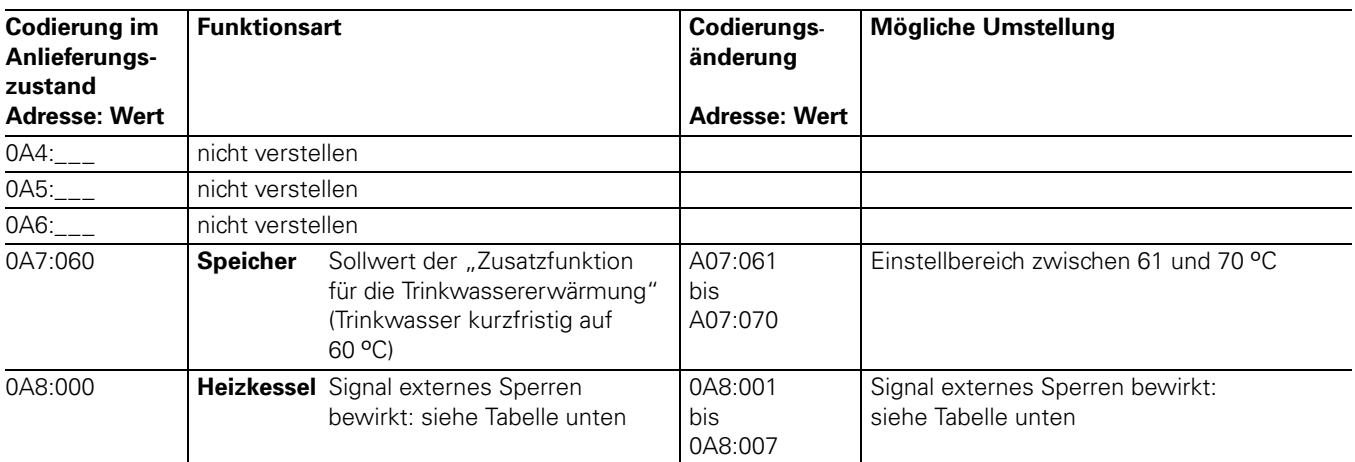

#### Änderungsvarianten Codieradresse 0A8 "externes Sperren"

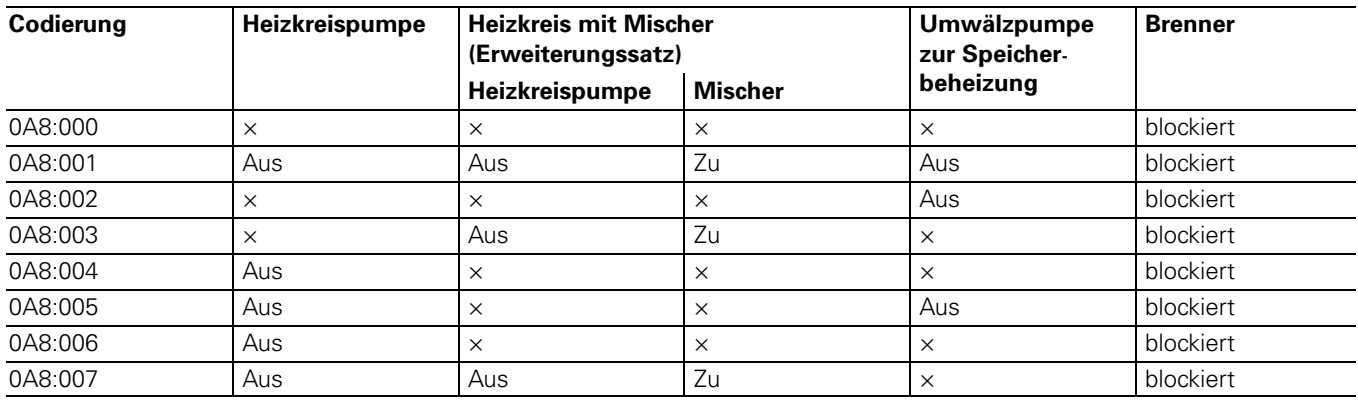

× = in normaler Regelfunktion

#### Gesamtübersicht Codieradressen (Fortsetzung)

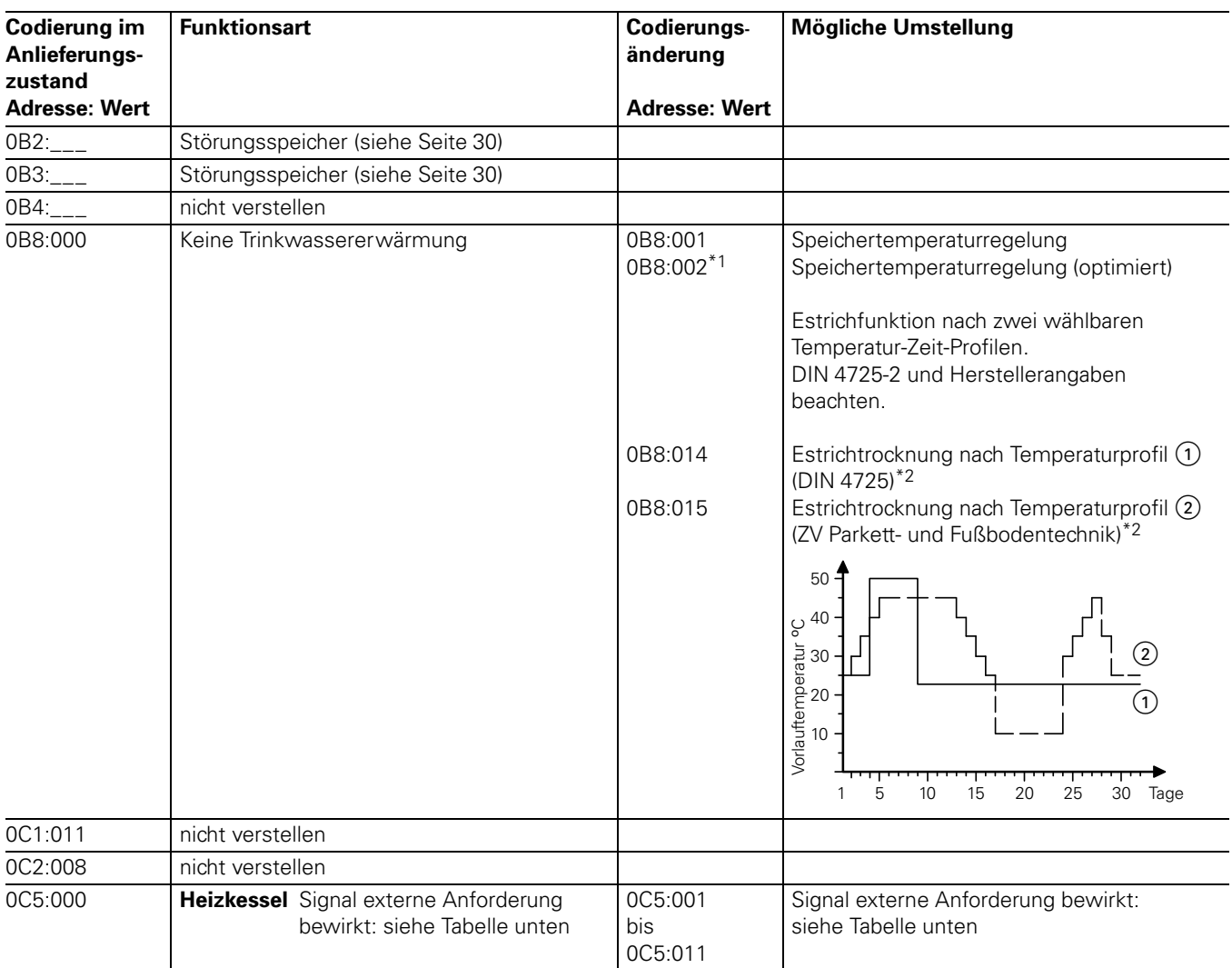

#### Änderungsvarianten Codieradresse 0C5 "externe Anforderung"

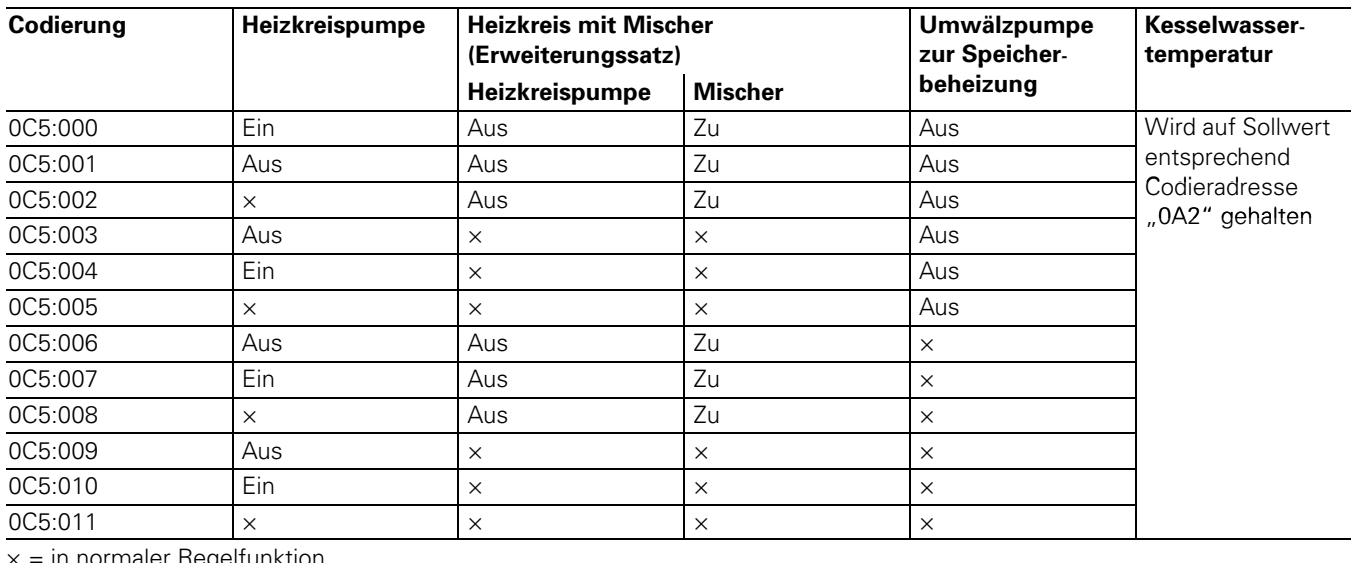

 $x =$  in normaler Regelfunktion

\*<sup>1</sup>Stellt sich automatisch ein, wenn ein Speichertemperatursensor angeschlossen wird und kann bei Bedarf manuell auf "001" umgestellt werden. \*2Wenn die Funktion abgelaufen ist, wird automatisch auf die Betriebsart "Heizen und Warmwasser" umgeschaltet.

### Gesamtübersicht Codieradressen (Fortsetzung)

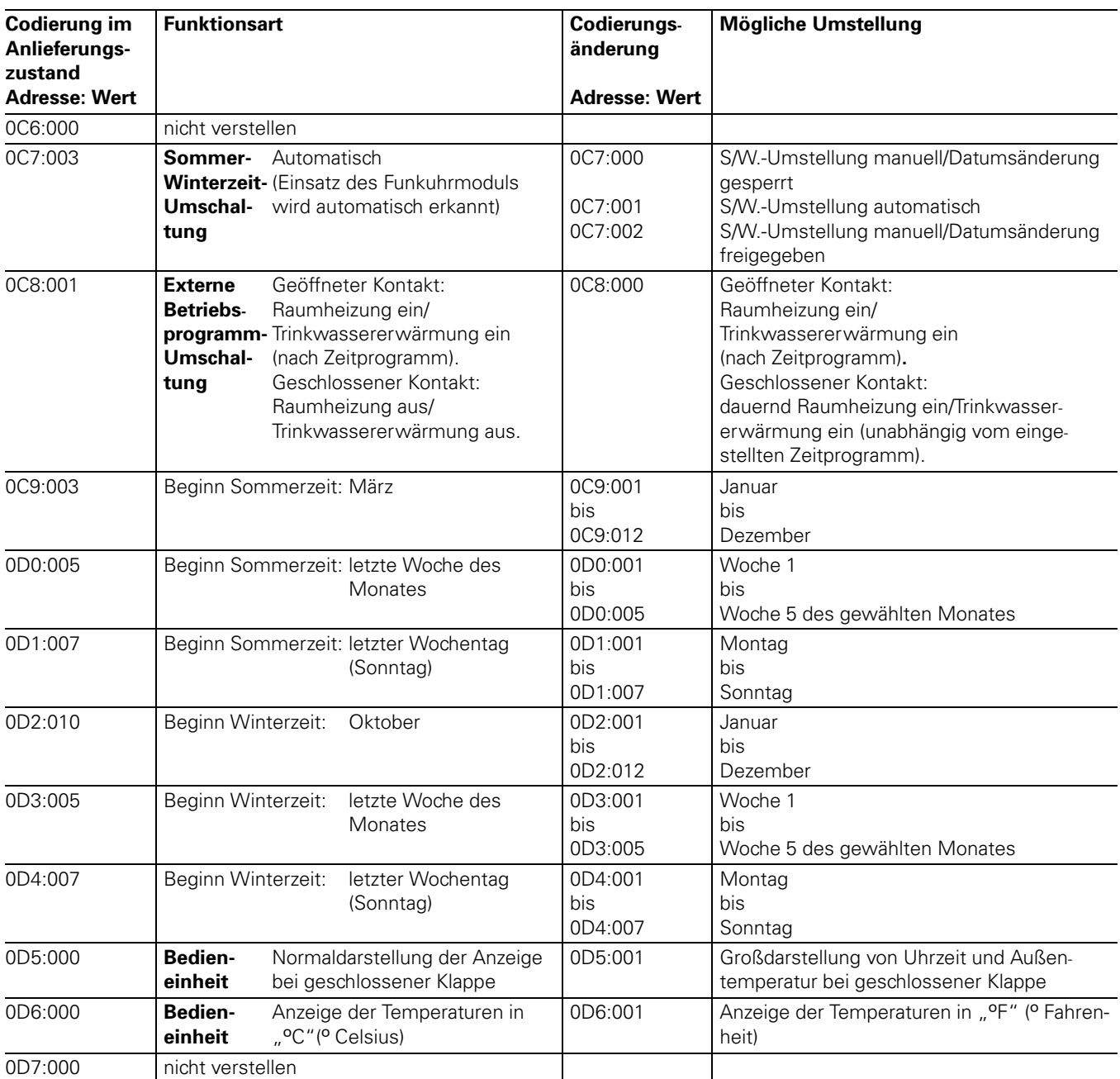

#### <span id="page-67-0"></span>Temperaturen abfragen

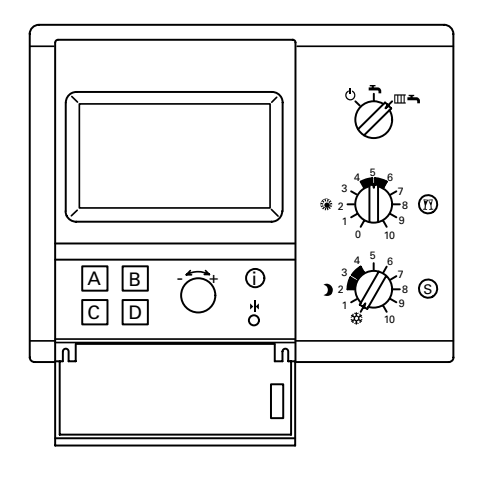

Im Display der Bedieneinheit Comfortrol können die folgenden Soll- und Istwerte abgefragt werden:

- Außentemperatur
- Kesselwassertemperatur
- Vorlauftemperatur des Erweiterungssatzes für den Heizkreis mit Mischer
- Raumtemperatur (wenn Bedieneinheit Comfortrol mit Wandmontagesockel als Fernbedienung eingesetzt ist).

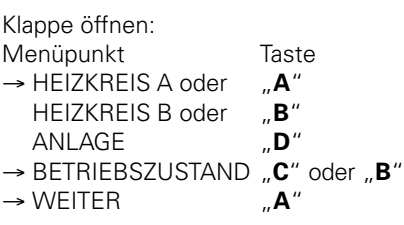

■ Trinkwassertemperatur

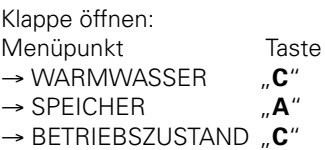

#### $\rightarrow$  Hinweis!

Je nach Codierung wird im Display die Kesselwassertemperatur oder die Außentemperatur im ersten Menü angezeigt.

## <span id="page-68-0"></span>Steckbrückenbelegung und Codierungen

#### Steckbrückenbelegung auf Leiterplatte VR 20

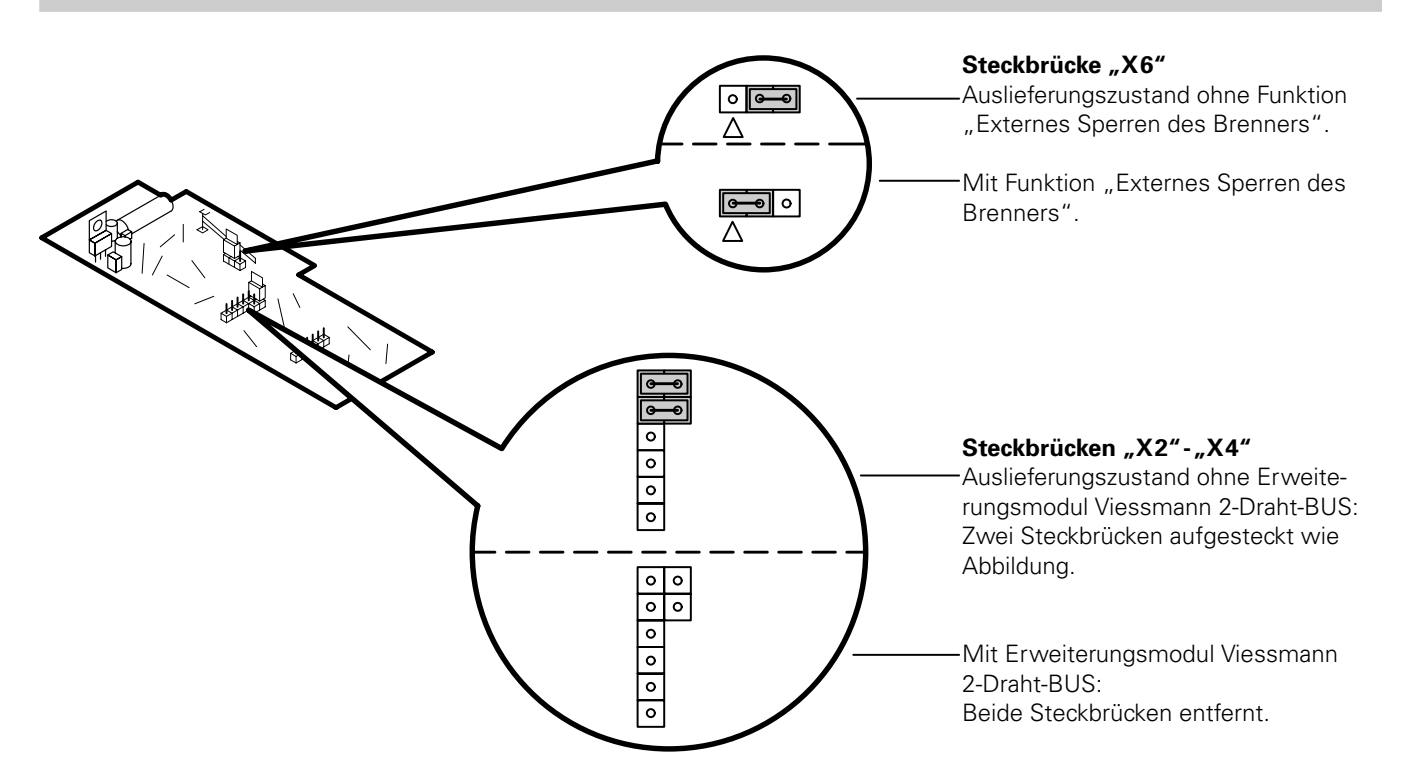

#### Externe Betriebsprogramm-Umschaltung (Telefonkontakt)

#### Mit Standard-Bedieneinheit

Codieradresse-*35:00* auf *35:01* umstellen.

#### Mit Bedieneinheit Comfortrol

Codieradresse "011:000" auf "011:001" umstellen.

#### Externe Anforderung bauseits and the control of the control of the control of the control of the control of the control of the control of the control of the control of the control of the control of the control of the contr

#### Mit Standard-Bedieneinheit

Codieradresse "30:00" auf "30:01" und *35:00* auf *35:01* umstellen.

#### Mit Bedieneinheit Comfortrol

Codieradresse "011:000" auf "011:001" und "027:000" auf "027:001" umstellen.

#### $\rightarrow$  Hinweis!

Die Inbetriebsetzung des Heizkessels erfolgt entsprechend der Einstellung der Codieradresse "125" (Standard-Bedieneinheit) bzw. "0C5" (Bedieneinheit Comfortrol). Kesselwassertemperatur wird auf Soll wert entsprechend der Einstellung der Codieradresse "102" (Standard-Bedieneinheit) bzw. "0A2" (Bedieneinheit Comfortrol) gehalten.

## <span id="page-69-0"></span>Steckbrückenbelegung und Codierungen (Fortsetzung)

#### Externes Sperren bauseits and the contract of the contract of the contract of the contract of the contract of the contract of the contract of the contract of the contract of the contract of the contract of the contract of

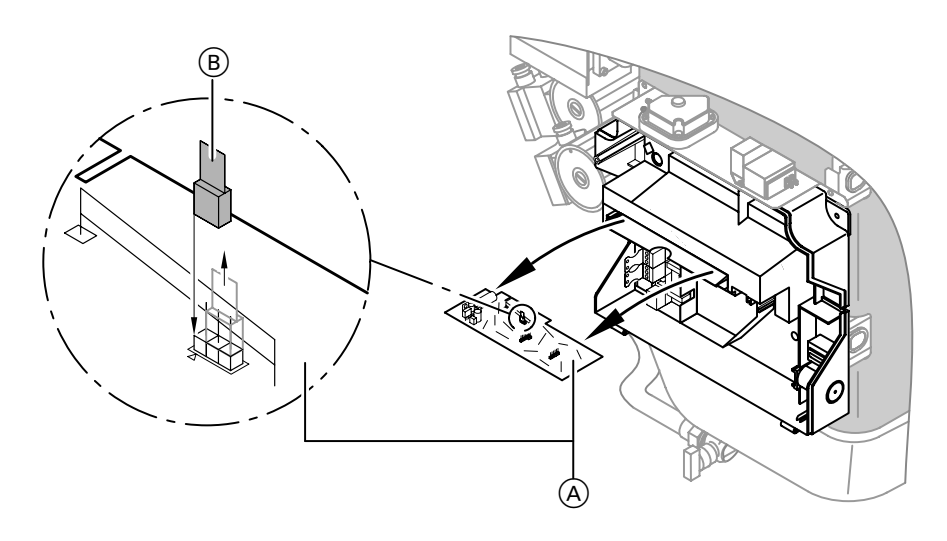

1. Leiterplatte VR20 (A) herausziehen.

2. Steckbrücke "X6" (B) umstecken.

3. Leiterplatte (A) wieder einstecken.

#### Hinweis!

Die Außerbetriebsetzung des Heizkessels erfolgt entsprechend der Einstellung der Codieradresse 108 (Standard-Bedieneinheit) bzw. 0A8 (Bedieneinheit Comfortrol).

## Gasblenden

#### Gasblende

für

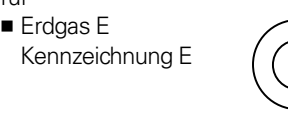

■ Erdgas LL Kennzeichnung-LL

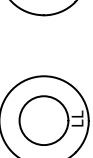

E

## Zusatzinformationen

### <span id="page-70-0"></span>Anschluss- und Verdrahtungsschema

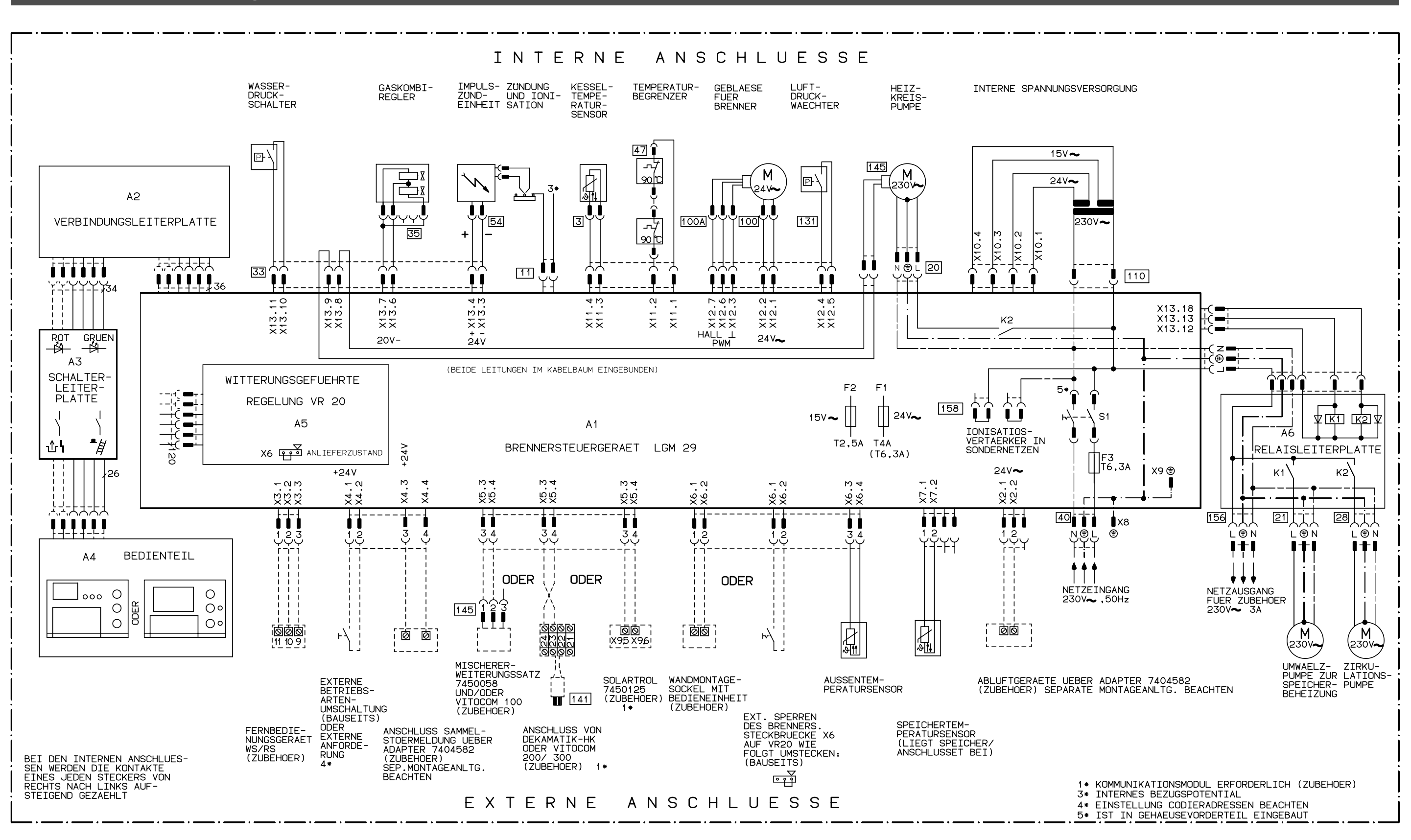

 $\perp$ 

Dieses Schaltschema gilt nur im Zusammenhang mit dem Einsatz von Viessmann Produkten.

## <span id="page-71-0"></span>Einzelteilliste Vitodens300

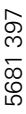

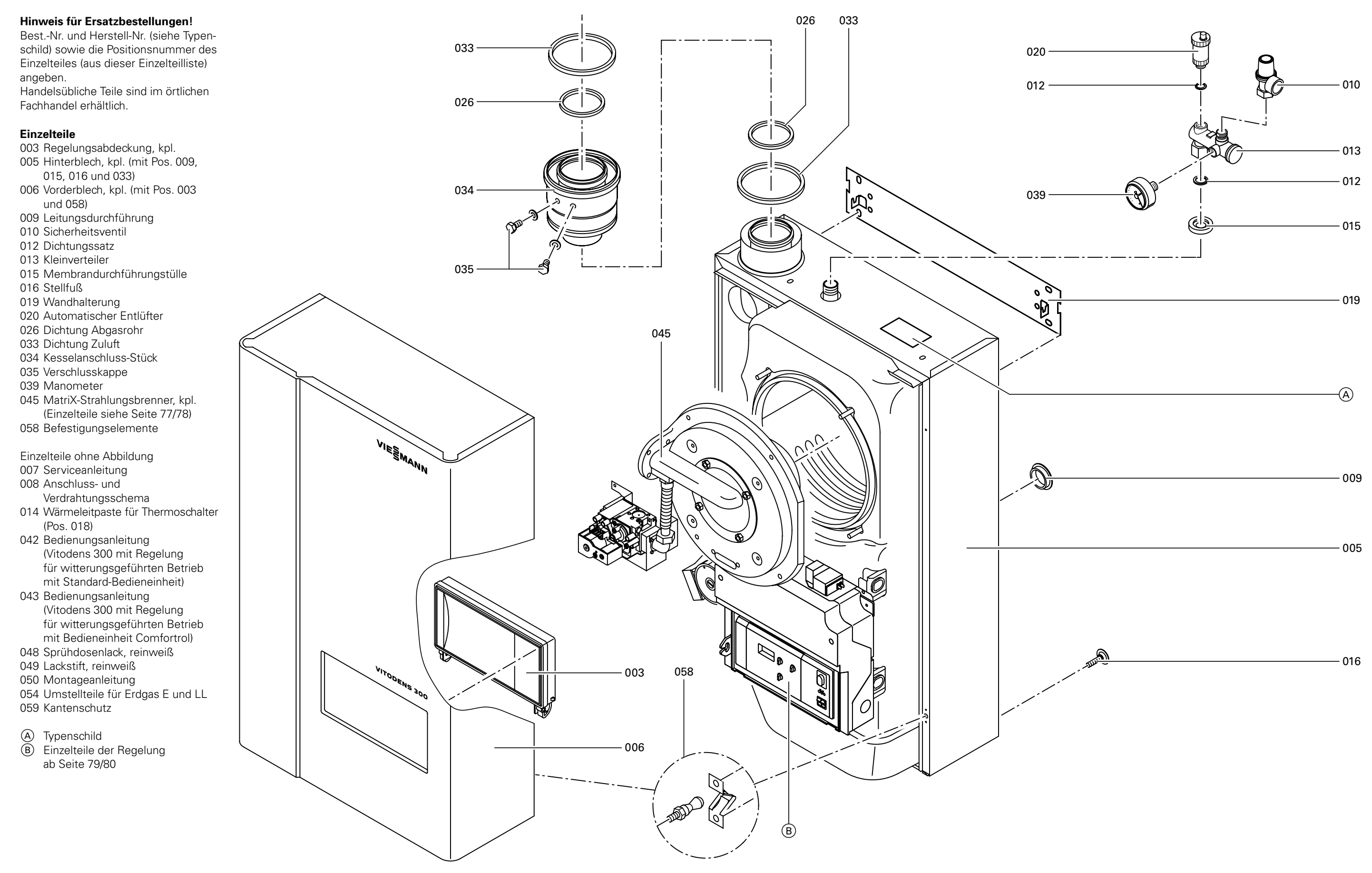
# Zusatzinformationen

# Einzelteilliste Vitodens300 (Fortsetzung)

#### Einzelteile

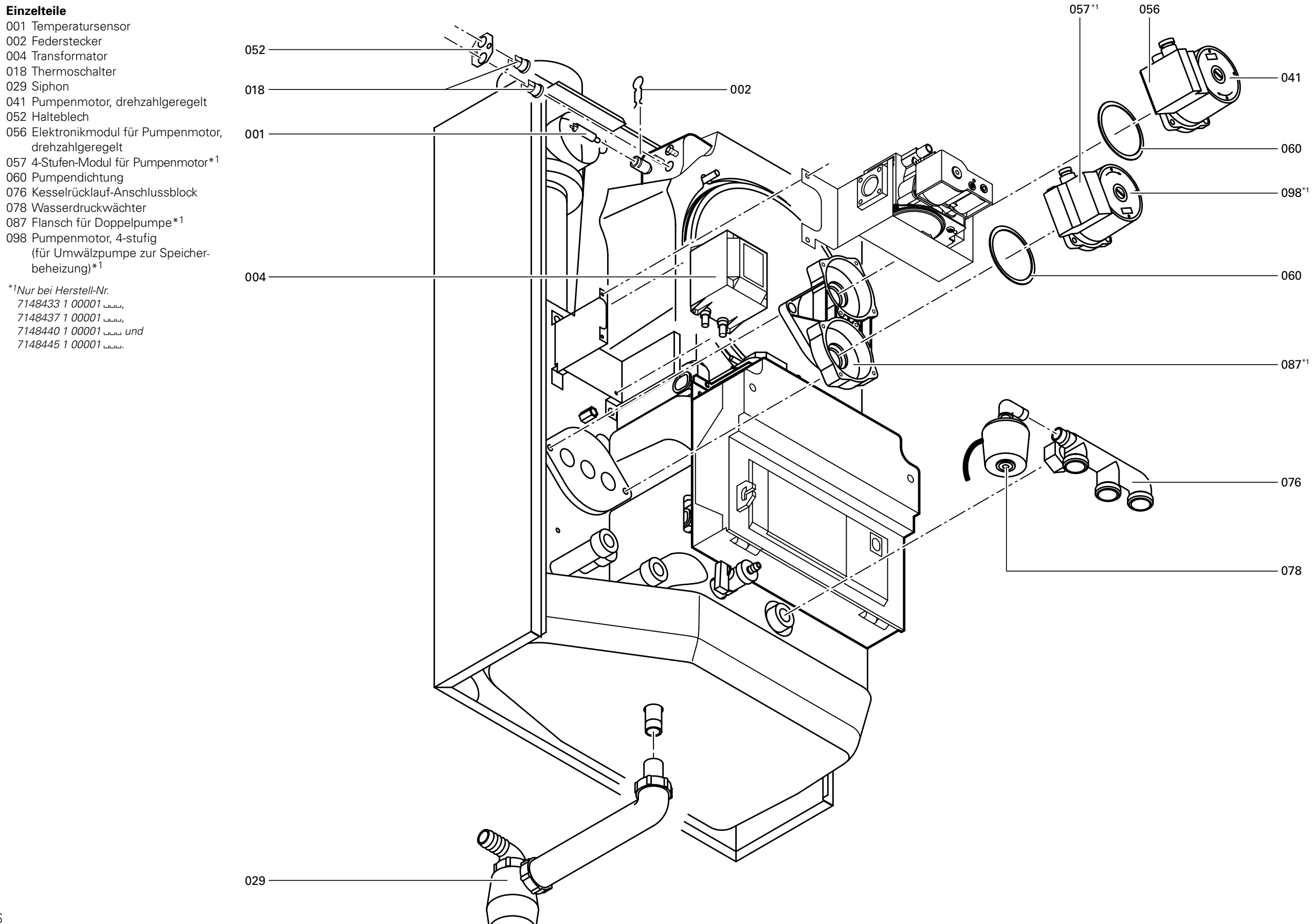

 $\perp$ 

# Zusatzinformationen

# Einzelteilliste Brenner

#### Einzelteile

- 022 Luftdruckwächter
- 023 HF-Zündeinheit
- 024 Gebläse
- 025 Gasarmatur mit Gasdruckwächter
- 028 Dichtung
- 036 Luftblende für MatriX-Strahlungsbrenner
- 037 Sicherungsring für Luftblende
- 038 Dichtung für Gebläse
- 040 Steuerleitung (Luftdruck)
- 045 MatriX-Brenner
- 046 Wärmedämmblock
- 047 Ceram-Packung
- 061 Schelle
- 062 Flexrohr
- 063 Graphitdichtring
- 064 Flammkörper, Zsb.
- 065 Gasanschluss-Schlauch
- 066 Gasblende für Erdgas E
- 067 Gasblende für Erdgas LL
- 068 Gasblende für Flüssiggas
- 094 Gasabsperrhahn mit eingebautem thermischem Sicherheits Absperrventil

- 031 Zünd- und Überwachungsblock
- 032 Dichtung Zünd- und Uberwachungsblock

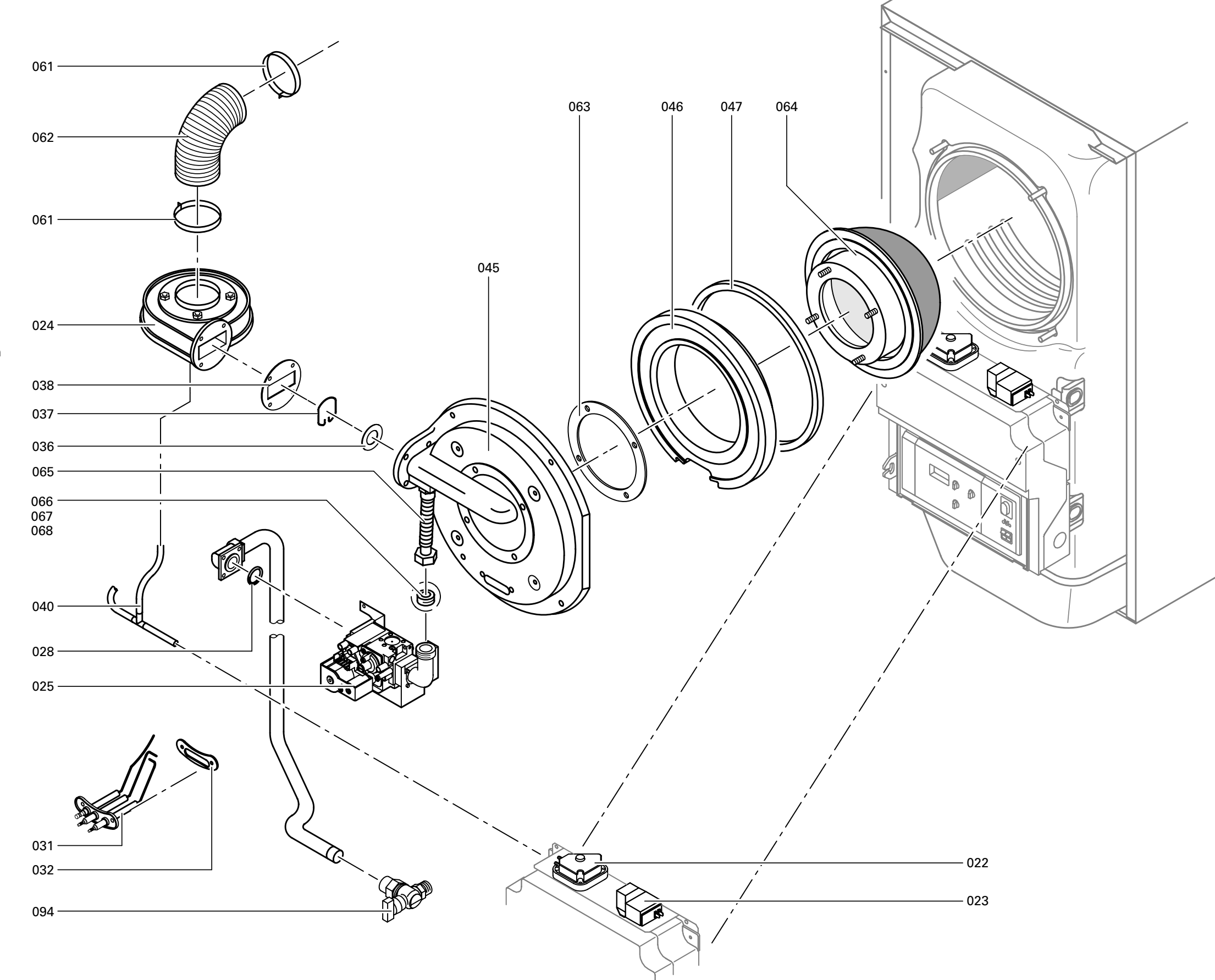

### Verschleißteile

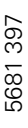

# Zusatzinformationen

# Einzelteilliste für Regelung

### Einzelteile

017 Gehäuseoberteil 030 Flachbandleitung, 26-polig 069 Wippschalter/-taster 070 Leiterplatte Optolink 071 Adapterleiterplatte 072 Brennersteuergerät LGM29 073 Abdeckung für Brennersteuergerät 074 Aufnahmeplatte 075 Leitungsschelle 077 Deckel für Potentiometer 088 Netzschalter 083 Relaisleiterplatte 089 Außentemperatursensor 090 Flachbandleitung, 34-polig 091 Bedieneinheit Comfortrol 092 Standard-Bedieneinheit 093 Leiterplatte VR20

Einzelteile ohne Abbildung 079 Leitungsbaum "X11" 080 Leitungsbaum "X12" 081 Leitungsbaum "X13" 082 Leitungsbaum Ionisation 085 Beipack Gegenstecker

097 Brückenstecker Ionisation

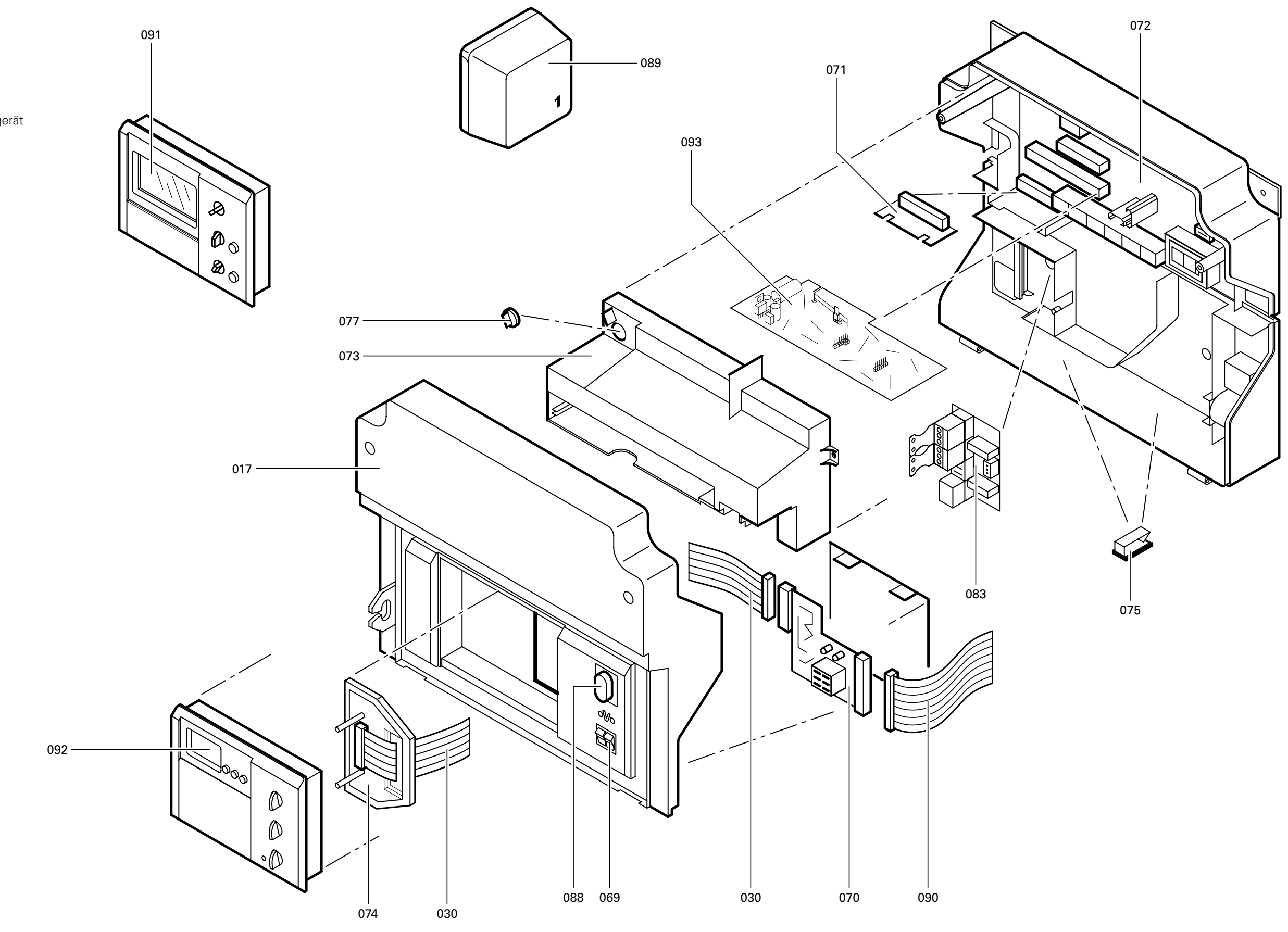

 $\perp$ 

# <span id="page-75-0"></span>Konformitätserklärung für Vitodens300

Wir, die Viessmann Werke GmbH &Co , D35107 Allendorf, erklären in alleiniger Verantwortung, dass das Produkt

#### Vitodens300

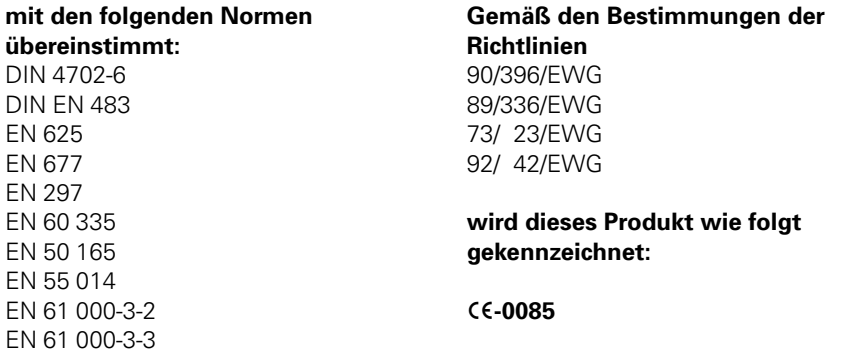

Dieses Produkt erfüllt die Anforderungen der Wirkungsgradrichtlinie (92/42/EWG) für: Brennwertkessel

# Herstellerbescheinigung gemäß 1.BImSchV

Wir, die Viessmann Werke GmbH &Co , D35107 Allendorf, bestätigen, dass das folgende Produkt die nach 1. BImSchV §7 (2) geforderten NO<sub>x</sub>-Grenzwerte einhält:

#### Vitodens300

Allendorf, den 14. Dezember

2000 Viessmann Werke GmbH &Co

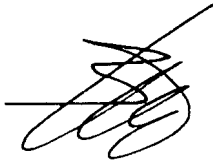

Prof. Dr.-Ing. Helmut Burger

## Stichwortverzeichnis

### A

Adresseingabe Heizungsfachbetrieb, [7](#page-6-0) Anschlussdruck, [9](#page-8-0) Anschluss- und Verdrahtungsschema, [71](#page-70-0) Ausdehnungsgefäß,--[5](#page-4-0) Außentemperatur abfragen, [56](#page-55-0) Außentemperatursensor, [32](#page-31-0)

#### B

Betriebsablauf Brennersteuer gerät LGM 29, [42](#page-41-0) Brenner ausbauen, [13](#page-12-0) Brenner einbauen, [15](#page-14-0) Brenner einregulieren, [34](#page-33-0) Brennersteuergerät LGM29, [42](#page-41-0) Brennkammer reinigen, [15](#page-14-0)

### C

Codieradressen allgemein, [17](#page-16-0) Codieradressen aufrufen (mit Bedieneinheit Comfortrol), [60](#page-59-0) Codierebene 1 aufrufen (mit Standard-Bedieneinheit), [45](#page-44-0) Codierebene 2 aufrufen (mit Standard-Bedieneinheit), [53](#page-52-0) CO<sub>2</sub>-Einstellung, [12](#page-11-0)

### D

Diagnose zu den Regelungen, [24](#page-23-0)

### E

Einzelteilliste, [73](#page-71-0) Elektrischer Netzanschluss, [6](#page-5-0) Elektrodenblock, [13](#page-12-0) Entstörtaste, [13](#page-12-0) Erstinbetriebnahme, [4](#page-3-0) Erweiterungsmodul Viessmann 2-Draht-BUS, 19, [20](#page-19-0) Erweiterungssatz für einen Heizkreis mit Mischer,--[18](#page-17-0) Estrichfunktion, [50,](#page-49-0) [66](#page-65-0) Externe Anforderung, [69](#page-68-0) Externe Betriebsprogramm Umschaltung, [69](#page-68-0) Externes Sperren, [70](#page-69-0)

### F

Fernbedienungsgerät-RS, [39](#page-38-0) Fernbedienungsgerät-WS, [39](#page-38-0) Flammkörper, [14](#page-13-0)

### G

Gasanschlussdruck, [9](#page-8-0) Gasart, [8](#page-7-0) Gasblenden, [70](#page-69-0) Gaskombiregler, [9](#page-8-0) Gesamtübersicht Codieradressen (mit Bedieneinheit Comfortrol),--[62](#page-61-0) Gesamtübersicht Codierebene 1 (mit Standard-Bedieneinheit), [50](#page-49-0) Gesamtübersicht Codierebene-2 (mit Standard-Bedieneinheit), [54](#page-53-0) Grundeinstellung Gaskombiregler, [34](#page-33-0) Gültigkeit der Anleitung, [2](#page-1-0)

### H

Heizflächen reinigen, [15](#page-14-0) Heizkennlinie mit Standard-Bedieneinheit, [46](#page-45-0)  $m$  mit Bedieneinheit Comfortrol, [61](#page-60-0) Heizkreisregelung, [19](#page-18-0) Heizungsanlagenschemen mit Standard-Bedieneinheit, [44](#page-43-0) mit Bedieneinheit Comfortrol, [59](#page-58-0) Herstellerbescheinigung, [81](#page-75-0) Herstell-Nummern, [2](#page-1-0)

I lonisationsstrom, [16](#page-15-0)

### K

Kesseltemperatursensor, [32](#page-31-0) Kesselwassertemperatur abfragen mit Standard-Bedieneinheit, [56](#page-55-0) mit Bedieneinheit Comfortrol, [68](#page-67-0) Kondenswasserablauf, [14](#page-13-0) Konformitätserklärung, [81](#page-75-0) Kurzabfrage, [56](#page-55-0)

## $\mathbf{L}$

Leiterplatte VR20, [69](#page-68-0) Luftdruckwächter, [33](#page-32-0)

#### M

Membran-Ausdehnungsgefäß, [5](#page-4-0)

## N

**N**<br> **Ne**<br> **Ne** Netzanschluss,--[6](#page-5-0) Neutralisationseinrichtung, [15](#page-14-0)

### P

Programmablauf, [42](#page-41-0) Protokoll, [85](#page-79-0)

### R

Reinigungsmittel, 15 Relaistest,--[36](#page-35-0) Ruhedruck, [9](#page-8-0)

## S

## T

Technische Daten, [41](#page-40-0) Temperaturen abfragen mit Standard-Bedieneinheit, [56](#page-55-0) mit Bedieneinheit Comfortrol, [68](#page-67-0) Thermostatische Heizkörperventile,--[38](#page-37-0)

## $\mathbf{v}$

Vereinfachte Dichtheitsprüfung, [17](#page-16-0) Vitotronic 050, [19](#page-18-0)

### W

Wartung, [2](#page-1-0) Wasserdruckwächter, [13](#page-12-0)

## Z

Zündung, [14](#page-13-0) Zusatzinformationen, [40](#page-39-0)

<span id="page-79-0"></span>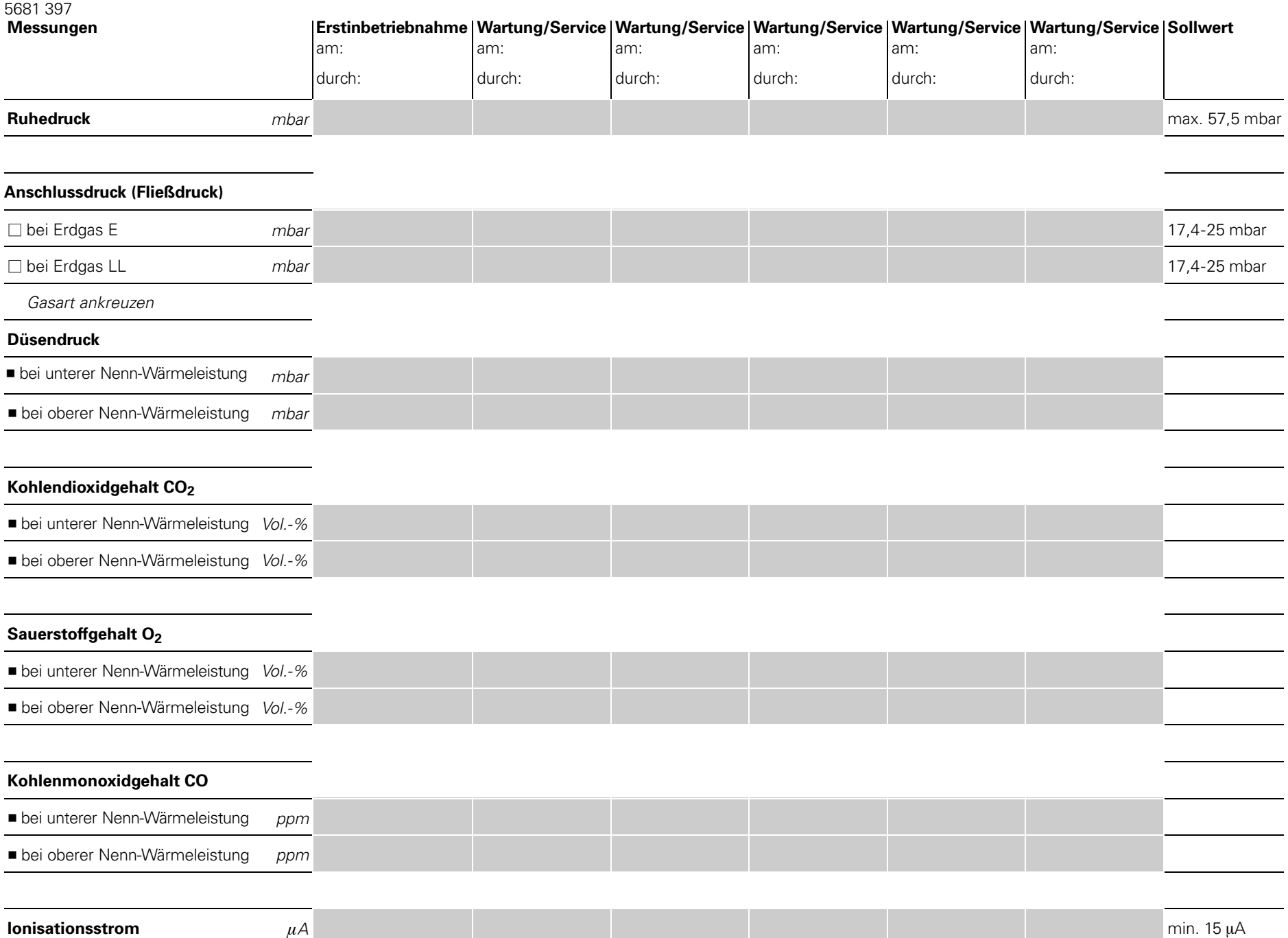

85

Viessmann Werke GmbH&Co D-35107 Allendorf Telefon: (06452) 700 702780 Telefax: (06452) www.viessmann.de 5681397